# COMMAND CENTRAL ADMINISTRATION GUIDE

**JULY 2018** 

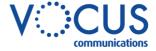

# **CONTENTS**

| INTRODUCTION5                | DETAILS                      | 50 |
|------------------------------|------------------------------|----|
| SYSTEM REQUIREMENTS5         | PROFILE                      | 51 |
| TERMINOLOGY5                 | ROUTING                      | 52 |
| DISCLAIMERS6                 | STATISTICS                   | 54 |
| GETTING STARTED7             | SUPERVISORS                  | 54 |
| LOG IN7                      | PREMIUM CALL RECORDS         | 55 |
| DASHBOARD7                   | CALL POLICIES                | 55 |
| SEARCH8                      | CONFIGURE SERVICES           | 56 |
|                              | USER ANNOUNCEMENTS           | 70 |
| MY ACCOUNT9                  | UTILITIES                    | 71 |
| PROFILE9                     | INCOMING CALLING PLAN        | 72 |
| PASSWORD9                    | ENTERPRISE TRUNK             | 73 |
| LOGOUT10                     | HUNT GROUP                   | 76 |
| REPORTS11                    | AGENTS                       | 77 |
| AUTO RECEPTIONIST REPORT11   | PROFILE                      | 78 |
| PREMIUM CALL RECORDS13       | SETTINGS                     |    |
| CUSTOMISED TIME PERIOD13     | PREMIUM CALL RECORDS         | 80 |
| RAW DATA14                   | CALL POLICIES                | 81 |
| USER REPORT15                | CONFIGURE SERVICES           | _  |
| GROUP SERVICES16             | USER ANNOUNCEMENTS           |    |
| AUTO RECEPTIONIST16          | UTILITIES                    |    |
| ACTIVATE/DEACTIVATE16        | INCOMING CALLING PLANS       | _  |
| MODIFY AUTO RECEPTIONIST 17  | MEET-ME CONFERENCING         |    |
| SETTINGS 17                  | DETAILS                      |    |
| PROFILE19                    | PROFILE                      |    |
| BUSINESS HOUR MENU (AUDIO)19 | USERS                        |    |
| BUSINESS HOUR MENU (KEYS)21  | PREMIUM CALL RECORDS         |    |
| AFTER HOUR MENU (AUDIO)23    | CALL POLICIES                |    |
| AFTER HOUR MENU (KEYS)23     | COMM BARRING AUTH CODES      |    |
| PREMIUM CALL RECORDS25       | CONFIGURE SERVICES           |    |
| AUTO RECEPTIONIST REPORT25   | USER ANNOUNCEMENTS           |    |
| CONFIGURE SERVICES26         | UTILITIES                    |    |
| UTILITIES 37                 | AUTHORIZATION CODES          |    |
| CALL POLICIES 37             | DIGIT PLAN                   |    |
| USER ANNOUNCEMENTS 38        | INCOMING CALLING PLAN        |    |
| INCOMING CALLING PLAN40      | OUTGOING CALLING PLAN        |    |
| CALL PARK41                  | PINHOLE DIGIT PLAN           |    |
| CALL PICKUP44                | TRANSFER NUMBERS             |    |
| CLOUD Q46                    | MUSIC ON HOLD 121            |    |
| AGENTS 46                    | MUSIC ON HOLD – CREATE DEPAR |    |
| ANNOUNCEMENTS 47             |                              | ·  |

| MUSIC ON HOLD - MODIFY OR DELETE               | ADD A SCHEDULE16                         | 39 |
|------------------------------------------------|------------------------------------------|----|
| DEPARTMENT123                                  | ADD AN EVENT16                           | 39 |
| SIP TRUNK GROUP124                             | EDIT OR DELETE A SCHEDULE17              | 70 |
| USER SERVICES130                               | EDIT OR DELETE AN EVENT17                | 71 |
| CALL FORWARDING ALWAYS130                      | USERS 17                                 | '2 |
| CALL FORWARDING BUSY130                        | VIEWABLE PACKS 17                        | '3 |
| CALL FORWARD NO ANSWER131                      | ADD A VIEWABLE PACK17                    | 73 |
| CALL FORWARDING NOT REACHABLE                  | VIEW, MODIFY AND DELETE VIEWABLE PACKS17 | 74 |
| CALLING LINE ID DELIVERY BLOCKING              | USERS17                                  | ′5 |
| 132                                            | PROVISIONING17                           | '6 |
| OUTGOING CALLING PLANS132                      | ADDRESSES 17                             | '6 |
| VOICE MESSAGING136                             | PROFILE 17                               | 7  |
| MANAGEMENT137                                  | VIEWABLE PACK 17                         |    |
| ADMINISTRATORS137                              | FEATURE QUICK SET18                      |    |
| ADD ADMINISTRATOR137                           | ANYWHERE MOBILE QUICK SET 18             |    |
| MODIFY OR DELETE ADMINISTRATOR 138             |                                          |    |
| ANNOUNCEMENTS140                               | RECENT CALLS18                           |    |
| ADD AN ANNOUNCEMENT140                         | CALL RECORDS 18                          |    |
| VIEW, MODIFY AND DELETE ANNOUNCEMENTS141       | BASIC CALL LOGS18                        |    |
| BUSINESS PROFILE142                            | PREMIUM CALL RECORDS 18                  | 3  |
|                                                | SERVICES 18                              | 14 |
| CALL PROCESSING POLICY143                      | ANONYMOUS CALL REJECTION 18              | 35 |
| CALLING PLANS145                               | ANYWHERE18                               | 35 |
| CONFIGURE                                      | BARGE-IN EXEMPT 18                       | 39 |
| MANAGE149                                      | BUSY LAMP FIELD18                        | 39 |
| COMMON PHONE LIST154                           | CALL FORWARDING ALWAYS 19                | )1 |
| CUSTOM DIRECTORY156                            | CALL FORWARDING BUSY19                   | )1 |
| ADD A CUSTOM DIRECTORY 156                     | CALL FORWARDING NO ANSWER 19             | )2 |
| VIEW, MODIFY AND DELETE CUSTOM<br>DIRECTORY156 | CALL FORWARDING NOT REACHABLE            |    |
| DEPARTMENTS158                                 | 19                                       | )2 |
| ADD A DEPARTMENT 158                           | CALL FORWARDING SELECTIVE 19             | 13 |
| ADD AN ADMINISTRATOR159                        | CALL TRANSFER19                          | )4 |
| VIEW, MODIFY AND DELETE A DEPARTMENT           | CALL WAITING19                           | )5 |
| VIEW, MODIFY AND DELETE A DEPARTMENT           | CALLING LINE ID DELIVERY BLOCKING        | 96 |
| ADMINISTRATOR160                               | CALLING NAME DELIVERY19                  | )6 |
| DEVICE MANAGEMENT161                           | CALLING NAME RETRIEVAL19                 | 7  |
| CONFIGURATION163                               | CALLING NUMBER DELIVERY19                | 97 |
| DEVICES 167                                    | CONNECTED LINE IDENTIFICATION            |    |
| DELETE 167                                     | RESTRICTION19                            | 8  |
| DIRECTORY168                                   | DIRECTED CALL PICKUP WITH BARGE-IN       |    |
| NETWORK CLASS OF SERVICE168                    |                                          |    |
| SCHEDULES169                                   | DIRECTORY 19                             | 9  |

| DO NOT DISTURB199                    | SELECTIVE CALL ACCEPTANCE 205  |
|--------------------------------------|--------------------------------|
| EXTERNAL CALLING LINE ID DELIVERY    | SELECTIVE CALL REJECTION 206   |
| 199                                  | SEQUENTIAL RING 207            |
| FAX2EMAIL200                         | SIMULTANEOUS RING PERSONAL 209 |
| INTERCOM200                          | SPEED DIAL 100 211             |
| INTERNAL CALLING LINE ID DELIVERY202 | VOICE MESSAGING USER 211       |
| MUSIC ON HOLD USER202                | VOICE MESSAGING USER212        |
| PRIORITY ALERT203                    | VOICE PORTAL213                |
| REMOTE OFFICE204                     | GREETINGS214                   |

# INTRODUCTION

Command Central is a web-based portal allowing management of the features and functions of your hosted telephony service.

This Administration guide will show you how to setup, activate or de-activate settings and change the many features available.

#### SYSTEM REQUIREMENTS

Command Central is a web-based portal that is accessible from most browsers, however support is only provided for the following:

- > Chrome
- > Edge
- > Firefox
- > Opera
- > Safari

Command Central allows access from any device that supports the above browsers including:

- > Windows based computers
- > Apple based computers
- > Android smartphones and tablets
- > Apple smartphone and tablets.

For best performance use the latest version of selected browser.

#### **TERMINOLOGY**

When using Command Central to manage a Commander Smart SIP (TRUNKING between your phone system and our network), it is important to introduce some of the basic terminology that is found in Command Central.

Commander Smart SIP is delivered as an Internet Protocol (IP) to your phone system, from our network, based on an Internet data connection. This Internet data connection may be dedicated to carrying telephone calls or shared with your business' Internet traffic. Just like a traditional phone service, there are maximum numbers of calls that can be made or received at any one time, before a caller receives the busy tone or busy treatment. Command Central is your web application to manage and configure aspects of the Commander Smart SIP link between your phone system and the Commander network.

The diagram shows the connection between your phone system and our Smart SIP network and introduces the terminology found in Command Central in managing the service. Please refer to this diagram to assist with the Trunking Options in Command Central to help you visualise the relationships between the configuration elements.

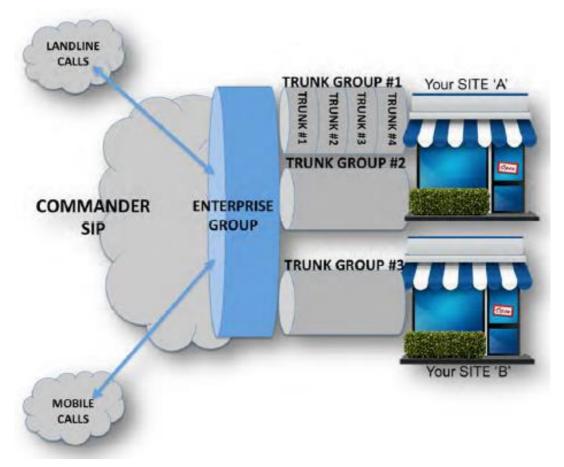

**COMMANDER SMART SIP** 

Calls will be delivered by Commander SIP to your Enterprise Group (your business). Calls to the Enterprise Group will then be distributed to the SIP Trunk Groups (your business locations). Calls will then be distributed to Users within the SIP Trunk Groups or sites.

#### As an example:

- > A business may have an Enterprise trunk that serves several offices.
- > Each office/site will have a SIP Trunk. (Larger sites could have more than one SIP trunk.)
- > Each SIP trunk can carry a number of concurrent calls (Channels).
- > Each SIP Trunk has Users. Generally, more users than channels as not all users would require a phone line at the same time.

#### **DISCLAIMERS**

The sample details used in this document are for illustrative purpose only and may vary for each individual customer depending on the customer's requirements. It should not be relied upon by any person as being complete or accurate.

Whilst Vocus has made every reasonable effort to ensure that this user guide is accurate, Vocus disclaims liability for any inaccuracies or omissions that may have occurred. Information in this user guide is subject to change without notice and does not represent a commitment on the part of Vocus. Vocus assumes no responsibility for any inaccuracies that may be contained in this User guide. Vocus makes no commitment to update or keep current the information in this user Guide and reserves the right to make improvements to this user Guide and/or to the products or services described in this user guide, at any time without notice.

# **GETTING STARTED**

#### **LOG IN**

- 1. Open desired browser.
- Enter URL: http://commandcentral.comman der.com/
- 3. Enter Username.
- 4. Enter Password.
- 5. Click Login

The Command Central Dashboard for the Administrator is displayed.

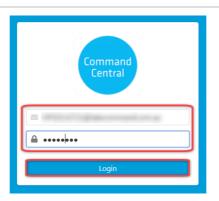

#### **DASHBOARD**

The dashboard is the homepage and allows access to key activities.

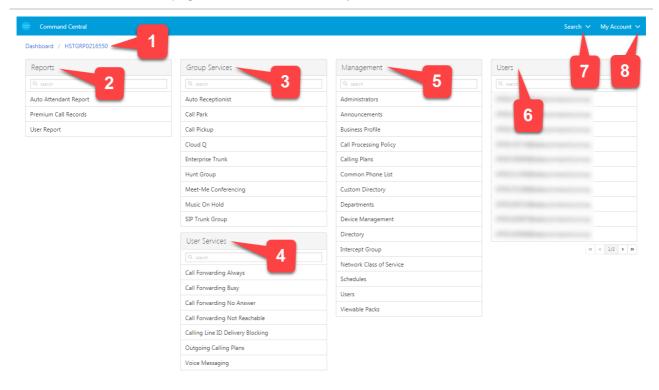

- 1. **Breadcrumb** navigate through visited pages or return to the homepage.
- Reports provides access to various reports.
- 3. **Group Services** set up services that apply to the whole group
- 4. **User Services** activate or configure calling features such as what calls are allowed or forwarding options.
- 5. **Management** configure group wide services.
- 6. **Users** configure and set user functions.
- 7. **Search** locate users using a search.
- 8. **My Account** contains the users business profile and logout options. (This information is specific to the logged in user.)

# **SEARCH**

Locate a user using various search functions. Once located, the Users dashboard is displayed.

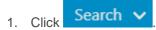

2. Choose **Users** or **Phone number**.

Note – both selections open the User Search window. Phone numbers has the Phone Number search option selected by default.

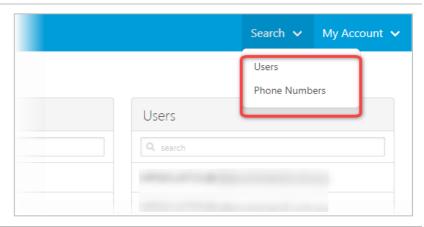

- 3. Select the search option from:
- > Phone Number
- > Extension
- > Last Name
- > First Name
- > Email Address
- > User ID
- 4. Enter the Search criteria.
- 5. Click Q

A list of users matching the search is displayed.

6. Click the required user.

The Users dashboard is displayed.

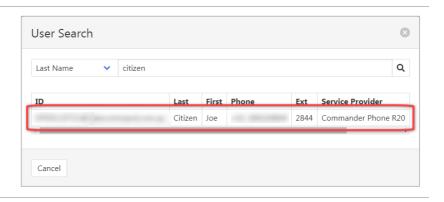

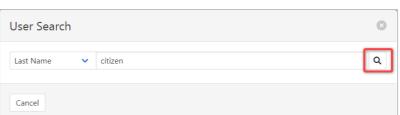

# **MY ACCOUNT**

#### **PROFILE**

The Profile contains the administrator password.

#### **PASSWORD**

Passwords must be of at least six characters in length, include at least one number, one uppercase character and one lowercase character. It also cannot contain the Login ID. Any password entries that are not correct will result in an error message.

not correct will result in an error message. 1. Select **Profile** from the **My** My Account \ Account menu. Profile Logout Services 2. Click Dashboard / My Profile Δ My Profile Login Type Password Expiration Password never expires Enter the Current Password. 3 Change Password Click to Generate Random Passcode. Current Password ..... Password and Repeat Password New Password ejo1e\$Qw are entered automatically. ejo1e\$Qw to hide/unhide number Click entries. Cancel Click A confirmation banner will be × displayed **Password Changed** Note: If the entered passwords do × not match a warning banner is Passwords do not match displayed. If the passwords are too short or a field is not completed the

button will not be active.

### **LOGOUT**

Select **Logout** from the **My Account** menu.

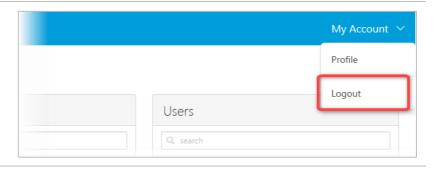

# REPORTS

The reporting panel allows access to the following types of reports.

> Auto Receptionist Report

Incoming call detail reporting for an Auto Receptionist including graphs and raw data for hourly and daily activity.

> Premium Call Records

Overall call detail report for the entire group and users plus a visual historical dashboard.

User Report

A user audit report outlining all the users within the group.

# Reports Q search Auto Receptionist Report Premium Call Records User Report

#### **AUTO RECEPTIONIST REPORT**

Incoming call detail reporting for an Auto Receptionist including graphs and raw data for hourly and daily activity.

#### **Auto Receptionist Report Tabs:**

(Available once report has been produced)

> Call Volume

Displays total amount of calls into an Auto Receptionist and option selected during the incoming call

> Call Time

The total amount of time of incoming calls into an Auto Receptionist along with the option selected.

> Raw Data

Displays the raw data for incoming calls in to the Auto Receptionist.

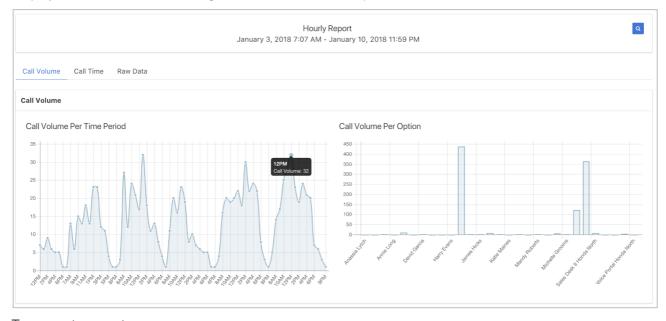

To request a report:

- 1. Select **Auto Receptionist Report** from the **Reports** pane.
- 2. Select an **Auto Receptionist** from the drop-down list provided.
- Select the Report Type.
   Choices include an hourly and / or daily report.
- 4. Enter the **Start** and **End Time** for the report. Day, Month, Year and time formats can be entered in many ways. Some examples include:
  - "Last week" / "today"
  - "Yesterday" / "today"
  - "Yesterday 3pm" / "today 5pm"
  - > MM / DD / YYYY
  - > MM / DD / YYYY HH/MM/SS
  - > Jan 4 2018 3:00 pm

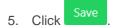

The report will be produced and displayed on screen.

Incoming call detail reporting for an Auto Receptionist including graphs and raw data for hourly and daily activity.

Auto Attendant Report

Auto Attendant

Report Type

Start Time

**End Time** 

Cancel

#### **Auto Receptionist Report Types:**

- 1. Call Volume
  - > Call volume by period
  - Call volume by option
- 2. Call Time
  - Call time per time
  - > Call time per option
- 3. Raw Data
  - User ID (i.e. ID of the Auto Receptionist)
  - Department
  - > Other Party (name of aa option)
  - Called Number (number of aa option)
  - > Placed Seconds
  - Wait Seconds
  - Total Seconds
  - Release time

#### **Export / Download**

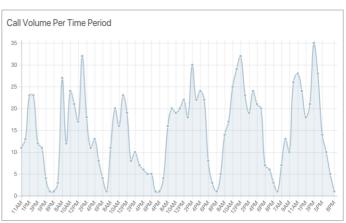

Auto Receptionist-HPS0165294

09/07/2018 12:00 AM

09/07/2018 11:59:59 PM

Hourly

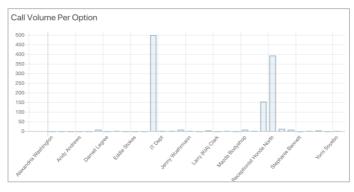

Each report can be exported / downloaded by clicking

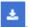

3

#### PREMIUM CALL RECORDS

A dashboard that displays call detail reporting for all calls within a group. Premium denotes a higher level of detail of the records.

Select **Premium Call Records** from the **Reports** pane. The Call Record Dashboard is displayed with graphs for Today, Yesterday, Last 7 Days and Last 30 Days.

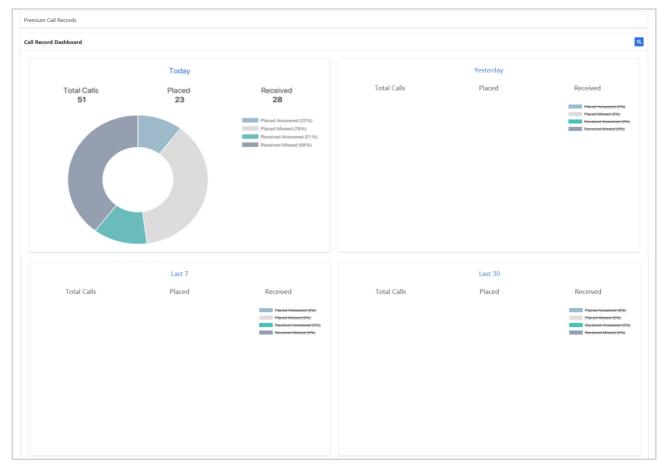

#### **CUSTOMISED TIME PERIOD**

To produce a graph for a customised time.

- Enter the Start and End Time for the report. Day, Month, Year and time. Format:
  - MM / DD / YYYY HH:MM AM
- 2. Click Save

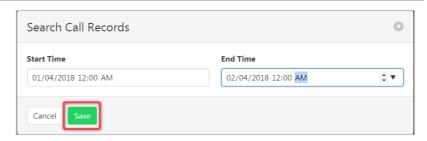

#### **RAW DATA**

1. Click on the title of the graph (i.e. 'Today', 'Yesterday', etc) to access the raw data.

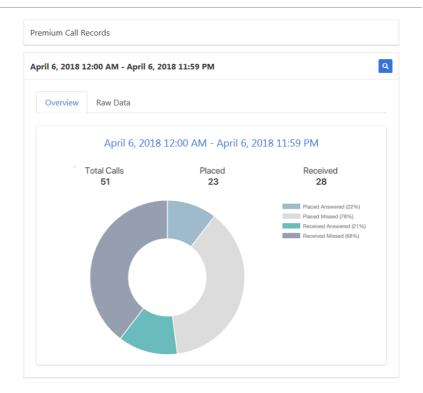

2. Select the Raw Data tab.

Data can now be filtered by:

#### Calls

- > All
- > Placed
- > Placed Missed
- Received
- > Received Missed
- > Redirect

Additional call detail information includes:

- > User ID
- > Department
- > Direction
- > Called Number
- > Calling Number
- > Start Time
- Answer Time
- > Release Time
- Call Duration
- Account / Authorization Code(s)

Each report can be exported /

downloaded by clicking

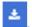

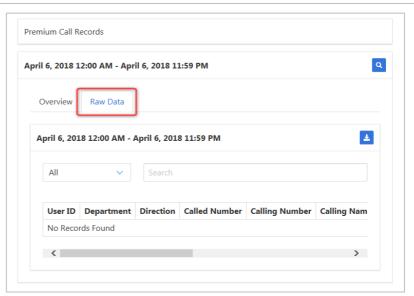

#### **USER REPORT**

A user audit report outlining all the users within the group and associated detailed information.

Select **User Report** from the **Reports** pane.

The following details are available from user report:

- > User ID
- > Last name
- > First Name
- > Phone number
- > Extension
- > Activated
- > Trunk User
- > Device Type
- MAC Address
- > Service Pack
- > Premium Services

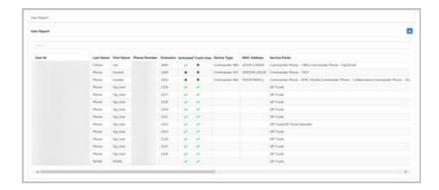

# **GROUP SERVICES**

#### **AUTO RECEPTIONIST**

Serves as an automated receptionist that answers the phone and provides a personalized message to callers.

The Commander Auto Receptionist will answer the phone and play your personalised greetings to your callers. The Auto Receptionist offers different menu options so that the caller can be transferred to different users or departments within your business. The Auto Receptionist has both business and after-hours settings to manage calls 24 x 7 based on time Schedules.

Callers have the following options:

- > One-Key Dialling the caller presses a pre-defined DTMF key to reach a phone number or extension within the group. This option is also used to build multi-level IVR menus.
- > Operator Dialling the caller presses a pre-defined DTMF key to reach an operator.
- > Name Dialling the caller spells the name of the intended party, using the numerical DTMF keypad.

  Upon identifying a unique match, the caller is played the name of the called party and is then transferred.
- > Extension Dialling the caller enters the extension of the intended party through the numerical DTMF keypad. Upon collecting the full extension, the caller is played the name of the called party and is then transferred.
- Immediate Extension Dialling the group administrator may elect to allow callers to dial an extension from the first-level menu. The First-Level Extension Dialling option allows the administrator to enable or disable immediate extension dialling for a given Auto Receptionist. When the feature is enabled, the caller, to the Auto Receptionist, can dial the desired extension right away on the first level of the Auto Receptionist, without having to first navigate to the second-level of the AA menu.
- Dial by First Name the group administrator may elect to allow name dialling from a combined FirstName-LastName in addition to the current LastName-FirstName list.
- > Holiday Schedule a group administrator may define a holiday schedule that can be associated with an Auto Receptionist. More than one holiday schedule maybe created. Each holiday schedule may be a maximum of 20 dates or date ranges.
- > Enhanced Business Hour Support Group Administrators can define time schedules for their group. Multiple time schedules can be created. Time schedules consist of 20 date/time ranges for a week. Time schedules can be business hours, call center hours, after business hours, and so on. Time schedules created by the group are visible to groups and users.

For details on how to add or modify schedules refer Schedules on page 169.

Auto Receptionist is initially set up by Commander and can be activated and deactivated as required.

#### ACTIVATE/DEACTIVATE

Select Auto Receptionist from the Group Services pane.

Click the Active slide control

an existing Auto Receptionist.

to activate or deactivate

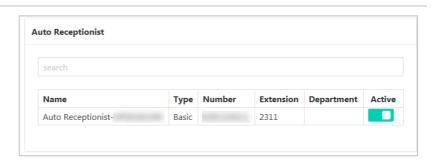

#### **MODIFY AUTO RECEPTIONIST**

Select **Auto Receptionist** from the **Group Services** pane.

 Click on the Auto Receptionist to be modified.

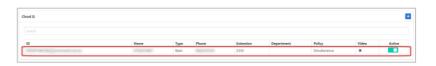

#### **SETTINGS**

Available settings:

- > Timeout the time the system will wait for user input before timing out.
- > Extension Dialling choose from:
  - > Group
  - Department
  - > Enterprise
- > Name Dialling choose from:
  - > Group
  - > Department
  - > Enterprise
- > Dialling Entries specify format of name entry dialling. Choose from:
  - LastName + First Name
  - LastName + First Name or FirstName + LastName
- > Business Schedule select required business schedule.
- > Holiday Schedule select required holiday schedule.

Refer Departments on page 158 for details on how to add or modify Departments.

Refer Schedules on page 169 for details on how to add or modify Schedules.

- 1. Click Settings.
- 2. Click

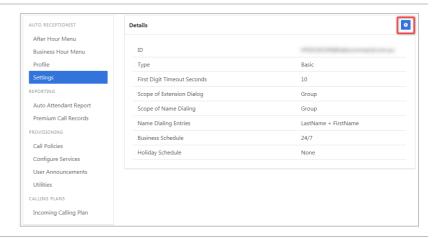

3. Click Save

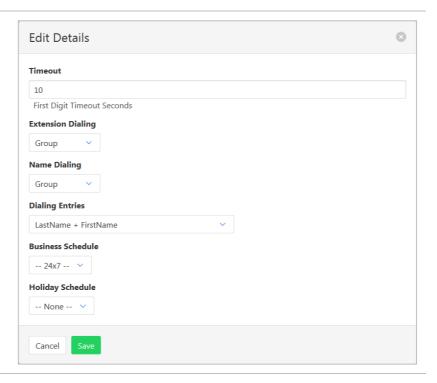

#### **PROFILE**

#### Available settings:

- > Service Name the name assigned to this Auto Receptionist.
- > CLID Last Name Calling Line Identification last name.
- > CLID First Name Calling Line Identification first name.
- > Phone Number click for a list of available numbers.
- > Extension enter required extension.
- > Alias -Not used by Commander.
- > Department select the required Department from the drop-down list. (Optional)
- > Language choose available language. Choices are:
  - > English
  - > Australian
- > Time Zone The required time zone.
- > Public Identity not used by Commander.

Refer Departments on page 158 for details on how to add or modify Departments.

- 1. Click Profile.
- 2. Click .

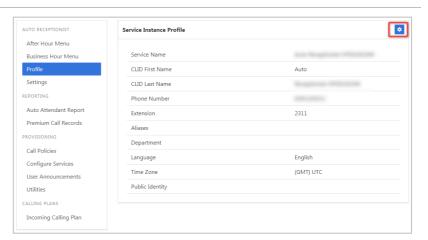

- 3. Edit details as required:
- 4. Click Save

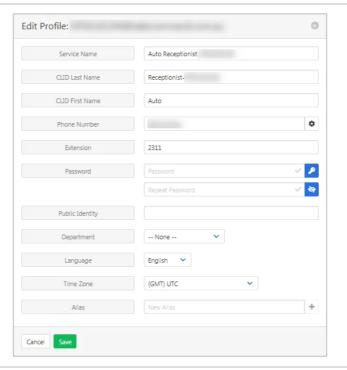

#### **BUSINESS HOUR MENU (AUDIO)**

To set the Audio for the Business Hour Menu announcement and to activate first level menu extension dialling.

#### Available settings:

- > Announcement Type choose from Default or Personal.
- > Extension Dialling click to enable First Menu Level Extension Dialling.
- Audio File only displays if Personal selected from Announcement Type. Click to add an announcement from an audio file. Click to add an announcement that is already loaded in the announcement tab.

Refer Schedules on page 169 for details on how to add or modify Schedules.

- 1. Click Business Hour Menu.
- 2. Click

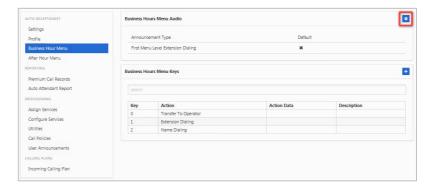

- 3. Edit details as required.
- 4. Click Save

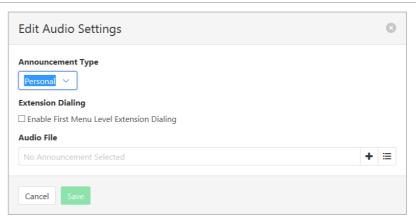

#### **BUSINESS HOUR MENU (KEYS)**

To add a hot key for the Business Hour Menu. Hotkeys are used by callers to select an option from a voice recording, such as press 1 to speak to an operator.

#### To add a Hotkey:

- 1. Click Business Hour Menu.
- 2. Click

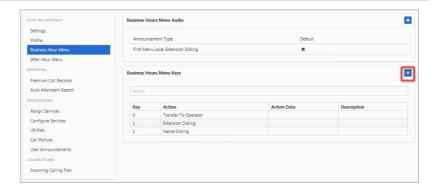

- 3. Select from the **Key** drop-down list.
- Select an **Action** from dropdown list.
- 5. Enter a **Description** for this Hotkey action.
- 6. Click Save

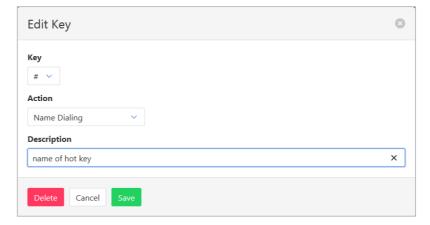

#### To modify a Hotkey:

- 1. Click Business Hour Menu.
- 2. Click on the hotkey to be edited.

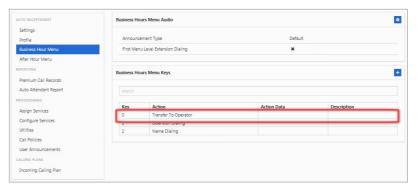

- 3. Edit details as required.
- 4. Click Save

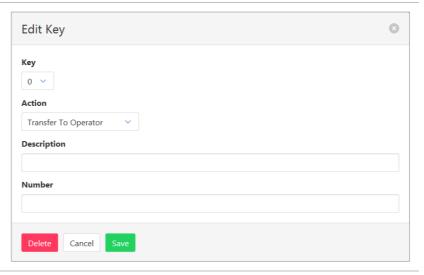

#### To delete a Hotkey:

- 1. Click Business Hour Menu.
- 2. Click on the hotkey to be deleted.

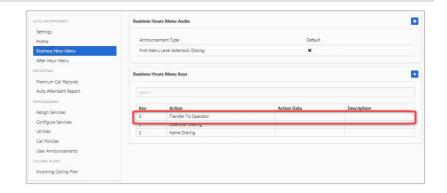

- 3. Click Delete
- 4. Click Yes, I'm sure at confirmation message.

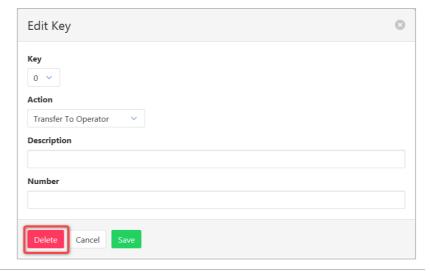

#### **AFTER HOUR MENU (AUDIO)**

To set the Audio for the After-Hour Menu announcement and to activate first level menu extension dialling. Available settings:

- > Announcement Type choose from Default or Personal.
- > Extension Dialling click to enable First Menu Level Extension Dialling.
- > Audio File only displays if Personal selected from Announcement Type. Click to add an announcement from an audio file. Click to add an announcement that is already loaded in the announcement tab.

Refer Schedules on page 169 for details on how to add or modify Schedules.

#### **Audio**

- 1. Click After Hours Menu.
- 2. Click

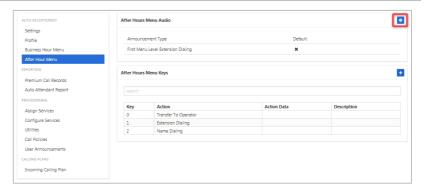

- 3. Edit details as required.
- 4. Click Save

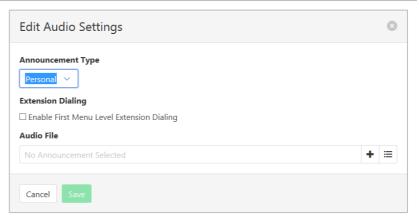

#### **AFTER HOUR MENU (KEYS)**

To add a hot key for the After-Hour Menu. Hotkeys are used by callers to select an option from a voice recording, such as press 1 to speak to an operator.

#### Add a Hotkey:

- 1. Click After-Hour Menu.
- 2. Click +

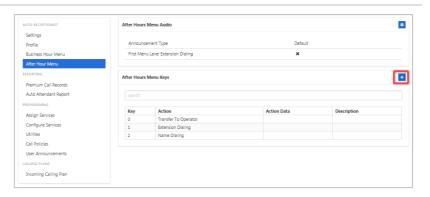

- 3. Select from the **Key** drop-down list.
- 4. Select an **Action** from drop-down list.
- 5. Enter a description for this Hotkey action.
- 6. Click Save

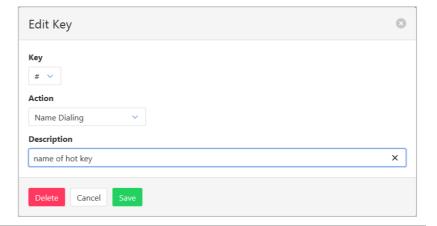

#### To modify a Hotkey:

- 1. Click After-Hours Menu.
- 2. Click on the hotkey to be edited.

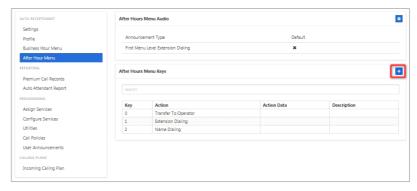

- 3. Edit details as required.
- 4. Click Save

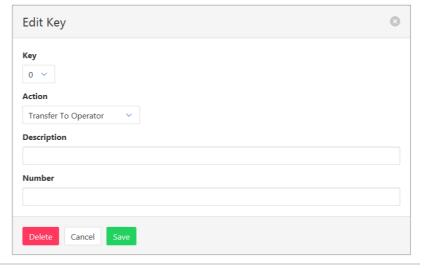

#### To delete a Hotkey:

- 1. Click After-Hour Menu.
- 2. Click on the hotkey to be deleted.

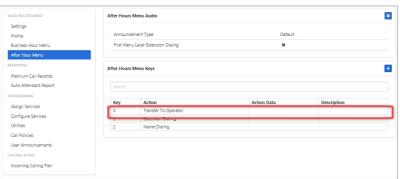

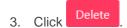

4. Click Yes, I'm sure at confirmation message.

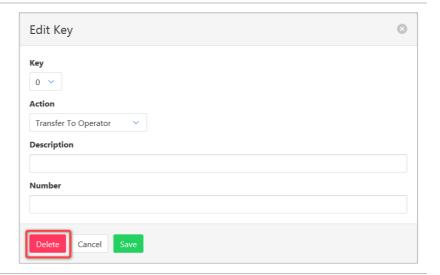

#### **PREMIUM CALL RECORDS**

A dashboard that displays call detail reporting. Premium denotes a higher level of detail of the records.

Click Premium Call Records.

For a set period click ther enter start and end times.

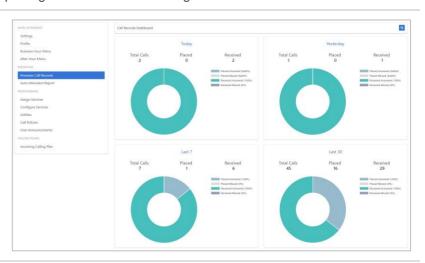

#### **AUTO RECEPTIONIST REPORT**

Call information reporting with the ability to export data.

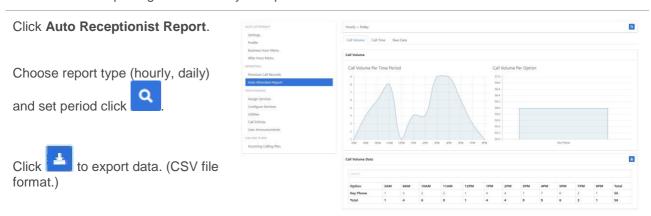

#### **CONFIGURE SERVICES**

Allows configuration of services. Only services that have been assigned will be available for configuration.

#### Anonymous Call Rejection

Calls that do not have a valid caller ID will be automatically rejected. These calls will not proceed to Voicemail.

- 1. Click Configure Services.
- 2. Click Anonymous Call Rejection.

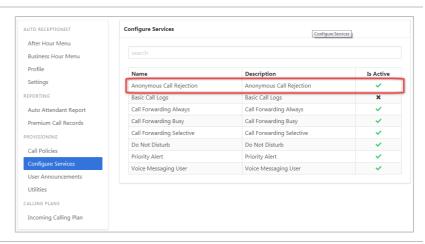

3. Click

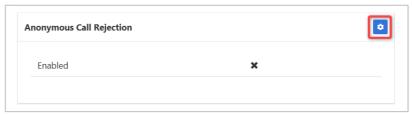

- 4. Click the **Enable Anonymous Call Rejection** checkbox to enable feature.
- 5. Click Save

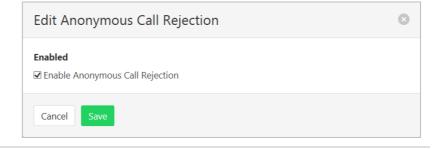

#### **Basic Call Logs**

The Basic Call Logs provides a listing of Placed, Received and Missed calls. Click on the heading for the required list. Enter a number into the Search field to find all appearances of that number in the list.

- 1. Click Configure Services.
- 2. Click Basic Call Logs.

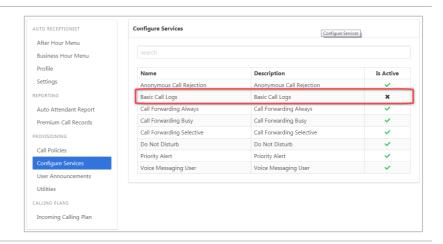

 Click on Placed, Received or Missed for a list of that call type.

If available, the name details will also be displayed.

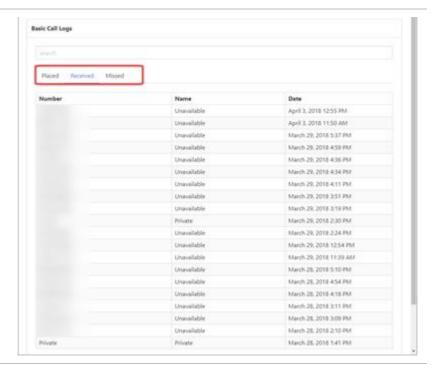

#### **Call Forward Always**

Forward all calls to another service. Ring Splash is a notification on the handset that a call has been forwarded.

- 1. Click Configure Services.
- 2. Click Call Forwarding Always.

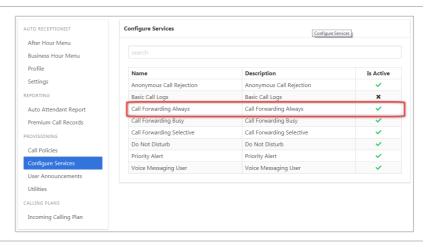

3. Click

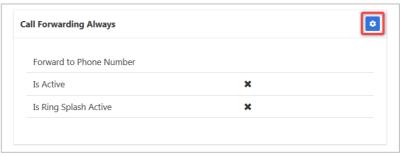

- Click the **Is Active** checkbox to enable.
- 5. Click the **Is Ring Splash Active** checkbox to enable.
- 6. Enter the phone number for calls to be forwarded to.
- 7. Click Save

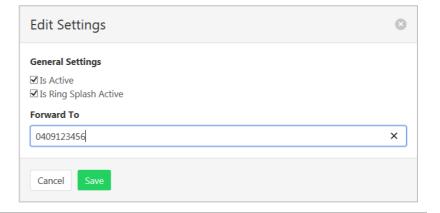

#### Call Forwarding Busy

Forward calls to another service when the Auto Receptionist is busy.

- 1. Click Configure Services.
- 2. Click Call Forwarding Busy.

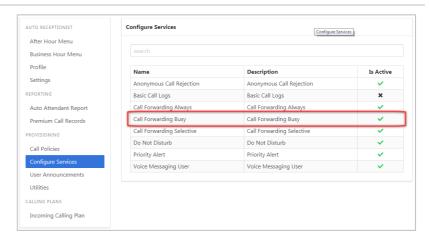

3. Click

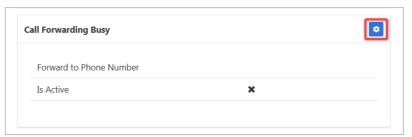

- 4. Click the **Is Active** checkbox to enable.
- 5. Enter the phone number for calls to be forwarded to.
- 6. Click Save

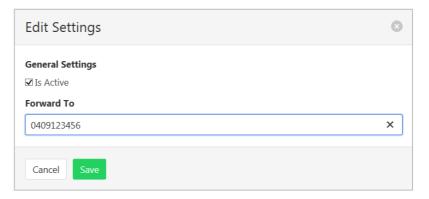

#### Call Forwarding Selective

Call Forward Selective allows the call forwarding of specific callers to various services. The feature needs to be activated with a default phone number. The selected callers and the destination numbers also needs to be added. The feature cannot be activated without a Selective Criteria being specified.

Refer Schedules on page 169 for details on how to add or modify Schedules.

- 1. Click Configure Services.
- 2. Click Call Forwarding Selective.

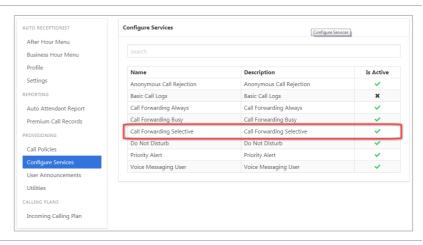

#### **Activate Service**

1. Click

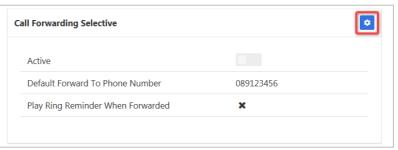

- 2. Click the **Is Active** checkbox to enable.
- Click the Play Ring Reminder When Call is Forwarded checkbox to activate. (Optional.)
- 4. Enter the default phone number for calls to be forwarded to.
- 5. Click Save

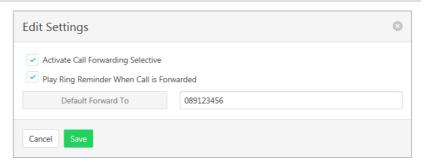

#### **Specify Criteria**

Note – criteria need to be specified before service can be activated.

1. Click +

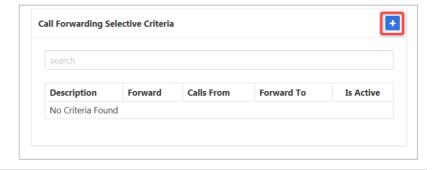

- 2. Enter a description to be associated with this call forwarding service. (Multiple can be entered.)
- 3. Choose Forward To:
- Forward to Default Number default number specified when activating service.
- Forward to Specified Number specified numbers entered below.
- Do Not Forward exclude certain numbers from being forwarded.
- 4. Enter **Forward to Specified** number.
- 5. Select Time Schedule.
- 6. Select Holiday Schedule.
- 7. Select **Calls From** option:
- Any Call Forwarding applies to all incoming calls
- Specified Call Forwarding applies only to numbers specified below. If this is selected, then options to:
  - Allow From Any Private Number.
  - Allow From Any Unavailable Number.
- > Allow from Specific Numbers.

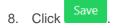

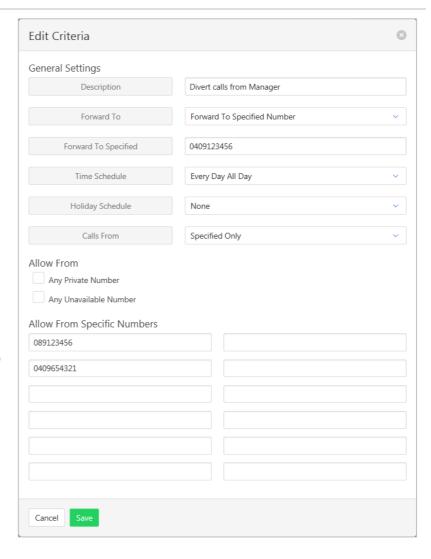

#### Do Not Disturb

Automatically forward all incoming calls straight to Voicemail. If Voicemail is not activated the caller will hear a busy tone. Ring Splash will notify the user that a call has been directed to Voicemail.

- 1. Click Configure Services.
- 2. Click Do Not Disturb.

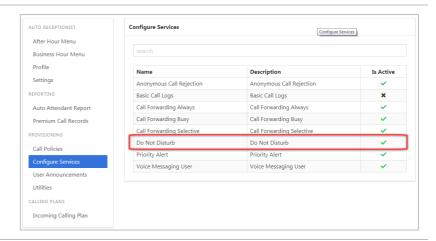

3. Click

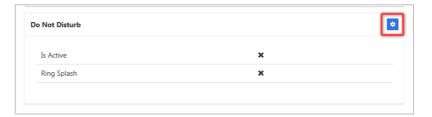

- Click the **Is Active** checkbox to enable.
- 5. Click the **Ring Splash** checkbox to enable.
- 6. Click Save

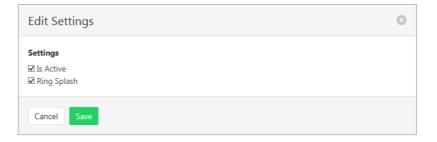

#### **Priority Alert**

The Priority Alert service allows a user to have specified incoming calls alert them distinctively when meeting pre-specified criteria. The alert method is via a distinct ringing alerting tone.

Apart from the distinctive alerting pattern, this service does not change the way incoming calls are processed.

Refer Schedules on page 169 for details on how to add or modify Time and Holiday schedules.

- 1. Click Configure Services.
- 2. Click Priority Alert.

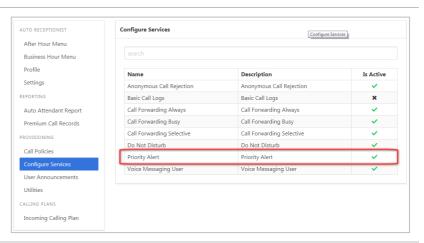

A list of existing Priority Alerts is displayed.

Existing alerts can be activated/deactivated by using the

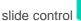

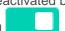

To create a new Priority Alert:

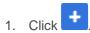

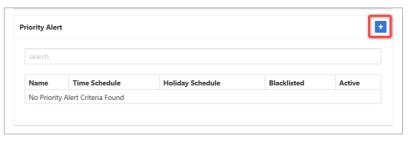

- 2. Enter a **Name** for the Priority Alert. (More than one can be created.)
- 3. Select a **Time Schedule** that will apply to the Alert. (Optional)
- 4. Select a **Holiday Schedule** to apply to the alert. (Optional)
- 5. Click the **Blacklisted** checkbox to stop a calling number using this feature.
- 6. Click the **Anonymous Callers** checkbox to apply this alert to Anonymous callers.
- 7. Click the **Any Unavailable Number** checkbox to apply this alert to Unavailable numbers.
- Select Any External or Specified only from the dropdown listing.
- 9. Enter numbers if **Specified Only** is selected.
- 10. Click Save

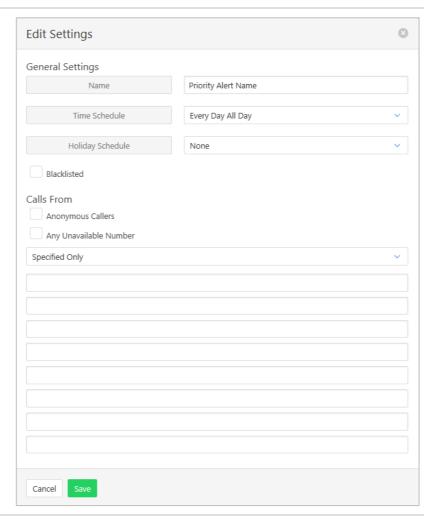

#### Voice Messaging User

Voicemail options including redirection settings, greetings and passwords.

- 1. Click Configure Services.
- 2. Click Voice Messaging User.

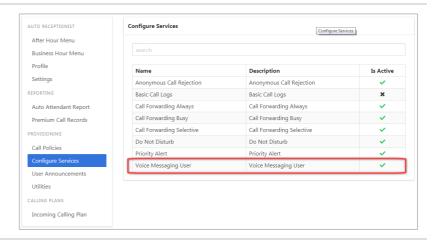

- 3. Select the required Tab from:
  - > Settings
  - Voice Portal
  - Greetings

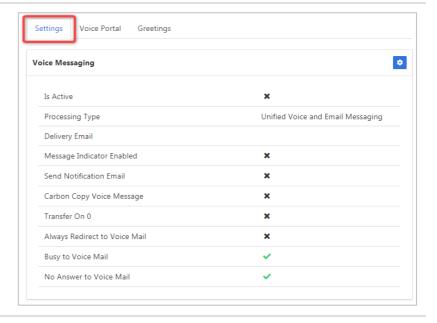

#### **Settings**

Voice Messaging User provides options such as when a call should go to Voicemail and how the messages should be presented.

#### Available settings:

- > Phone Message waiting Indicator displays on the handset that a voicemail message exists.
- Send Voice Message Notification email send email to nominated number advising a voicemail message exists.
- > Carbon Copy Voice Message send a duplicate voicemail message to anther user.
- > Transfer on Zero send a call direct to Voicemail by dialling zero.
- > Always redirect to Voicemail all calls are to be sent to voicemail
- > Redirect Busy to Voicemail when all users are busy calls are to be redirected to voicemail.
- > Redirect No Answer to Voicemail when calls are not answered they are to be redirected to voicemail.
- > Processing Type choose between messages being delivered via both voice and email messaging or email only
- > Delivery Email email address for voicemail message.
- > Email Notification To email address for email notification. Required if Send Voice Message Notification email selected.
- Carbon Copy To email address for carbon copy voicemail email copy. Required if Carbon Copy Voice Message selected.
- > Transfer To transfer number for calls to be transferred to. Required if Transfer on Zero selected.
- 1. Click
- 2. Click **Enabled** checkbox to activate Voicemail.
- 3. Edit settings as required.
- 4. Click Save

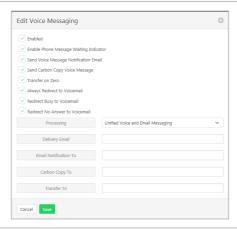

#### **Voice Portal**

Auto login, personalized name settings and password resets. Personalised name allows the recording of the user's name to be added to a standard greeting. For example, "FRED cannot take your call" where FRED is pre-recorded by the user.

#### Portal Passcode

1. Click

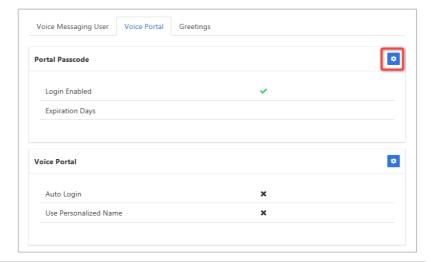

2. Enter **Passcode** and **Repeat Passcode**.

Or

2. Click to Generate Random Passcode.

Passcode and Repeat Passcode are entered automatically.

Click to hide/unhide number entries.

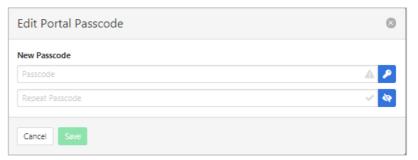

#### Voice Portal

1. Click

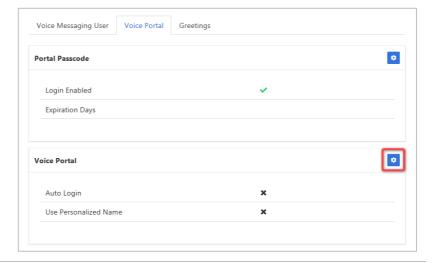

- Click Auto-login When Calling from Your Phone checkbox to activate auto logon.
- Click Use Personalized Name checkbox to use name in Voicemail messages.
- 4. Click Save

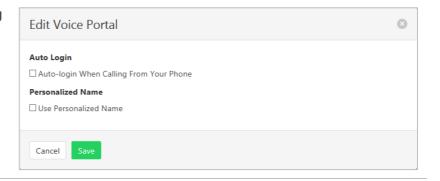

#### Greetings

Set options related to message greetings. Including:

- > Disable Message Deposit this feature will disable all greetings and voicemail and then allow a user to choose to disconnect or Forward incoming calls.
- > Announcement settings use default announcements or create a personal announcement/s.
- > Create alternate greetings that can be stored and used as required.
- > Extended Away stop voicemail messages being received if the user will be away for an extended period.

In the cases where announcements and greetings can be selected the following options are common:

- Allows the user to choose a pre-existing audio file from their PC or Network.
- Choose from audio files that have already been uploaded.
- 1. Click .

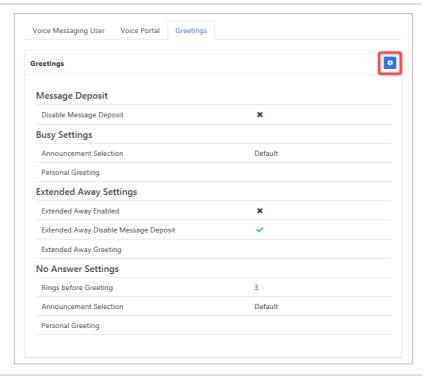

#### **Message Deposit**

- Click Disable Message
   Deposit checkbox to stop voicemail messages being recorded.
- 3. Select **After Greeting Action**. (Required if Disable Message Deposit is selected.).

#### **Busy Settings**

4. From Busy Settings, choose Announcement Selection. If personal selected, then choose Personal Greeting file.

#### **Extended Away Settings**

- Click Extended Away Enabled checkbox to activate this feature.
- Click Extended Away Disable Message Deposit to stop messages being kept during away period.
- 7. Choose Extended Away
  Greeting. (Required if
  Extended Away is enabled.)

#### **No Answer Settings**

- Select the number of Rings before Greeting from the dropdown list.
- Select Announcement Selection from the drop-down list.
- Select Personal Greeting. (Required if Personal is chosen from the Announcement Selection list.)
- Select Alternate Greetings 01-03. Required if Greetings 01-03 is chosen from the Announcement Selection list.

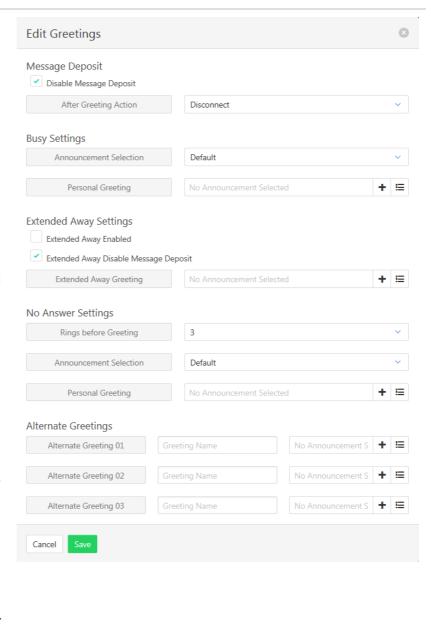

# **UTILITIES**

A list of the feature access codes.

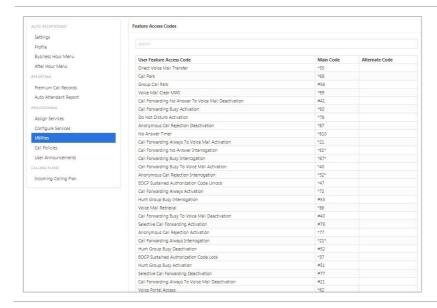

# **CALL POLICIES**

Set the CLID privacy settings and which type of calls it applies to.

- 1. Click Call Policies.
- 2. Click

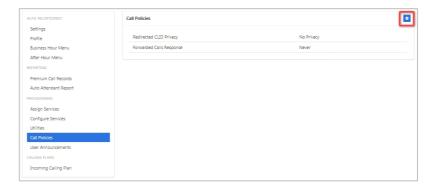

Modify settings as required.

3. Click Save

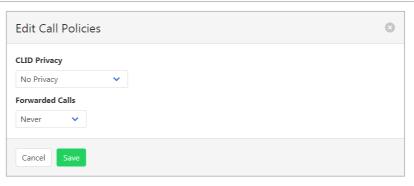

# **USER ANNOUNCEMENTS**

Announcements can be either default or custom. Custom announcements for use by Auto Receptionist are stored here.

The file format required is .wav (PCM, 16,000kHz, 16 bit Mono). A free audio conversion utility is available on the Commander Resource Centre. https://www.commander.com.au/phone/commander-phone/resource-centre.

- 1. Click User Announcements.
- 2. Click

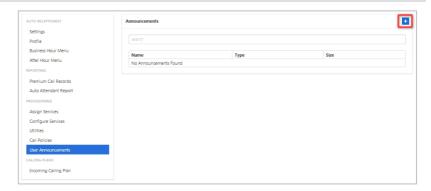

- 1. Click Choose file...
- 2. Search for the file on local PC.

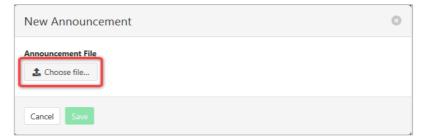

- 3. Select Media Type.
- 4. Enter File Name and Description.
- 5. Click Save

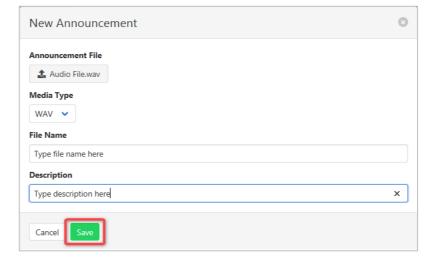

# Edit/Delete and announcement

1. Click on the Announcement to be edited or deleted.

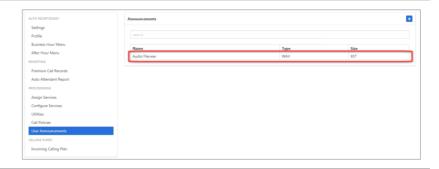

Audio file details are displayed along with details of where the audio file is being used.

2. Click

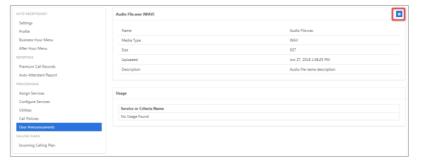

## **Edit**

Change the File Name or upload a new audio file.

3. Click Save

# Delete

Click
 Click
 Yes, I'm sure at

confirmation message.

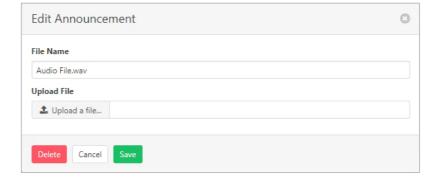

# **INCOMING CALLING PLAN**

Set up what call types agents can make or receive.

- 1. Click Incoming Calling Plan.
- 2. Click

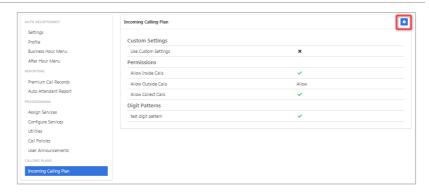

3. Tick Custom Settings.

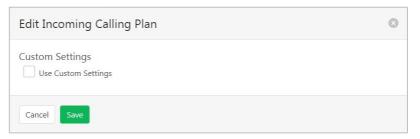

- 4. Tick to allow **Inside** or **Collect Calls**
- 5. Select **Allow Outside Calls** required option from:
  - > Allow
  - Allow only if redirected from another user.
  - Disallow
- 6. Click Save

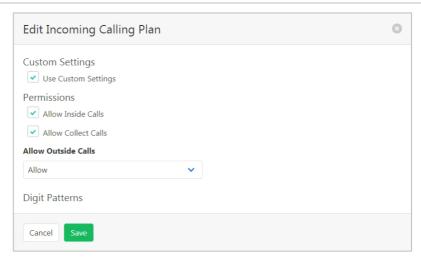

# **CALL PARK**

Call Park allows users to "park" or hold a call on groups of users so that anyone in the Call Park group can pick up the call. It allows a user to send calls to groups of users rather than an individual.

#### Available settings:

Alternate Recall User – When calls are recalled they can be recalled to either the "parking user" or an "alternate recall user". The Alternate Recall user can only be a Hunt Group in the Enterprise. *Refer to* Hunt Group *on page 76* for details on creating and modifying Hunt Groups.

- > Recall to Choose from:
  - > Parking User only
  - > Parking User then Alternate User
  - Alternate User only
- > Display Timer The Display Timer option controls how long before automatically releasing the parked call when using Group Call Park. Range is 2 to 15 seconds and the default is 5.
- > Destination Announcement The Parked Destination Announcement option controls whether an announcement is provided. The default is enabled.
- > Recall Ring Pattern Select desire ring pattern.
- > Recall Timer When the Call Park Recall Timer expires, the parking user is recalled.
- > Alternate User Recall Timer The recall time when an alternate user is being utilised.

Select Call Park from the Group Services pane.

## Modify Call Park settings

1. Click

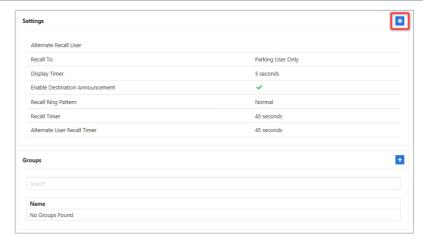

- 2. Modify settings as required.
- 3. Click Save

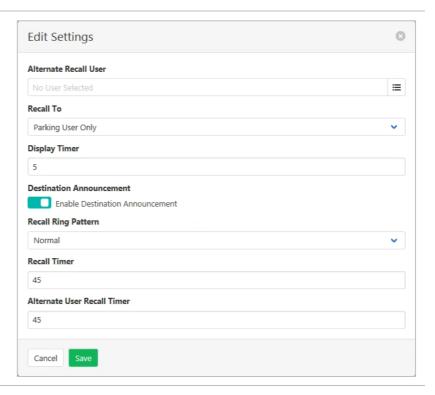

# Create a Call Park group

1. Click +

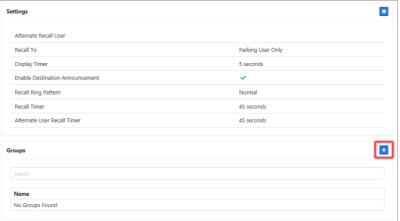

- 2. Enter a **Name** for the group.
- 3. Click to select the Alternate Recall User.
- 4. Select required **Recall To** option.
- 5. Click Save

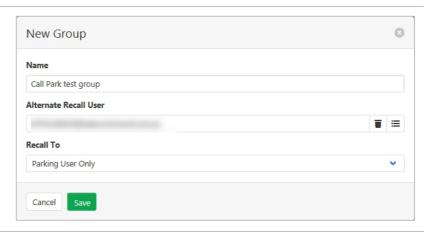

# Add, edit or modify users

1. Click

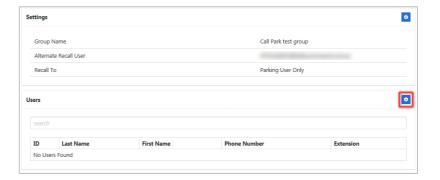

2. Click items on one list to transfer to the other list.

Note – available lists all users.

Selected lists users that will be a part of this Group.

Once the list of selected users is correct:

3. Click Save

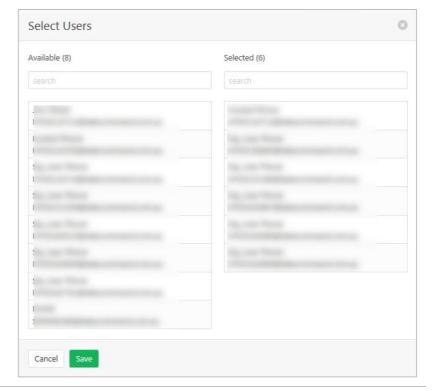

## Modify or delete Call Park group

- Click to highlight the required group. (If more than one exists.)
- 2. Click

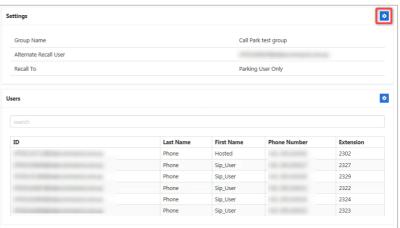

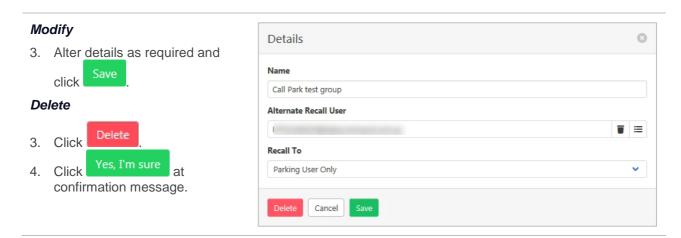

# **CALL PICKUP**

Call Pickup allows users to pick up calls within an assigned Call Pickup group. The Call Pickup group is determined by an administrator and may or may not consist of those in the group phone lists. When users dial the Call Pickup code, the ringing phone in the group is answered. If more than one phone is ringing, Call Pickup allows users to answer the phone that has been ringing the longest.

Users can only belong to one Call Pickup group.

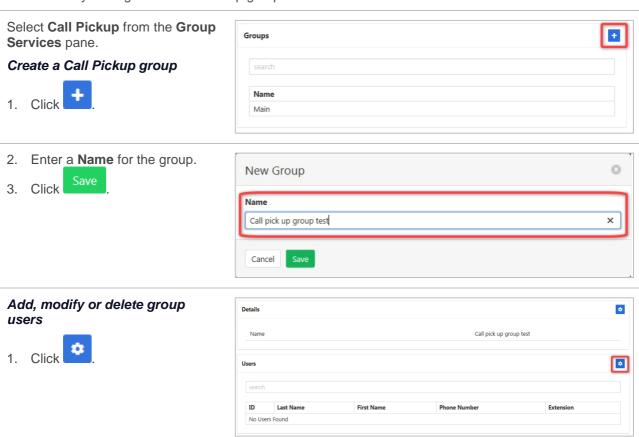

2. Click items on one list to transfer to the other list.

Note: Available lists all users.

Selected lists users that will be a part of this group.

Once the list of selected users is correct:

3. Click Save

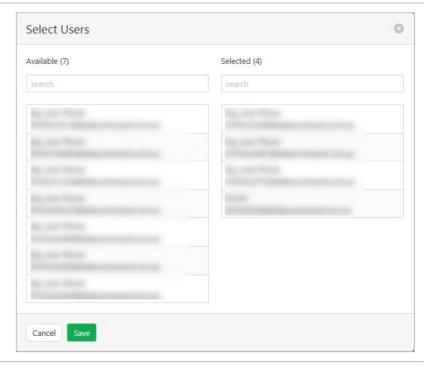

# Modify or delete call pickup group

- 1. Click to highlight the required group (if more than one exists).
- 2. Click

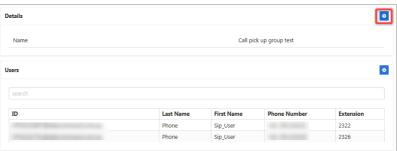

# Modify

3. Alter details as required and click Save

## Delete

- 3. Click Delete
- 4. Click Yes, I'm sure at confirmation message.

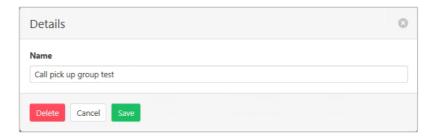

# **CLOUD Q**

Cloud Q's provide the type of features of a Hunt Group with additional services such as comfort and time remaining in queue messages.

A Cloud Q is itself a virtual user (the Cloud Q user) and it is provisioned with many of the attributes that a user has.

Select Cloud Q from the Group Services pane.

Use the slide control/s to activate/deactivate a Cloud Q.

Click the required Cloud Q.

A list of available settings is displayed. Click the required option in the left pane.

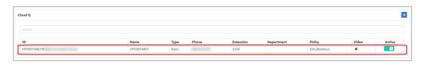

# **AGENTS**

List, add and delete the agents that are a part of the Cloud Q.

- 1. Click Agents.
- 2. Click .

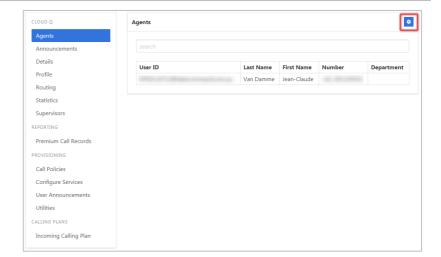

The agents list can be modified by clicking on the users in one list to transfer to the other.

Once changes are complete:

3. Click Save

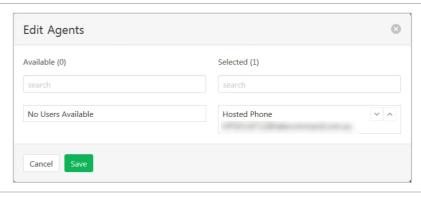

## **ANNOUNCEMENTS**

Announcements can be default or custom. Custom announcements allow the upload of a privately recorded message or music. Available announcements include:

Entrance Message - provides a greeting to callers.

Estimated Wait Message – provides an update to callers on their status in the queue. This is a standard message with no custom message available.

Comfort Message - provides regular messages whilst the caller is in the queue.

Music on Hold – the ability to place music whilst the caller is on hold.

The file format required is .wav (PCM, 16,000kHz, 16 bit Mono). A free audio conversion utility is available on the Commander Resource Centre. https://www.commander.com.au/phone/commander-phone/resource-centre

# Entrance Message

- 1. Click Announcements.
- 2. Click

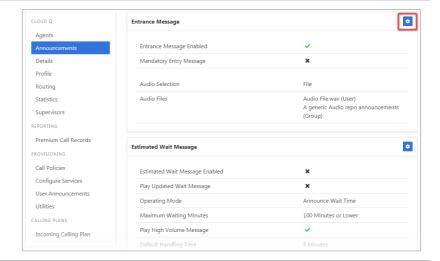

3. Modify details as required.

Note – mandatory entrance message requires the entrance message to be played even if agents are available.

If File is selected from the Audio Selection, then the audio file needs to be located and chosen.

Use Select Announcement to choose from existing messages already stored.

Use Create Announcement to add a new recording.

Once changes are complete:

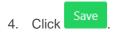

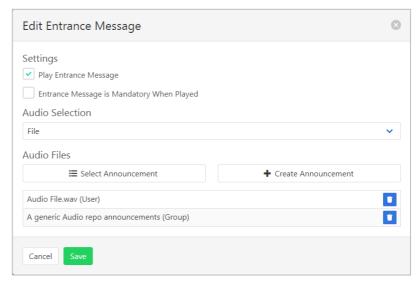

## Estimated Wait Message

This message is available as either the estimated wait time or the callers queue position.

- 1. Click Announcements.
- 2. Click

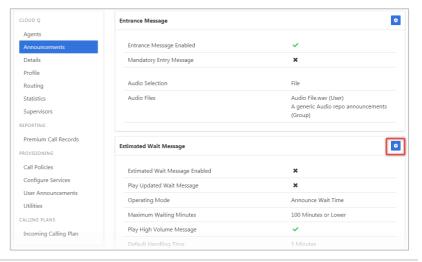

3. Modify details as required. Once changes are complete:

4. Click Save

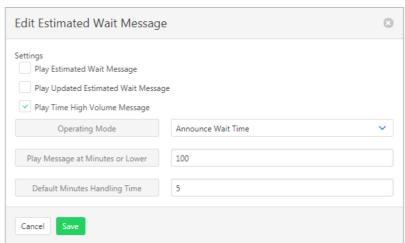

## Comfort Message

- 1. Click Announcements.
- 2. Click

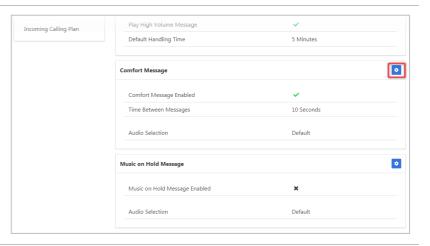

3. Modify details as required.

If File is selected from the Audio Selection, then the audio file needs to be located and chosen.

Use Select Announcement to choose from existing messages already stored.

Use Create Announcement to add a new recording.

Once changes are complete:

4. Click Save

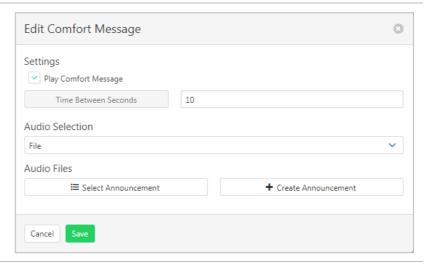

#### Music on Hold Message

- 1. Click Announcements.
- 2. Click

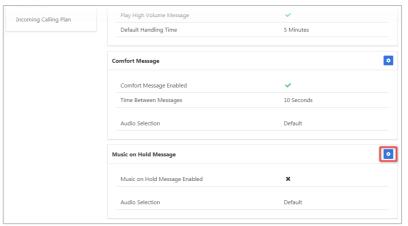

3. Modify details as required.

If Custom is selected from the Audio Selection, then the audio file needs to be located and chosen.

Use Select Announcement to choose from existing messages already stored.

Use Create Announcement to add a new recording.

Once changes are complete:

4. Click Save

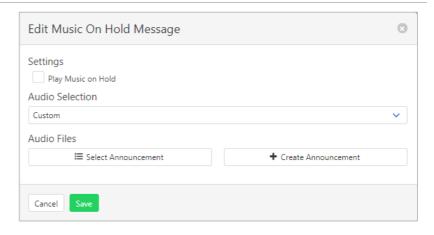

## **DETAILS**

View or modify core details of the Cloud Q including the option to delete the Cloud Q.

Group Policy determines how a call is placed within the Cloud Q. Users are provisioned in an ordered list. The hunting process essentially determines how to process that list to find an idle user where the call can be terminated. Available options are:

- > Regular (linear) the incoming calls to the group start hunting on the first user in the list and hunt all the provisioned users sequentially, until an idle user is found, or the end of the list is reached.
- > Circular the incoming calls to the group start hunting with the user following the last user to receive a call. When the end of the list is reached, the hunting circles back to the first user in the list. The hunting ends when an idle user is found, or all the users have been visited.
- > Uniform the incoming calls to the group are presented with the user that has been idle for the longest time.
- > Simultaneous the incoming calls alert all idle users in the group. The call is connected to the first user to answer the call.
- > Weighted the incoming calls alert agents in a pseudo-random fashion according to their relative weight. Agents with a higher weight are assigned more incoming calls than agents with lower weights.

# Available Settings:

- > Queue Length determines the number of calls that can wait in queue.
- > Play Ringing allows ring tone when a call is offered to an agent.
- > Reset Call Statistics will reset caller statistics each time an agent logs into the queue. These statistics are used for call allocations based on the Group Policy.
- Enable Video Support currently not supported.
- > Escape Digit Enabled allows callers to press 0 to escape from the queue.
- > Allow Agent Logoff allows agents to log off from the Cloud Q.
- > Allow Call Waiting agents can have call waiting added to their service.

## To modify a Cloud Q details:

- 1. Click **Details**.
- 2. Click

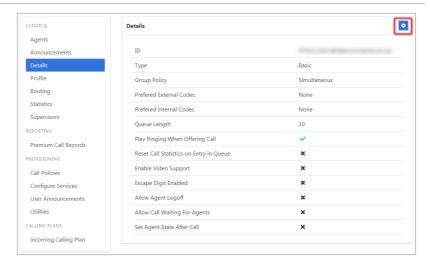

## Modify

Modify information as required.

3. Click Save

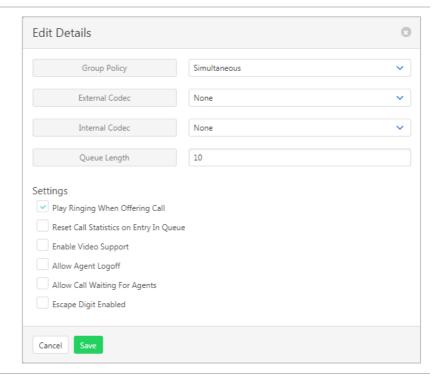

# **PROFILE**

Profile details of the Auto Receptionist including the CLID, phone number it is attached to and the service name.

#### Available settings:

- > Service Name The name assigned to the Cloud Q.
- > CLID First Name the Calling Line ID first name.
- > CLID Last Name the Calling Line ID last name.
- > Phone Number the number associated with the Cloud Q. Generally, the main advertised number.
- > Extension the extension associated with the Cloud Q.
- > Password the password for the Cloud Q. Use to generate a password. Use to view the password.
- > Public Identity not used by Commander.
- > Department if the Cloud Q is attached to a department.
- > Language the language to be used.
- > Time Zone the time zone to be used.
- > Alias the ability to put in a different name for the Cloud Q. Not currently used by Commander.

Refer Departments on page 158 for details on how to add or modify Departments.

To modify profile information:

- 1. Click Profile.
- 2. Click +

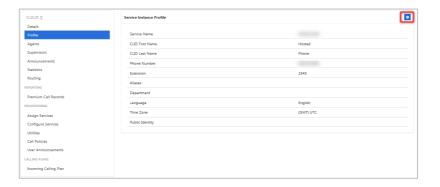

- 3. Modify information as required.
- 4. Click Save

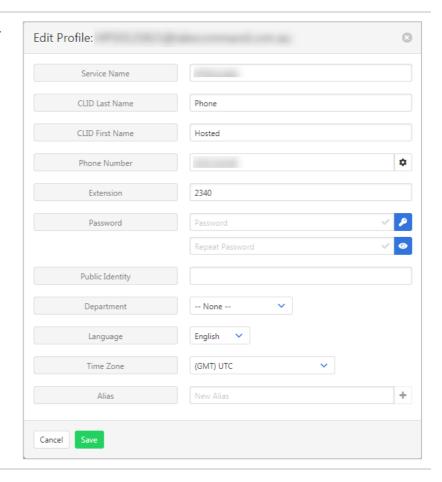

# **ROUTING**

Configure the 2 routing policies that are available.

## **Bounced Calls**

What happens to call that are unanswered by the agents.

To modify routing information:

- 1. Click Routing.
- 2. Click

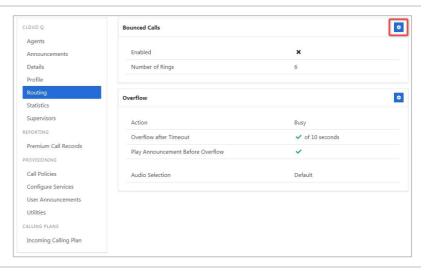

3. Modify details as required.

Once changes are complete:

4. Click Save

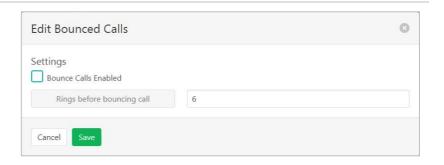

## Overflow

What happens when many calls have been received or calls have been waiting longer than a configured threshold.

- 1. Click Routing.
- 2. Click

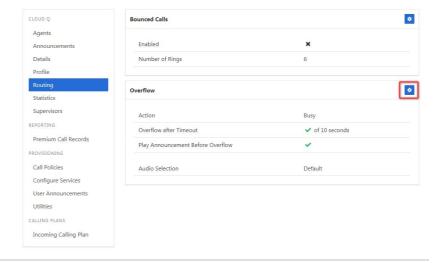

3. Modify details as required.

Note – If File is selected from the Audio Selection, then the audio file needs to be located and chosen.

Use Select Announcement to choose from existing messages already stored.

Use Create Announcement to add a new recording.

Once changes are complete:

4. Click Save

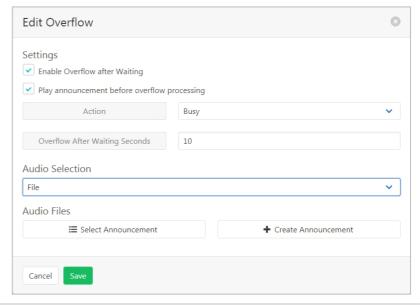

## **STATISTICS**

The Statistics page displays current calls in queue and the number of agents. This information can be refreshed if required. Statistics are also available for a set period.

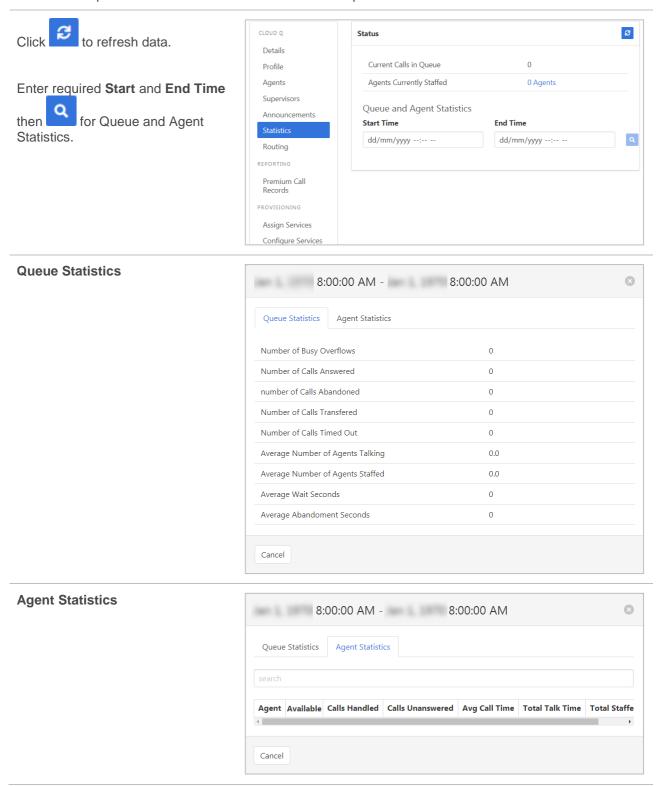

# **SUPERVISORS**

Supervisor functionality is not supported in Command Central.

# **PREMIUM CALL RECORDS**

Call Records Dashboard for the Auto Receptionist. Premium denotes a higher level of detail of the records.

Click Premium Call Records.

For a set period click ther enter start and end times.

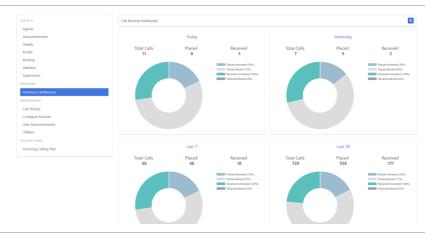

# **CALL POLICIES**

Set the CLID privacy settings and which type of calls it applies to.

- 1. Click Call Policies.
- 2. Click .

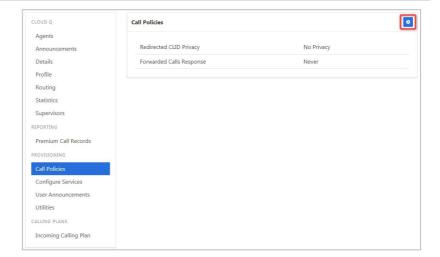

- 3. Select the **CLID Privacy** required from the drop-down list.
- Select the Forwarded Calls option required from the dropdown list.
- 5. Click Save

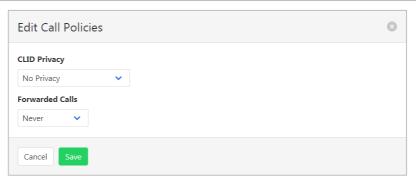

## **CONFIGURE SERVICES**

Allows configuration of services. Only services that have been assigned (see above) will be available for configuration.

Note: Configure services will only show the services that are on an account. If the service is not available, it will not display.

## Anonymous Call Rejection

Calls that do not have a valid caller ID will be automatically rejected. These calls will not proceed to Voicemail.

- 1. Click Configure Services.
- 2. Click Anonymous Call Rejection.

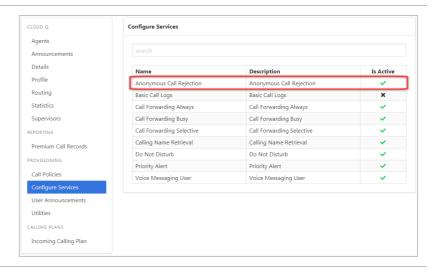

3. Click

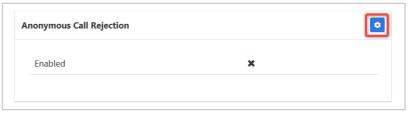

- 4. Click the **Enable Anonymous Call Rejection** checkbox to enable feature.
- 5. Click Save

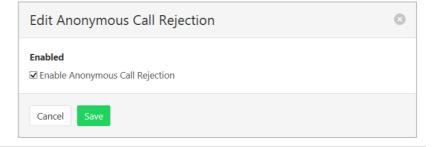

# **Basic Call Logs**

The Basic Call Logs provides a listing of Placed, Received and Missed calls. Click on the heading for the required list. Enter a number into the Search field to find all appearances of that number in the list.

- 1. Click Configure Services.
- 2. Click Basic Call Logs.

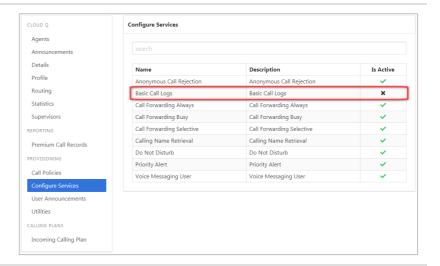

 Click on Placed, Received or Missed for a list of that call type.

If available, the name details will also be displayed.

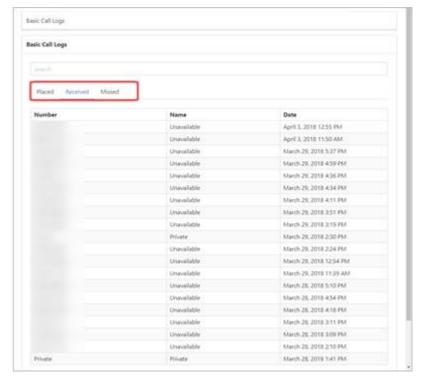

# Call Forward Always

Forward all calls to another service. Ring Splash is a notification on the handset that a call has been forwarded.

- 1. Click Configure Services.
- 2. Click Call Forwarding Always.

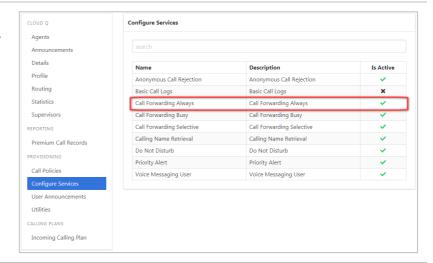

3. Click

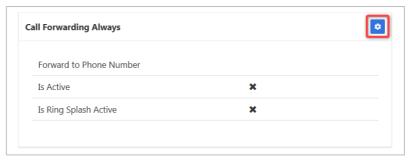

- Click the **Is Active** checkbox to enable.
- 5. Click the **Is Ring Splash Active** checkbox to enable.
- 6. Enter the phone number for calls to be forwarded to.
- 7. Click Save

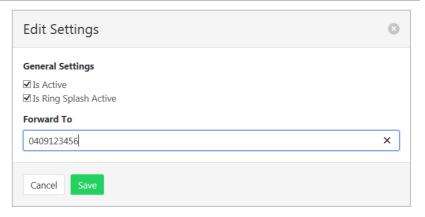

# Call Forwarding Busy

- 1. Click Configure Services.
- 2. Click Call Forwarding Busy.

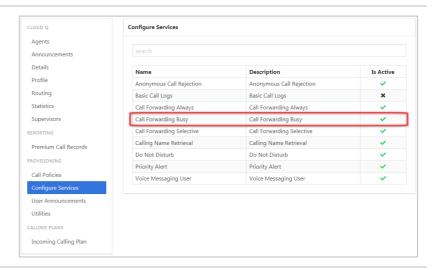

3. Click

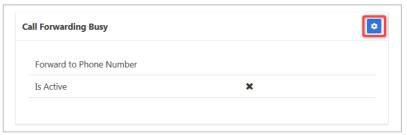

- 4. Click the **Is Active** checkbox to enable.
- 5. Enter the phone number for calls to be forwarded to.
- 6. Click Save

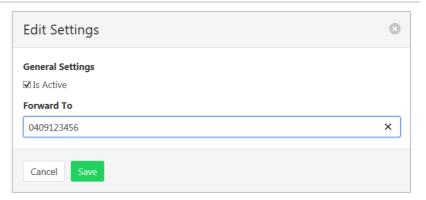

# Call Forwarding Selective

Call Forward Selective allows the call forwarding of specific callers to various services. The feature needs to be activated with a default phone number. The selected callers and the destination numbers also needs to be added. The feature cannot be activated without a Selective Criteria being specified.

- 1. Click Configure Services.
- 2. Click Call Forwarding Selective.

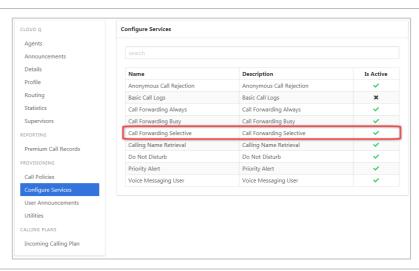

## **Activate Service**

1. Click

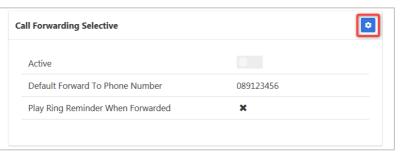

- 2. Click the **Is Active** checkbox to enable.
- Click the Play Ring Reminder When Call is Forwarded checkbox to activate. (Optional.)
- 4. Enter the default phone number for calls to be forwarded to.

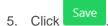

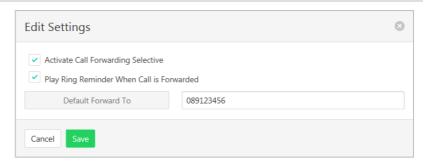

## **Specify Criteria**

Note – criteria need to be specified before service can be activated.

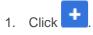

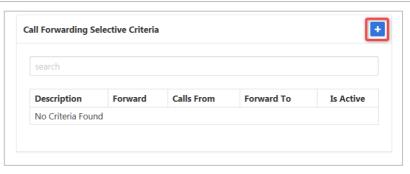

- Enter a description to be associated with this call forwarding service. (Multiple can be entered.)
- 3. Choose Forward To:
- Forward to Default Number default number specified when activating service.
- Forward to Specified Number specified numbers entered below.
- Do Not Forward exclude certain numbers from being forwarded.
- 4. Enter **Forward to Specified** number.
- 5. Select Time Schedule.
- 6. Select Holiday Schedule.
- 7. Select **Calls From** option:
- Any Call Forwarding applies to all incoming calls.
- Specified Call Forwarding applies only to numbers specified below. If this is selected, then options to:
  - Allow From Any Private Number.
  - Allow From Any Unavailable Number.
- > Allow from Specific Numbers.
- 8. Click Save

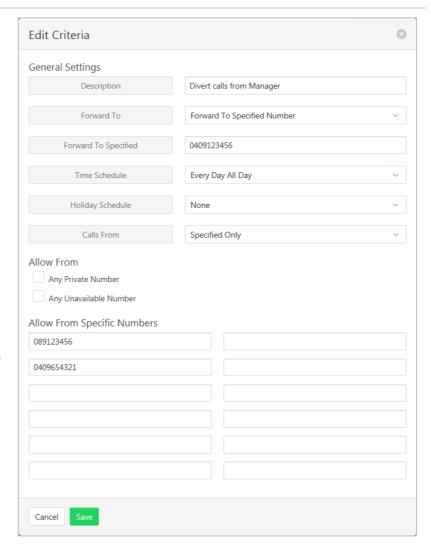

# Calling Name Retrieval

Retrieve name details of a caller.

- 1. Click Configure Services.
- 2. Click Calling Name Retrieval.

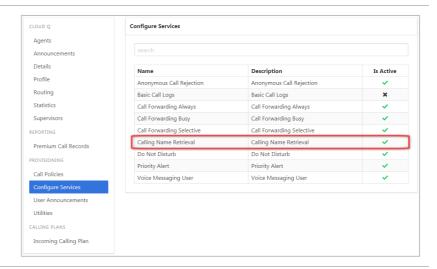

3. Click

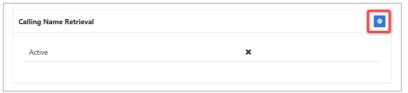

- 4. Click the **Active** checkbox to enable.
- 5. Click Save

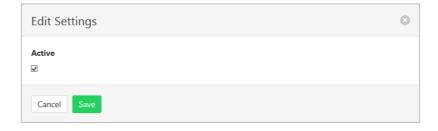

# Do Not Disturb

Automatically forward all incoming calls straight to Voicemail. If Voicemail is not activated the caller will hear a busy tone. Ring Splash will notify the user that a call has been directed to Voicemail.

- Click Configure Services.
- 2. Click Do Not Disturb.

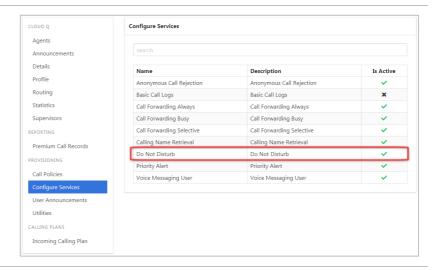

3. Click

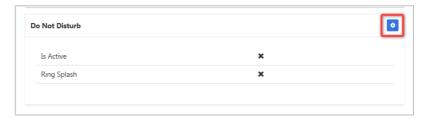

- Click the **Is Active** checkbox to enable.
- 5. Click the **Ring Splash** checkbox to enable.
- 6. Click Save

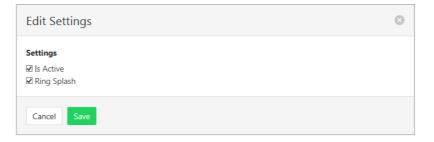

## **Priority Alert**

The Priority Alert service allows a user to have specified incoming calls alert them distinctively when meeting pre-specified criteria. The alert method is via a distinct ringing alerting tone.

Apart from the distinctive alerting pattern, this service does not change the way incoming calls are processed.

Refer Schedules on page 169 for information on how to create Time and Holiday schedules.

- 1. Click Configure Services.
- 2. Click Priority Alert.

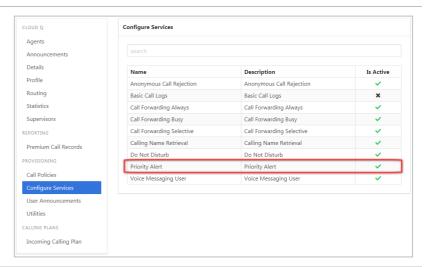

A list of existing Priority Alerts is displayed.

Existing alerts can be activated/deactivated by using the

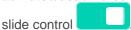

To create a new Priority Alert:

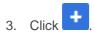

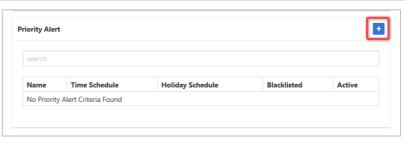

- 4. Enter a **Name** for the Priority Alert. (More than one can be created.)
- 5. Select a **Time Schedule** that will apply to the Alert. (Optional.)
- 6. Select a **Holiday Schedule** to apply to the alert. (Optional.)
- 7. Click the **Blacklisted** checkbox to stop a calling number using this feature.
- 8. Click the **Anonymous Callers** checkbox to apply this alert to Anonymous callers.
- Click the Any Unavailable
   Number checkbox to apply this alert to Unavailable numbers.
- Select Any External or Specified only from the dropdown listing.
- 11. Enter numbers if **Specified Only** is selected.
- 12. Click Save

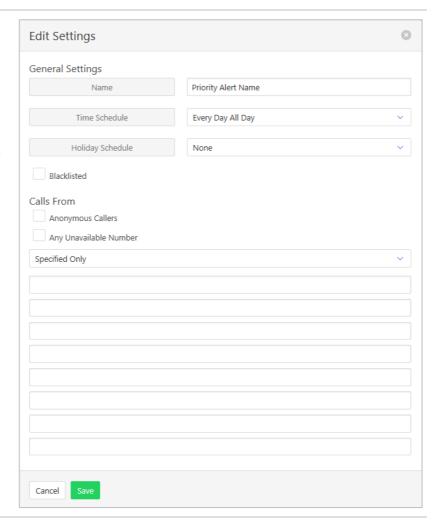

# Voice Messaging User

Voicemail options including redirection settings, greetings and passwords.

- 1. Click Configure Services.
- 2. Click Voice Messaging User.

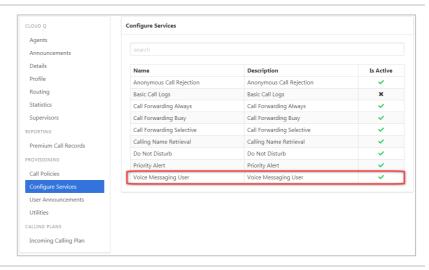

- 3. Select the required tab from:
  - > Settings
  - Voice Portal
  - Greetings

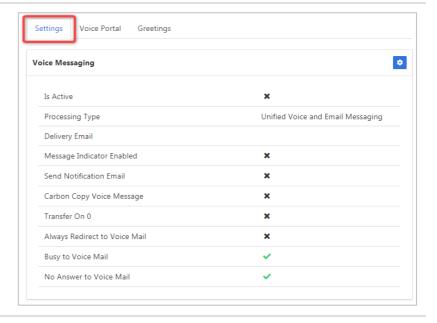

## **Settings**

Voice Messaging User provides options such as when a call should go to Voicemail and how the messages should be presented.

#### Available settings:

- > Phone Message waiting Indicator displays on the handset that a voicemail message exists.
- Send Voice Message Notification email send email to nominated number advising a voicemail message exists.
- > Carbon Copy Voice Message send a duplicate voicemail message to anther user.
- > Transfer on Zero send a call direct to Voicemail by dialling zero.
- > Always redirect to Voicemail all calls are to be sent to voicemail.
- > Redirect Busy to Voicemail when all users are busy calls are to be redirected to voicemail.
- > Redirect No Answer to Voicemail when calls are not answered they are to be redirected to voicemail.
- > Processing Type choose between messages being delivered via both voice and email messaging or email only.
- > Delivery Email email address for voicemail message.
- > Email Notification To email address for email notification. Required if Send Voice Message Notification email selected.
- > Carbon Copy To email address for carbon copy voicemail email copy. Required if Carbon Copy Voice Message selected.
- > Transfer To transfer number for calls to be transferred to. Required if Transfer on Zero selected.

- 1. Click
- 2. Click **Enabled** checkbox to activate Voicemail.
- 3. Edit settings as required.
- 4. Click Save

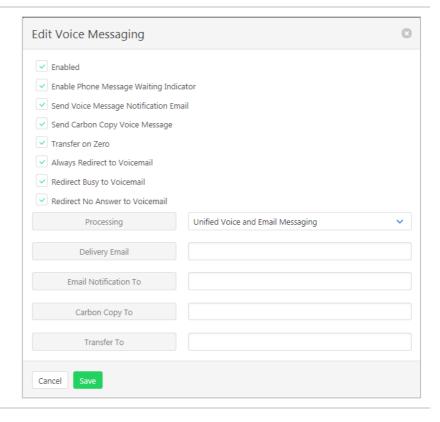

#### **Voice Portal**

Auto login, personalized name settings and password resets. Personalised name allows the recording of the user's name to be added to a standard greeting. For example, "FRED cannot take your call" where FRED is pre-recorded by the user.

# Portal Passcode

1. Click

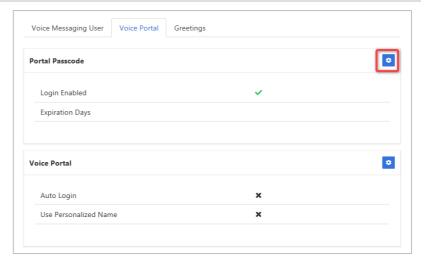

2. Enter **Passcode** and **Repeat Passcode**.

Or

3. Click to Generate Random Passcode.

Passcode and Repeat Passcode are entered automatically.

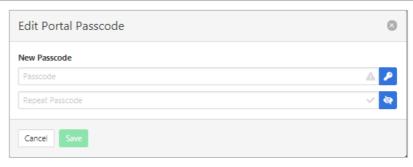

Click to hide/unhide number entries.

## Voice Portal

1. Click

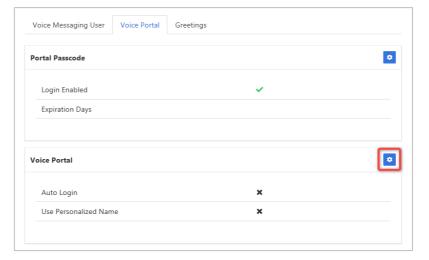

- 2. Click **Auto-login When Calling from Your Phone** checkbox to activate auto logon.
- 3. Click **Use Personalized Name** checkbox to use name in Voicemail messages.
- 4. Click Save

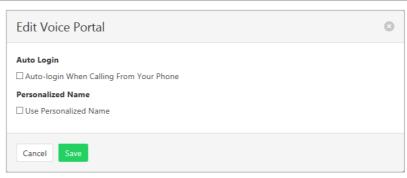

## Greetings

Set options related to message greetings. Including:

- > Disable Message Deposit this feature will disable all greetings and voicemail and then allow a user to choose to disconnect or Forward incoming calls.
- > Announcement settings use default announcements or create a personal announcement/s.
- > Create alternate greetings that can be stored and used as required.
- > Extended Away stop voicemail messages being received if the user will be away for an extended period.

In the cases where announcements and greetings can be selected the following options are common:

- Allows the user to choose a pre-existing audio file from their PC or Network.
- > Enoose from audio files that have already been uploaded.
- 1. Click

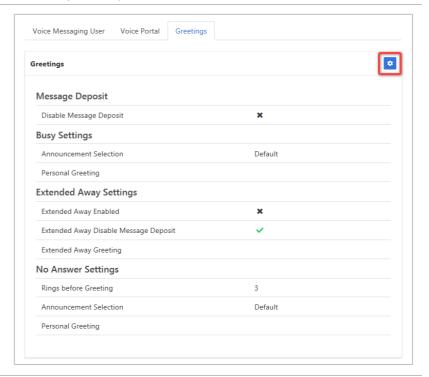

#### **Message Deposit**

- Click Disable Message
   Deposit checkbox to stop voicemail messages being recorded.
- 3. Select **After Greeting Action**. (Required if Disable Message Deposit is selected).

# **Busy Settings**

4. From **Busy Settings**, choose Announcement Selection. If personal selected, then choose Personal Greeting file.

# **Extended Away Settings**

- Click Extended Away Enabled checkbox to activate this feature.
- Click Extended Away Disable Message Deposit to stop messages being kept during away period.
- 7. Choose Extended Away
  Greeting. (Required if
  Extended Away is enabled.)

#### **No Answer Settings**

- Select the number of Rings before Greeting from the dropdown list.
- Select Announcement Selection from the drop-down list.
- Select Personal Greeting.
   Required if Personal is chosen from the Announcement Selection list.
- Select Alternate Greetings 01-03. Required if Greetings 01-03 is chosen from the Announcement Selection list.

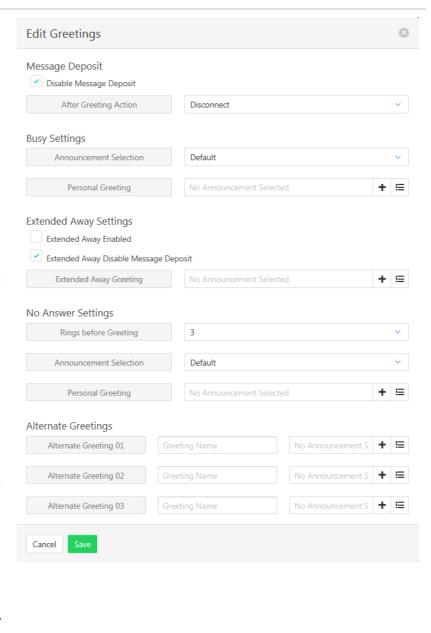

# **USER ANNOUNCEMENTS**

The file format required is .wav (PCM, 16,000kHz, 16 bit Mono). A free audio conversion utility is available on the Commander Resource Centre. https://www.commander.com.au/phone/commander-phone/resource-centre

- 1. Click User Announcements.
- 2. Click

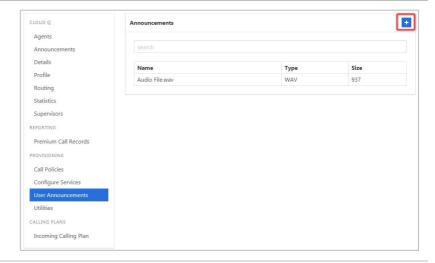

- 3. Click Choose file...
- 4. Search for the file on local PC.

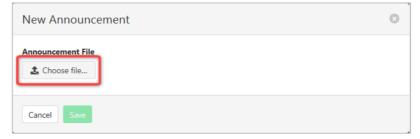

- 5. Select Media Type.
- 6. Enter File Name and Description.
- 7. Click Save

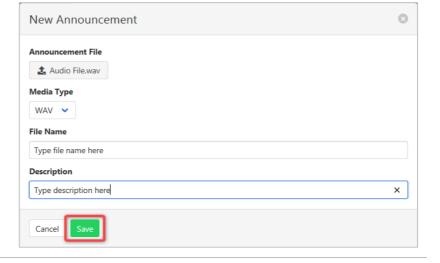

#### Edit/Delete and announcement

1. Click on the Announcement to be edited or deleted.

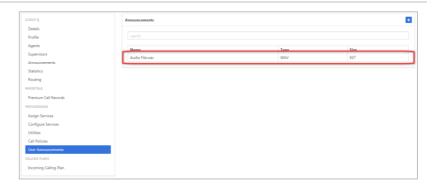

Audio file details are displayed along with details of where the audio file is being used.

2. Click

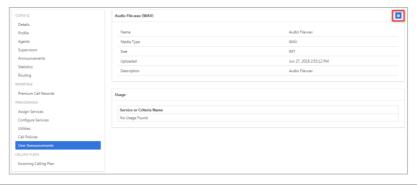

#### **Edit**

Change the File Name or upload a new audio file.

3. Click Save

## Delete

Click Yes, I'm sure at confirmation message.

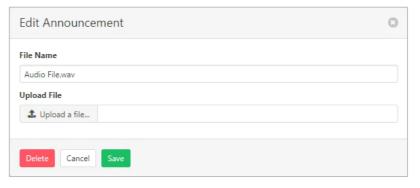

## **UTILITIES**

A list of the feature access codes for the Cloud Q.

## Click Utilities.

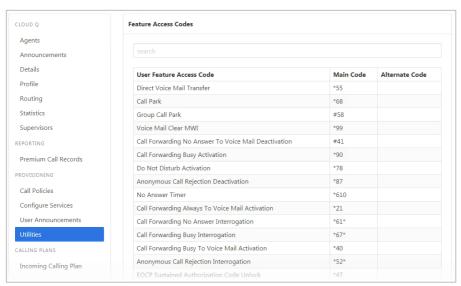

# **INCOMING CALLING PLAN**

Set up what call types agents can make or receive.

- 1. Click Incoming Calling Plan.
- 2. Click

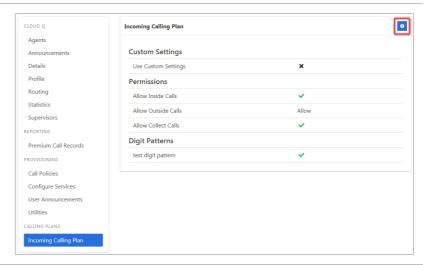

3. Tick Custom Settings.

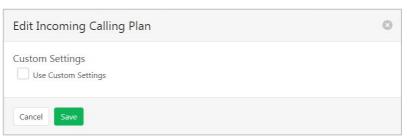

- 4. Tick to allow **Inside** or **Collect** Calls
- 5. Select **Allow Outside Calls** required option from:
  - > Allow.
  - > Allow only if redirected from another user.
  - > Disallow.
- 6. Click Save

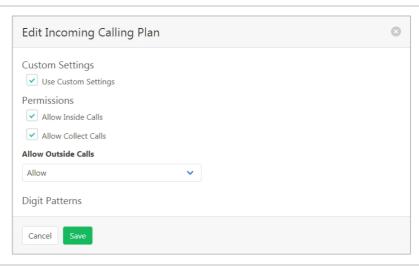

# **ENTERPRISE TRUNK**

The Enterprise Trunk is the first place an incoming call will be directed to from the PSTN and Commander SIP networks. The Enterprise Trunk will have 1 or more SIP Trunks attached. Each SIP trunk will have 1 or more users. The Enterprise trunk is the access point for the Commander SIP service to a business.

### As an example:

- > A business may have an Enterprise trunk that serves several offices.
- > Each office/site will have a SIP Trunk. (Larger sites could have more than one SIP trunk.)
- > Each SIP trunk can carry a number of concurrent calls (Channels).
- > Each SIP Trunk has Users. Generally, more users than channels as not all users would require a phone line at the same time.

Provisioning a new Enterprise Trunk would only occur on initial creation of the services or a major structural change to the business and phone setup.

#### Available settings:

- > Max Reroute Attempts How many times the Enterprise Trunk will attempt to route a call to the next Trunk Group beyond the initial route attempt.
- > Exhaustion Action What happens when each of the Trunk Groups are at capacity or unreachable. This allows the calls to be treated with busy or forwarded to another number.
- Max Reroutes In Priority Choose the Maximum number of reroute attempts before invoking Route Exhaustion Action

Select Enterprise Trunk from the Group Services pane.

The Enterprise Trunks are displayed.

Click on the required Enterprise Trunk.

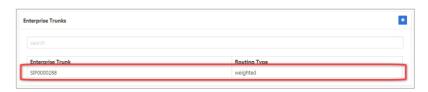

#### **Details tab**

 Click to modify the Enterprise Group details.

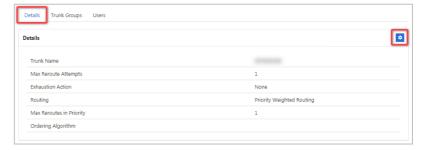

- 2. Modify details as required.
- 3. Click Save

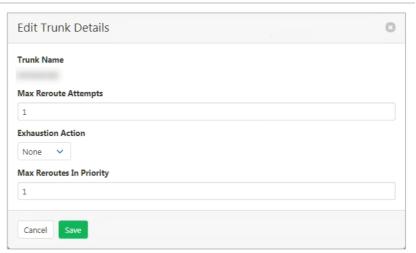

## **Trunk Groups tab**

1. Click to allocate which SIP Trunks belong to this Enterprise Trunk.

Note – unless more than one Enterprise Trunk exists all should be allocated.

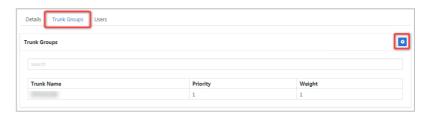

2. Click on the SIP Trunk to move from one list to another.

Once changes are complete:

3. Click Save

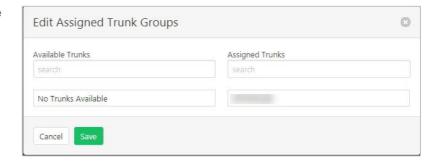

4. Click on the SIP Trunk to edit.

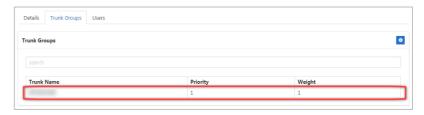

5. Modify details as required.

**Priority** – the order in which calls are distributed to each SIP trunk.

**Weight** – If 2 trunk groups have the same priority then calls will be distributed based on weight.

6. Click Save

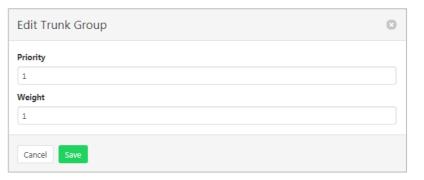

### Users tab

Click to allocate Users to the Enterprise Trunk.

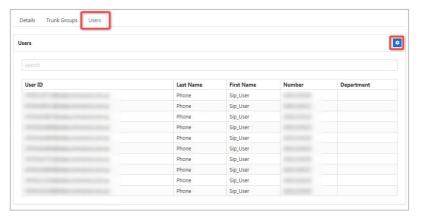

2. Click on the Users to move from one list to another.

Once changes are complete:

3. Click Save

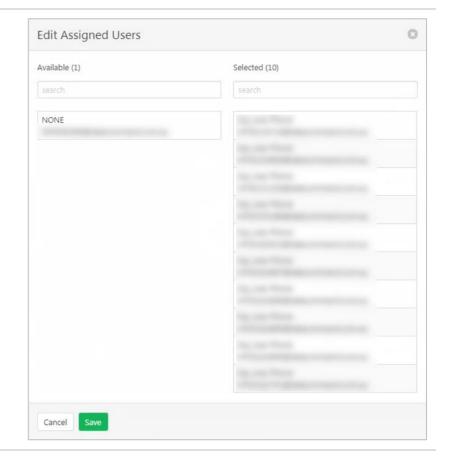

# **HUNT GROUP**

A Hunt Group allows incoming calls to a central phone number to be distributed to users. Calls can be distributed to the Hunt Group in several ways including regular, circular, simultaneous or uniform.

When a hunt group is created, the users are provisioned in an ordered list. The hunting process essentially determines how to process that list to find an idle user where the call can be terminated.

- > Regular (linear) the incoming calls to the group start hunting on the first user in the list and hunt all the provisioned users sequentially, until an idle user is found, or the end of the list is reached.
- > Circular the incoming calls to the group start hunting with the user following the last user to receive a call. When the end of the list is reached, the hunting circles back to the first user in the list. The hunting ends when an idle user is found, or all the users have been visited.
- > Uniform the incoming calls to the group are presented with the user that has been idle for the longest time.
- > Simultaneous the incoming calls alert all idle users in the group. The call is connected to the first user to answer the call.
- > Weighted the incoming calls alert agents in a pseudo-random fashion according to their relative weight. Agents with a higher weight are assigned more incoming calls than agents with lower weights.

In all cases, if all users in the hunt group are busy, the incoming call is provided with the busy processing that applies to the hunt group such as Call Forwarding Busy or a group Voice Mail.

Hunt Groups will need to be set up by Vocus. However, modification of a Hunt Groups features can be made by the Group administrator.

Select **Hunt Group** from the **Group Services** pane.

Note – use the slide control to activate/deactivate a Hunt Group.

Click the required Hunt Group.

A list of available settings is displayed. Click the required option in the left pane.

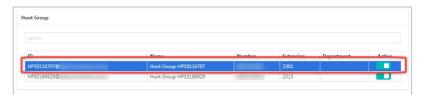

# **AGENTS**

Specify which agents/users are part of the Hunt Group.

- 1. Click Agents.
- 2. Click

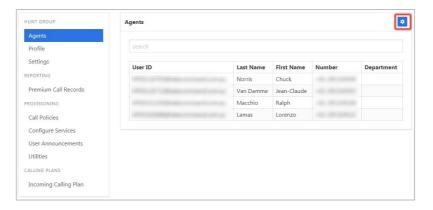

The Assigned Agents list can be modified by clicking on the users in one list to transfer to the other.

Once changes are complete:

3. Click Save

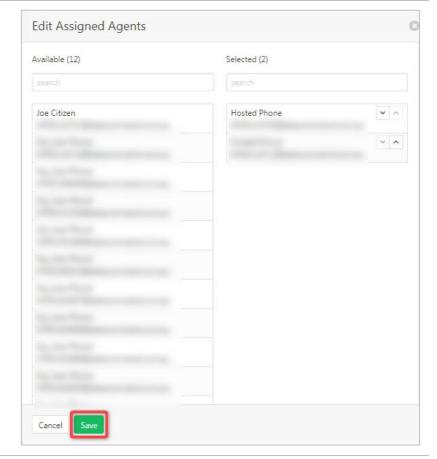

### **PROFILE**

Edit CLID name, the main phone number of the Hunt Group and the time zone.

### Available settings:

- > Service Name The name assigned to the Hunt Group.
- > CLID First Name the Calling Line ID first name.
- > CLID Last Name the Calling Line ID last name.
- > Phone Number the number associated with the Hunt Group. Generally, the main advertised number.
- > Extension the extension associated with the Hunt Group.
- > Aliases the ability to put in a different name for the Hunt Group. Not used by Commander.
- > Department if the Hunt Group is attached to a department.
- > Language the language to be used.
- > Time Zone the time zone to be used.
- > Public Identity not used by Commander.
  - 1. Click Profile.
  - 2. Click .

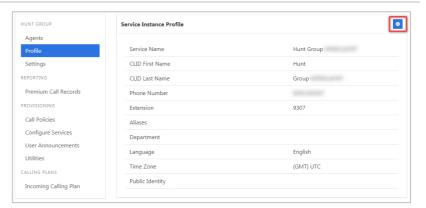

- 3. Modify settings as required.
- 4. Click Save

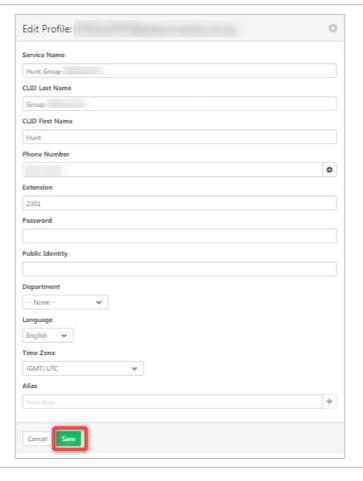

## **SETTINGS**

Edit settings for the Hunt Group.

## Available settings:

- > Allow Call Waiting on Agents allows agents to have more than one call at a time directed to them. Agents must also have their Call Waiting feature in their user profile selected.
- > Allow Members to Control Busy if selected users can control the Group is busy policy via the use of feature access codes.
- > Enable Group Busy allows the group to be busy if no users are available to take calls, and then calls can be actioned based on the busy settings.
- Apply Group Busy When Terminating Call to Agent To always apply the Enable Group Busy policy when calls are made through the directory hunting number, check the Apply Group Busy When Terminating Call to Agent box.
- > Group Policy enables the selection of a Group policy such as circular, weighted etc.
- > Network Class of Service This feature is not being used by Commander.
- > Skip on No Answer Skip to the next user if the current one doesn't answer after specified rings.
- > Forward After Timeout Where to forward calls to if no-one answers within specified time.
- > Enable Call Forwarding Not Reachable activates this call forwarding feature for the Group.
- > Make Busy when not Reachable busy tone is provided when the Group is not reachable. (Such as service outage.)
- > Use Custom CLID Configuration this setting allows the inclusion of the Huntgroup name into the Calling Line Identification.
- > Include Huntgroup Name in CLID include the Huntgroup name into the Calling Line Identification.
- 1. Click **Settings**.
- 2. Click

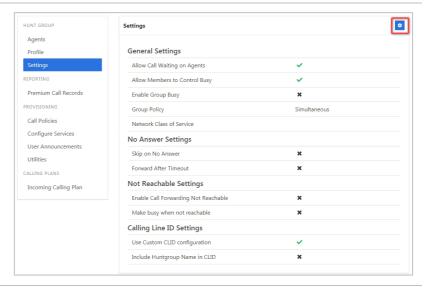

Modify settings as required.

3. Click Save

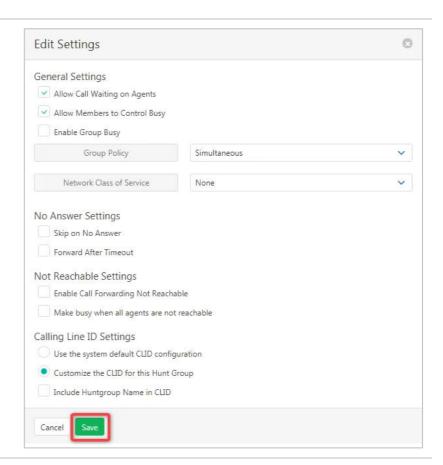

## PREMIUM CALL RECORDS

A graphical display of call records.

1. Click Premium Call Records.

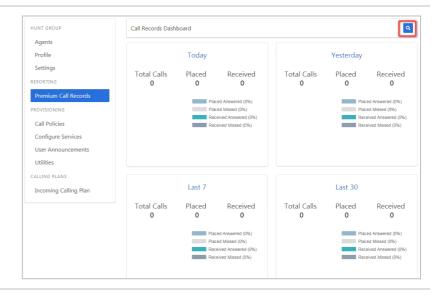

2. Click to be able to specify a period for the dashboard display.

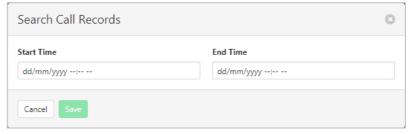

### **CALL POLICIES**

Set the CLID privacy policies and the forwarded calls response.

CLID privacy allows the Calling Line ID to be withheld/not withheld on external or all calls.

Forwarded Calls can be set to never, internal or for all calls.

- 1. Click Call Policies.
- 2. Click

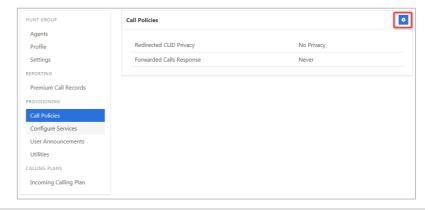

- 3. Select the **CLID Privacy** required from the drop-down list.
- Select the Forwarded Calls option required from the dropdown list.
- 5. Click Save

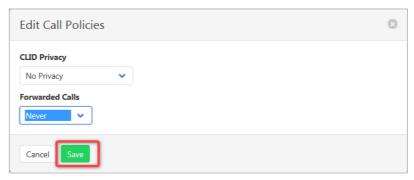

## **CONFIGURE SERVICES**

Configure the features available to the Hunt Group. Note that these features apply to all users within the group.

### Click Configure Services.

Services are listed with an active indicator.

To modify a service, click on the item.

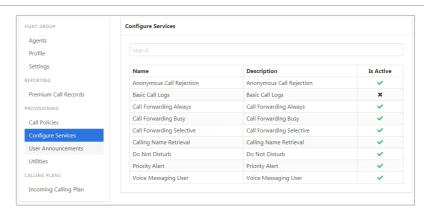

# Anonymous Call Rejection

Calls that do not have a valid caller ID will be automatically rejected. These calls will not proceed to Voicemail.

- 1. Click Configure Services.
- 2. Click Anonymous Call Rejection.
- 3. Click

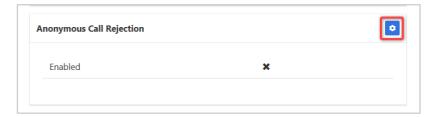

- 4. Click the Enable Anonymous Call Rejection checkbox.
- 5. Click Save

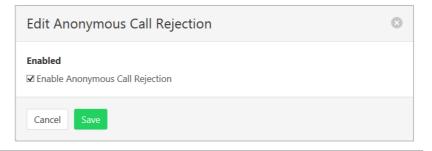

## Basic Call Logs

The Basic Call Logs provides a listing of Placed, Received and Missed calls. Click on the heading for the required list. Enter a number into the Search field to find all appearances of that number in the list.

- 1. Click Configure Services.
- 2. Click Basic Call Logs.
- Click on Placed, Received or Missed for a list of that call type.

If available, the name details will also be displayed.

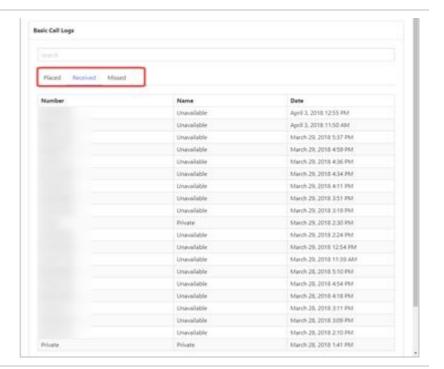

# **Call Forwarding Always**

Forward all calls to another service. Ring Splash is a notification on the handset that a call has been forwarded.

- 1. Click Configure Services.
- 2. Click Call Forwarding Always.
- 3. Click

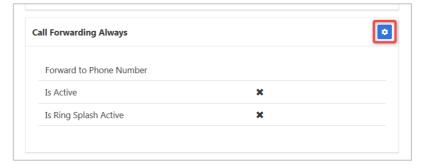

- 4. Click the **Is Active** checkbox to enable.
- 5. Click the **Is Ring Splash Active** checkbox to enable.
- 6. Enter the phone number for calls to be forwarded to.
- 7. Click Save

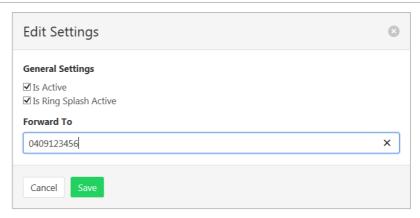

# Call Forwarding Busy

Forward calls to another service when the Hunt Group is busy.

- 1. Click Configure Services.
- 2. Click Call Forwarding Busy.
- 3. Click

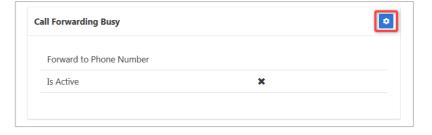

- Click the **Is Active** checkbox to enable.
- 5. Enter the phone number for calls to be forwarded to.
- 6. Click Save

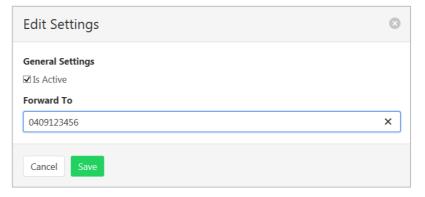

### Call Forwarding Selective

Call Forward Selective allows the call forwarding of specific callers to various services. The service needs to be activated with a default phone number. The selected callers and the destination numbers also needs to be added. The service cannot be activated without a selective criteria being specified.

# Specify Service details

- 1. Click Configure Services.
- 2. Click Call Forwarding Selective.
- 3. Click +

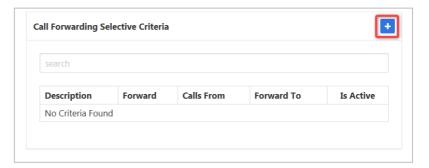

- 4. Enter a description to be associated with this call forwarding service. (Multiple can be entered.)
- 5. Choose Forward To:
- Forward to Default Number default number specified when activating service.
- Forward to Specified Number specified numbers entered below.
- Do Not Forward exclude certain numbers from being forwarded.
- Enter Forward to Specified number.
- 7. Select Time Schedule.
- 8. Select Holiday Schedule.
- 9. Select **Calls From** option:
- Any Call Forwarding applies to all incoming calls.
- Specified Call Forwarding applies only to numbers specified below. If this is selected, then options to:
  - Allow From Any Private Number.
  - Allow From Any Unavailable Number.
- > Allow from Specific Numbers.

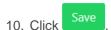

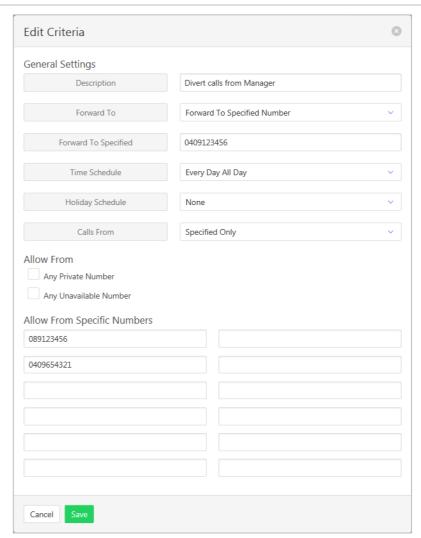

#### **Activate Service**

- 1. Click Configure Services.
- 2. Click Call Forwarding Selective.
- 3. Click

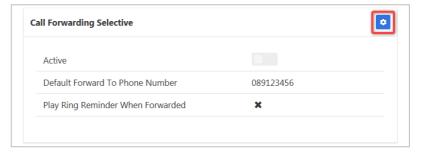

- 4. Click the **Is Active** checkbox to enable.
- 5. Click the Play Ring Reminder When Call is Forwarded checkbox to activate. (Optional.)
- 6. Enter the default phone number for calls to be forwarded to.
- 7. Click Save

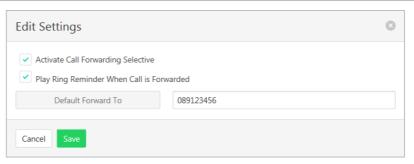

## Calling Name Retrieval

Retrieve name details of a caller.

- 1. Click Configure Services.
- 2. Click Calling Name Retrieval.
- 3. Click

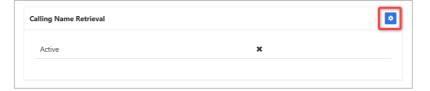

- 4. Click the **Active** checkbox to enable.
- 5. Click Save

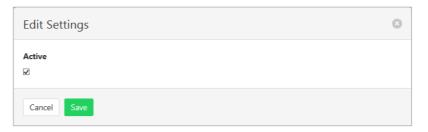

#### Do Not Disturb

Automatically forward all incoming calls straight to Voicemail. If Voicemail is not activated the caller will hear a busy tone. Ring Splash will notify the user that a call has been directed to Voicemail.

- 1. Click Configure Services.
- Click No Not Disturb.
- Click

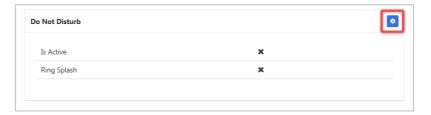

- 4. Click the Is Active checkbox to enable.
- 5. Click the Ring Splash checkbox to enable.
- 6. Click

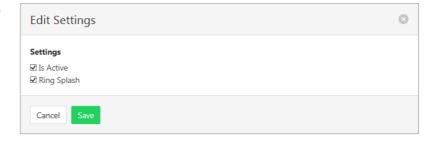

# **Priority Alert**

The Priority Alert service allows a user to have some incoming calls alert them distinctively when meeting pre-specified criteria. The alert method is via a distinct ringing alerting tone.

Apart from the distinctive alerting pattern, this service does not change the way incoming calls are processed.

Refer Schedules on page 169 for details on how to add or modify Schedules.

- 1. Click Configure Services.
- 2. Click Priority Alert.

A list of existing Priority Alerts is displayed.

Existing alerts can be activated/deactivated by using the

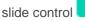

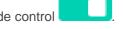

To create a new Priority Alert:

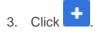

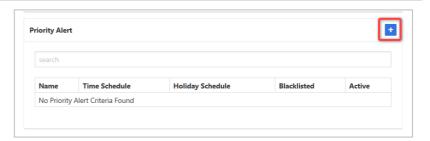

- 4. Enter a **Name** for the Priority Alert. (More than one can be created.)
- 5. Select a **Time Schedule** that will apply to the Alert. (Optional.)
- 6. Select a **Holiday Schedule** to apply to the alert. (Optional.)
- 7. Click the **Blacklisted** checkbox to stop a calling number using this feature.
- 8. Click the **Anonymous** checkbox to apply this alert to Anonymous callers.
- 9. Click the **Any Unavailable Number** checkbox to apply this alert to Unavailable numbers.
- Select Any External or Specified only from the dropdown listing.
- 11. Enter numbers if Specified Only is selected.
- 12. Click Save

The Priority Alert will be activated, and a confirmation banner message displayed.

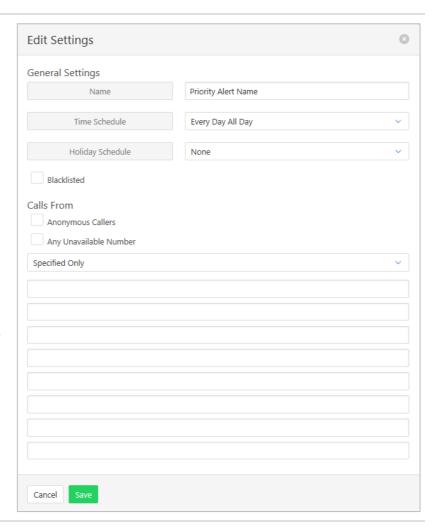

## Voice Messaging User

Voicemail options including redirection settings, greetings and passwords.

- 1. Click Configure Services.
- 2. Click Voice Messaging User.
- 3. Select the required Tab from:
- > Settings
- > Voice Portal
- > Greetings

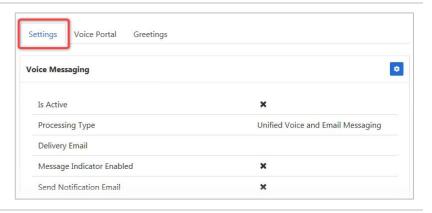

### Settings

Voice Messaging User provides options such as when a call should go to Voicemail and how the messages should be presented.

The following features can be activated:

- > Processing Type choose between messages being delivered via both voice and email messaging or email only.
- > Message waiting Indicator displays on the handset that a voicemail message exists.
- > Carbon Copy Voice Message send a duplicate voicemail message to anther user.
- > Transfer on Zero send a call direct to Voicemail by dialling zero.
- > Zone to Voicemail adds a timestamp to the voicemail.
- 1. Click
- 2. Click **Enabled** checkbox to activate Voicemail.
- 3. Click Enable Phone Message Waiting Indicator checkbox to activate. (Optional.)
- Click Send Voice Message Notification Email checkbox if an email is required for voicemail notification. (Optional.)
- Click Send Carbon Copy Voice Message checkbox if a duplicate email notification is required. (Optional.)
- 6. Enter Carbon Copy To email address. Required only if Carbon Copy Message has been checked.
- 7. Click **Transfer on Zero** checkbox to enable this feature.
- 8. Click Always Redirect to Voicemail checkbox to enable this feature. (Optional.)
- 9. Click **Redirect Busy to Voicemail** checkbox to enable this feature. (Optional.)
- Click Redirect No Answer to Voicemail checkbox to enable this feature. (Optional.)
- 11. Choose Processing type from the drop-down list.
- 12. Enter **Delivery Email** address.
- 13. Click Save

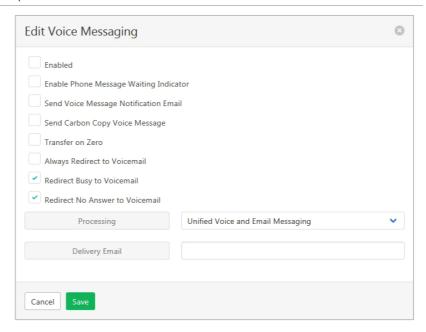

#### Voice Portal

Auto login, personalized name settings and password resets. Personalised name allows the recording of the user's name to be added to a standard greeting. For example, "FRED cannot take your call" where FRED is pre-recorded by the user.

#### Portal Passcode

1. Click

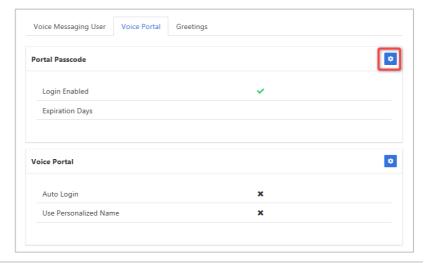

2. Click to Generate Random Passcode.

**Password** and **Repeat Password** are entered automatically.

Click to hide/unhide number entries.

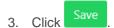

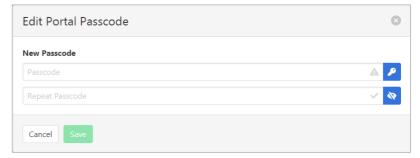

## **Voice Portal Options**

1. Click

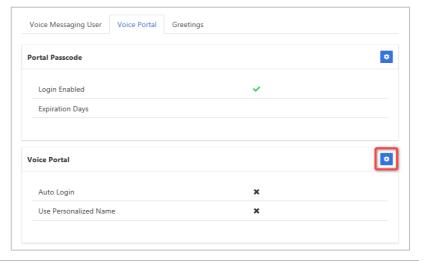

- Click Auto-login When Calling from Your Phone checkbox to activate auto logon.
- Click Use Personalized Name checkbox to use name in Voicemail messages.
- 4. Click Save

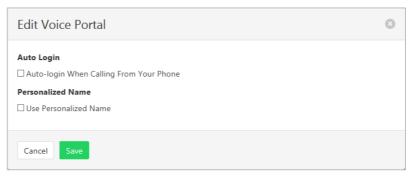

## Greetings

Set options related to message greetings.

Available settings:

- > Disable Message Deposit this feature will disable all greetings and voicemail and then allow a user to choose to disconnect or Forward incoming calls.
- > Announcement settings use default announcements or create a personal announcement/s.
- > Create alternate greetings that can be stored and used as required.
- > Extended Away stop voicemail messages being received if the user will be away for an extended period.

In the cases where announcements and greetings can be selected the following options are common:

- Allows the user to choose a pre-existing audio file from their PC or Network.
- Choose from audio files that have already been uploaded.
- 1. Click .

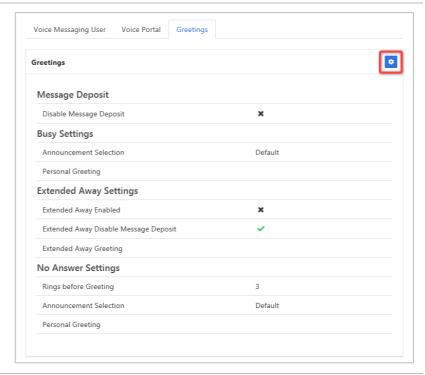

#### **Message Deposit**

- Click Disable Message
   Deposit checkbox to stop voicemail messages being recorded.
- 3. Select **After Greeting Action**. (Required if Disable Message Deposit is selected.).

## **Busy Settings**

4. From **Busy Settings**, choose Announcement Selection. If personal selected, then choose Personal Greeting file.

## **Extended Away Settings**

- Click Extended Away Enabled checkbox to activate this feature.
- Click Extended Away Disable Message Deposit to stop messages being kept during away period.
- 7. Choose Extended Away
  Greeting. (Required if
  Extended Away is enabled.)

### **No Answer Settings**

- Select the number of Rings before Greeting from the dropdown list.
- Select Announcement Selection from the drop-down list.
- Select Personal Greeting.
   Required if Personal is chosen from the Announcement Selection list.
- Select Alternate Greetings 01-03. Required if Greetings 01-03 is chosen from the Announcement Selection list.

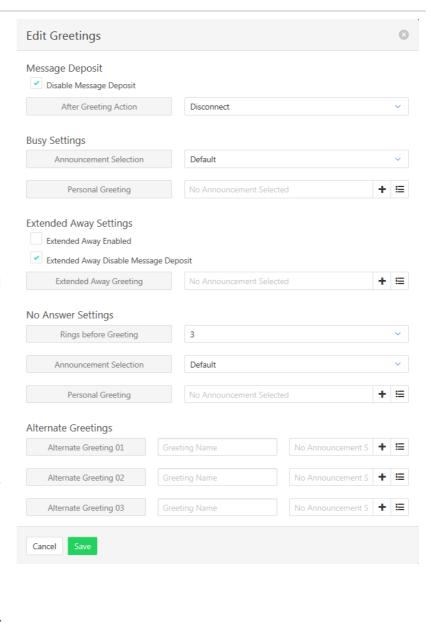

## **USER ANNOUNCEMENTS**

Audio files used for the Hunt Group announcements can be found here. New files can be added, and existing files deleted.

The file format required is .wav (PCM, 16,000kHz, 16 bit Mono). A free audio conversion utility is available on the Commander Resource Centre. https://www.commander.com.au/phone/commander-phone/resource-centre

1. Click User Announcements.

Currently stored announcements are listed.

#### Add an announcement

2. Click +

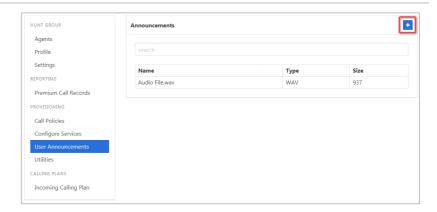

- 3. Click Choose file...
- 4. Search for the file on local PC.

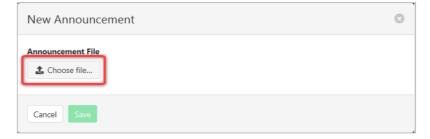

- 5. Select Media Type.
- 6. Enter **File Name** and **Description**.
- 7. Click Save

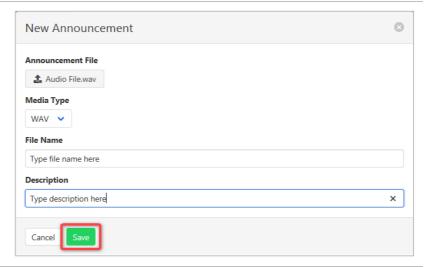

#### Edit/Delete and announcement

1. Click on the Announcement to be edited or deleted.

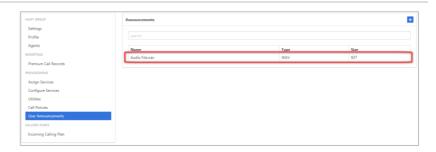

Audio file details are displayed along with details of where the audio file is being used.

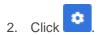

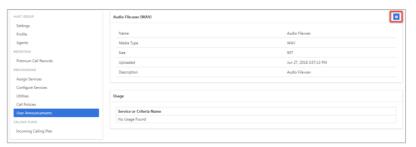

#### **Edit**

Change the File Name or upload a new audio file.

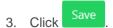

### Delete

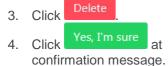

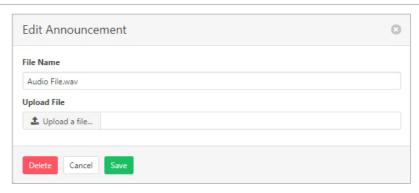

## **UTILITIES**

Lists all the User Feature Access Codes that are available to users within the Hunt Group.

## Click Utilities.

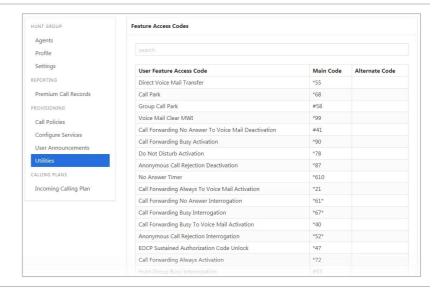

## **INCOMING CALLING PLANS**

Using either custom or standard settings, this feature sets permissions for what calls the Hunt Group members can make.

- 1. Click Incoming Calling Plan.
- 2. Click

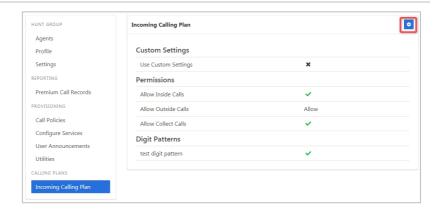

Note – options are only available with Custom Settings selected.

- 3. Tick to **Allow Inside** and **Collect Calls**.
- 4. Select **Outside Calling** option from the drop-down list.
- 5. Click Save

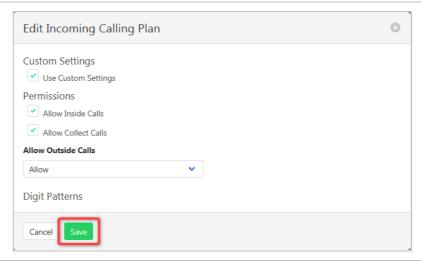

# **MEET-ME CONFERENCING**

Enables the use, and monitoring of n-way conferences via a web interface. Both internal and external participants can use a conference bridge once it has been set up.

Select Meet-Me Conferencing from the Group Services pane.

To modify the Port Allocation:

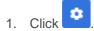

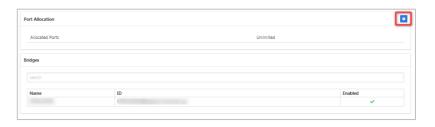

Enter the required number of Allocated Ports (-1 = unlimited)

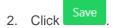

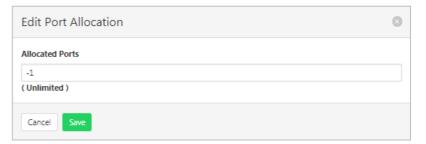

To modify the Bridge details.

Click the required conference bridge.

A list of available settings is displayed. Click the required option in the left pane.

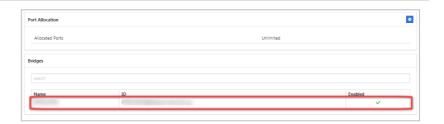

### **DETAILS**

Set basic details of the bridge including if participants can dial out and maximum duration times.

#### Available settings:

- > Allocated Ports how many ports the bridge can access.
- > Security PIN Length how long the access to the conference security PIN will be.
- > Operator Number enter the number for an operator if required.
- > Individual Out Dial allow individuals to dial out from the conference.
- > Warning Prompt play a waring when conference is scheduled to end.
- > Max Scheduled Hours maximum time (hours) a conference can be scheduled.
- > Max Scheduled Hours maximum time (minutes) a conference can be scheduled.
- > Set Max duration tick to indicate that a conference will have a maximum duration time.
- > Max Duration Hours only displays if Set Max Duration ticked. The time (hours) a conference can last.
- Max Duration minutes only displays if Set Max Duration ticked. The time (minutes) a conference can last.
- 1. Click **Details**.
- 2. Click

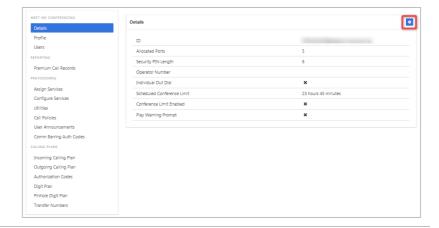

- 3. Modify details as required.
- 4. Click Save

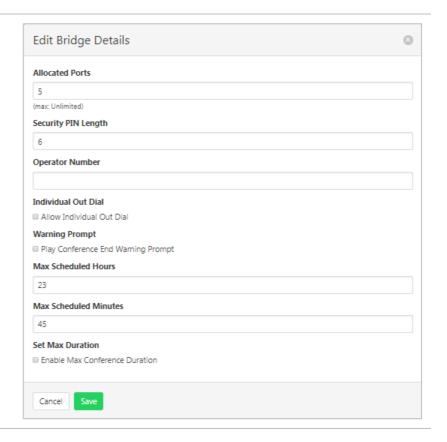

### **PROFILE**

Edit CLID name, the main phone number of the Conference group and the time zone.

#### Available settings:

- > Service Name the name assigned to the Meet-Me Conference.
- > CLID First Name the Calling Line ID first name.
- > CLID Last Name the Calling Line ID last name.
- > Phone Number the number associated with the Meet-Me Conference.
- > Extension the extension associated with the Meet-Me Conference.
- > Aliases -not used by Commander.
- > Department if the Meet-Me Conference is attached to a department.
- > Language the language to be used.
- > Time Zone the time zone to be used.
- > Public Identity not used by Commander.
- 1. Click Profile.
- 2. Click .

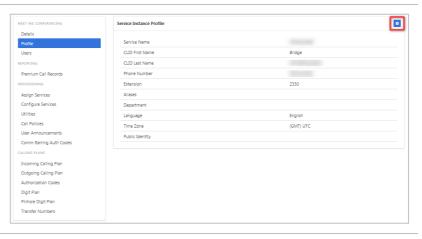

- 3. Modify details as required:
- 4. Click Save

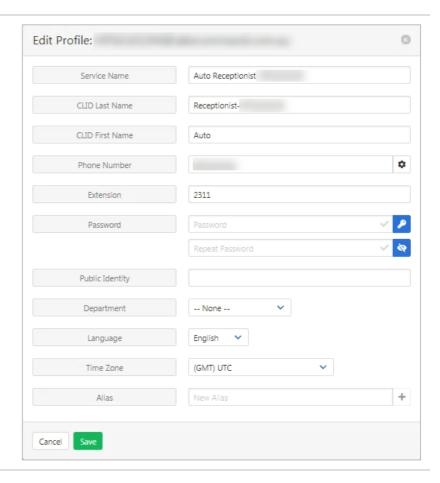

# **USERS**

List, add and delete the agents that can access Matt-Me Conferencing.

- 1. Click Users.
- 2. Click

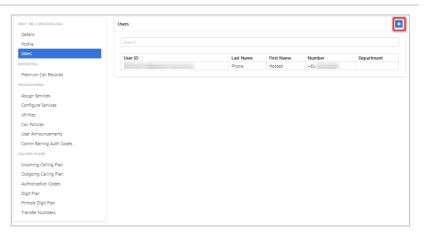

The users list can be modified by clicking on the users in one list to transfer to the other.

Once changes are complete:

3. Click Save

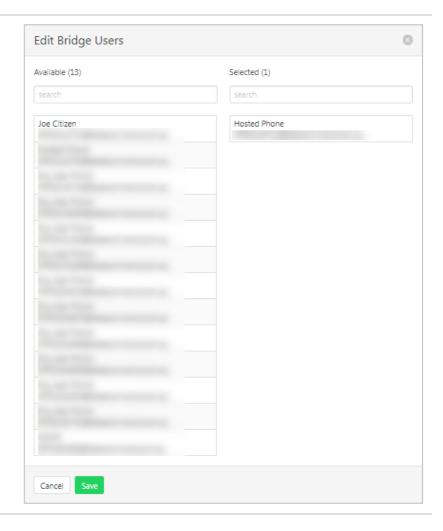

# **PREMIUM CALL RECORDS**

A graphical display of call records.

Click Premium Call Records.

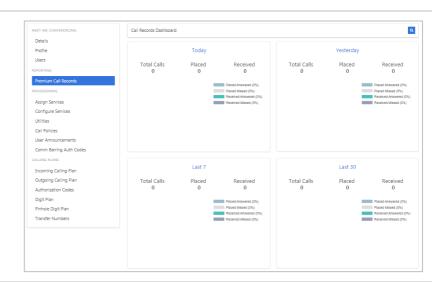

Click to be able to specify a period for the dashboard display.

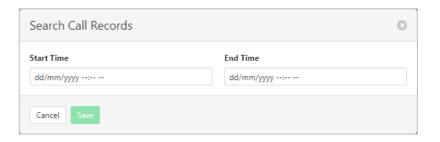

## **CALL POLICIES**

Set the CLID and Forwarded Call policies.

- 1. Click Call Policies.
- 2. Click

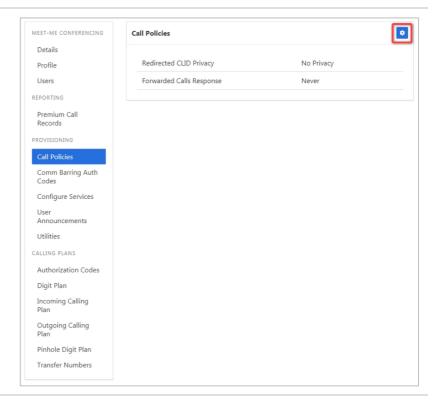

Modify settings as required.Once changes are complete:

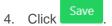

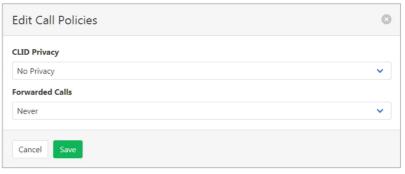

# **COMM BARRING AUTH CODES**

This feature is not currently being supported by Commander.

### **CONFIGURE SERVICES**

Configure the features available to the Meet-Me Conference. Note that these features apply to all users within the conference.

#### Click Configure Services.

Services are listed with an Is Active indicator.

To modify a service, click on the item.

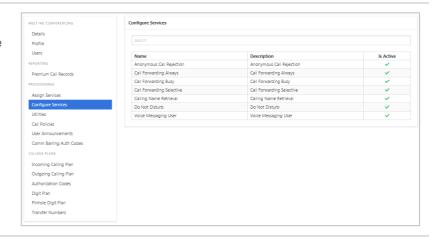

# Anonymous Call Rejection

Calls that do not have a valid caller ID will be automatically rejected. These calls will not proceed to Voicemail.

- 1. Click Configure Services.
- 2. Click Anonymous Call Rejection.
- 3. Click

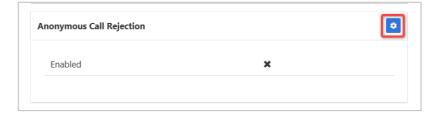

- 4. Click the Enable Anonymous Call Rejection checkbox.
- 5. Click Save

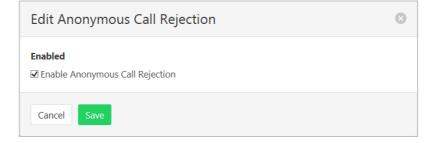

## **Call Forwarding Always**

Forward all calls to another service. Ring Splash is a notification on the handset that a call has been forwarded.

- 1. Click Configure Services.
- 2. Click Call Forwarding Always.
- 3. Click

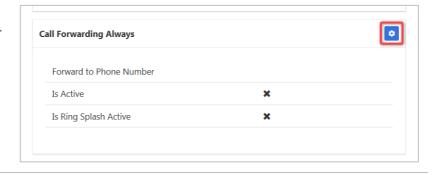

- 4. Click the **Is Active** checkbox to enable.
- 5. Click the **Is Ring Splash Active** checkbox to enable.
- 6. Enter the phone number for calls to be forwarded to.
- 7. Click Save

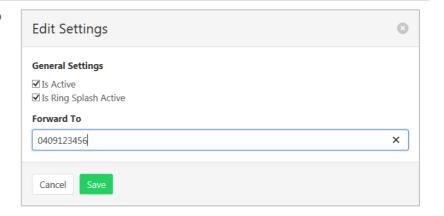

# Call Forwarding Busy

Forward calls to another service when the Conference Bridge is busy.

- 1. Click Configure Services.
- 2. Click Call Forwarding Busy.
- 3. Click

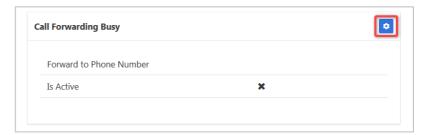

- 4. Click the **Is Active** checkbox to enable.
- 5. Enter the phone number for calls to be forwarded to.
- 6. Click Save

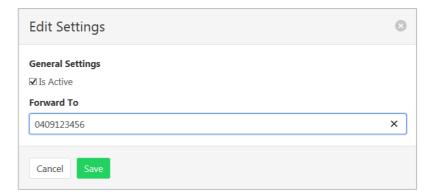

### Call Forwarding Selective

Call Forward Selective allows the call forwarding of specific callers to various services. The service needs to be activated with a default phone number. The selected callers and the destination numbers also needs to be added. The service cannot be activated without a Selective Criteria being specified.

## Specify Service details

- 1. Click Configure Services.
- 2. Click Call Forwarding Selective.
- 3. Click Call Forwarding Selective Criteria
- 4. Click

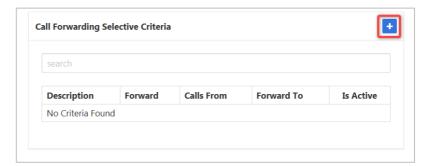

- 5. Enter a description to be associated with this call forwarding service. (Multiple can be entered.)
- 6. Choose Forward To:
- Forward to Default Number default number specified when activating service.
- Forward to Specified Number specified numbers entered below.
- Do Not Forward exclude certain numbers from being forwarded.
- 7. Enter **Forward to Specified** number.
- 8. Select Time Schedule.
- 9. Select Holiday Schedule.
- 10. Select **Calls From** option:
- Any Call Forwarding applies to all incoming calls
- Specified Call Forwarding applies only to numbers specified below. If this is selected, then options to:
  - Allow From Any Private Number.
  - Allow From Any Unavailable Number
- > Allow from Specific Numbers

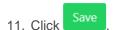

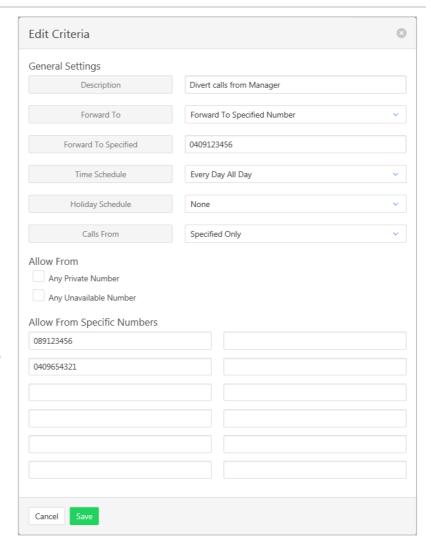

#### **Activate Service**

- 1. Click Configure Services.
- 2. Click Call Forwarding Selective.
- 3. Click

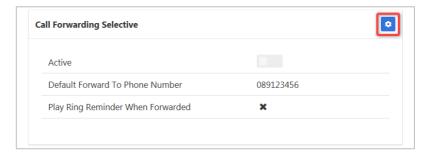

- Click the **Is Active** checkbox to enable.
- Click the Play Ring Reminder When Call is Forwarded checkbox to activate. (Optional)
- 6. Enter the default phone number for calls to be forwarded to.
- 7. Click Save

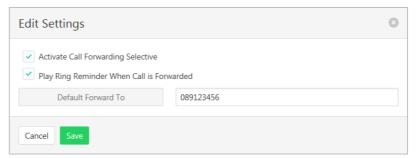

#### Calling Name Retrieval

Retrieve name details of a caller.

- 1. Click Configure Services.
- 2. Click Calling Name Retrieval.
- 3. Click

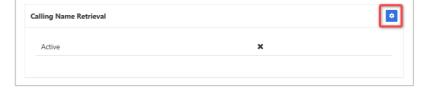

- 4. Click the **Active** checkbox to enable.
- 5. Click Save

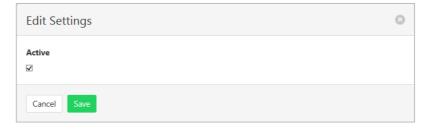

### Do Not Disturb

Automatically forward all incoming calls straight to Voicemail. If Voicemail is not activated the caller will hear a busy tone. Ring Splash will notify the user that a call has been directed to Voicemail.

- 1. Click Configure Services.
- 2. Click Do Not Disturb.
- 3. Click

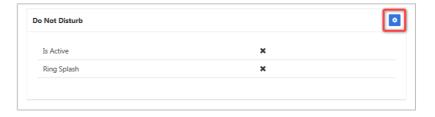

- 4. Click the **Is Active** checkbox to enable.
- 5. Click the **Ring Splash** checkbox to enable.
- 6. Click Save

The feature/s will be activated, and a confirmation banner message displayed.

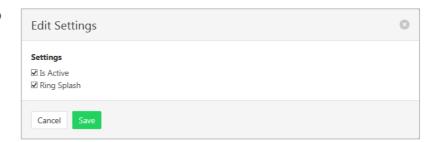

## Voice Messaging User

Voicemail options including redirection settings, greetings and passwords.

- 1. Click Configure Services.
- 2. Click Voice Messaging User.
- 3. Select the required tab from:
  - Settings
  - Voice Portal
  - Greetings

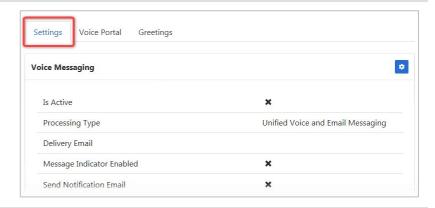

## Settings

Voice Messaging User provides options such as when a call should go to Voicemail and how the messages should be presented.

The following features can be activated:

- > Processing Type choose between messages being delivered via both voice and email messaging or email only.
- > Message waiting Indicator displays on the handset that a voicemail message exists.
- > Carbon Copy Voice Message send a duplicate voicemail message to anther user.
- > Transfer on Zero send a call direct to Voicemail by dialling zero.
- Zone to Voicemail adds a timestamp to the voicemail.
- 1. Click
- 2. Click **Enabled** checkbox to activate Voicemail.
- 3. Click Enable Phone Message Waiting Indicator checkbox to activate. (Optional)
- Click Send Voice Message Notification Email checkbox if an email is required for voicemail notification. (Optional)
- Click Send Carbon Copy Voice Message checkbox if a duplicate email notification is required. (Optional)
- 6. Enter Carbon Copy To email address. Required only if Carbon Copy Message has been checked.
- 7. Click **Transfer on Zero** checkbox to enable this feature.
- 8. Click Always Redirect to Voicemail checkbox to enable this feature. (Optional)
- Click Redirect Busy to Voicemail checkbox to enable this feature. (Optional)
- Click Redirect No Answer to Voicemail checkbox to enable this feature. (Optional)
- 11. Choose Processing type from the drop-down list.
- 12. Enter **Delivery Email** address.
- 13. Click Save

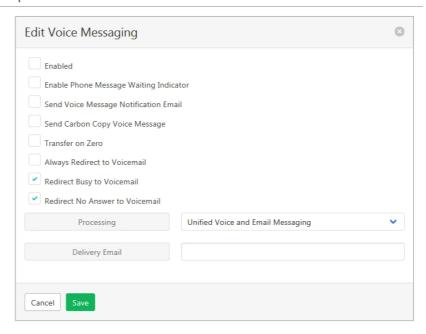

#### Voice Portal

Auto login, personalized name settings and password resets. Personalised name allows the recording of the user's name to be added to a standard greeting. For example, "FRED cannot take your call" where FRED is pre-recorded by the user.

### Portal Passcode

1. Click

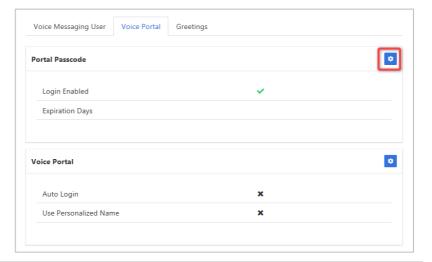

2. Enter **Passcode** and **Repeat Passcode**.

Or

3. Click to Generate Random Passcode.

Passcode and Repeat Passcode are entered automatically.

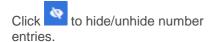

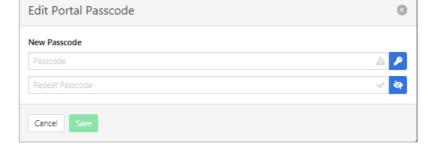

# **Voice Portal Options**

1. Click

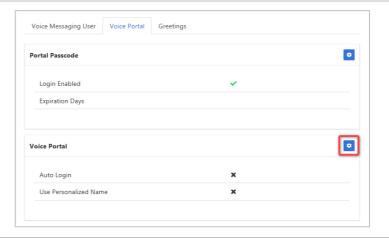

- Click Auto-login When Calling from Your Phone checkbox to activate auto logon.
- Click Use Personalized Name checkbox to use name in Voicemail messages.
- 4. Click Save

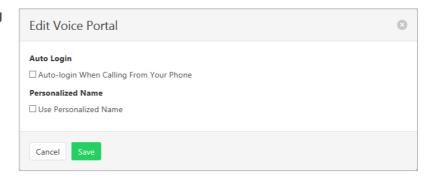

## Greetings

Set options related to message greetings.

## Available settings:

- > Disable Message Deposit this feature will disable all greetings and voicemail and then allow a user to choose to disconnect or Forward incoming calls.
- > Announcement settings use default announcements or create a personal announcement/s.
- > Create alternate greetings that can be stored and used as required.
- > Extended Away stop voicemail messages being received if the user will be away for an extended period.

In the cases where announcements and greetings can be selected the following options are common:

- Allows the user to choose a pre-existing audio file from their PC or Network.
- > Enoose from audio files that have already been uploaded.
- 1. Click

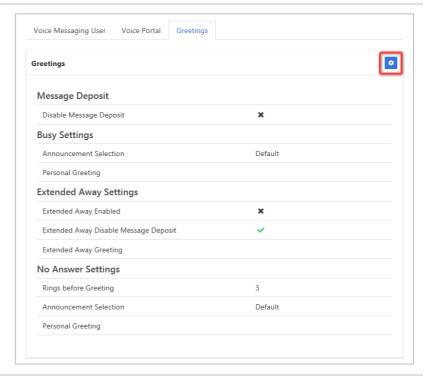

## **Message Deposit**

- Click Disable Message
   Deposit checkbox to stop voicemail messages being recorded.
- 3. Select **After Greeting Action**. (Required if Disable Message Deposit is selected.)

## **Busy Settings**

4. From **Busy Settings**, choose Announcement Selection. If personal selected, then choose Personal Greeting file.

## **Extended Away Settings**

- Click Extended Away Enabled checkbox to activate this feature.
- Click Extended Away Disable Message Deposit to stop messages being kept during away period.
- 7. Choose Extended Away
  Greeting. (Required if
  Extended Away is enabled.)

### **No Answer Settings**

- Select the number of Rings before Greeting from the dropdown list.
- Select Announcement Selection from the drop-down list.
- Select Personal Greeting.
   Required if Personal is chosen from the Announcement Selection list.
- Select Alternate Greetings 01-03. Required if Greetings 01-03 is chosen from the Announcement Selection list.

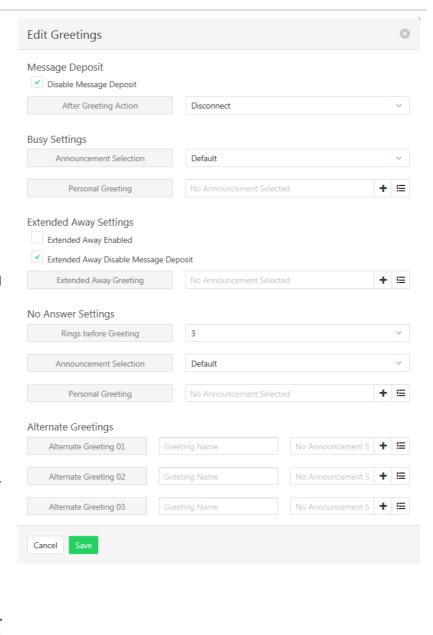

### **USER ANNOUNCEMENTS**

Audio files used for the Meet-Me Conferencing announcements can be found here. New files can be added, and existing files deleted.

The file format required is .wav (PCM, 16,000kHz, 16 bit Mono). A free audio conversion utility is available on the Commander Resource Centre. https://www.commander.com.au/phone/commander-phone/resource-centre

1. Click User Announcements.

Currently stored announcements are listed.

#### Add an announcement

2. Click

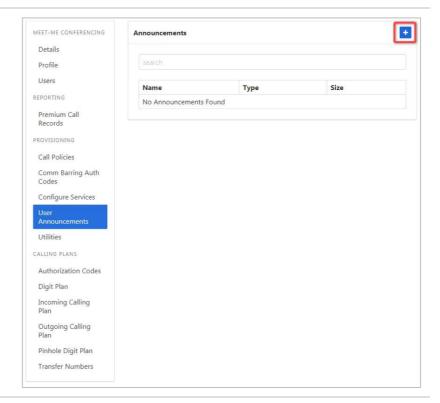

- 4. Search for the file on local PC.

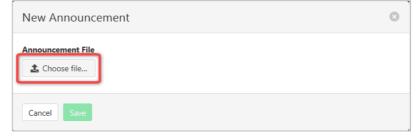

- 5. Select Media Type.
- 6. Enter **File Name** and **Description**.
- 7. Click Save

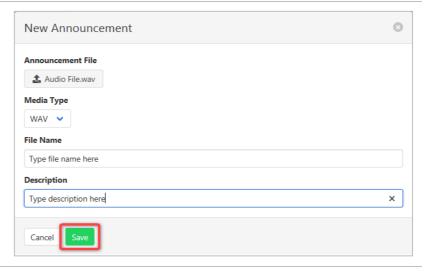

### Edit/Delete and announcement

1. Click on the Announcement to be edited or deleted.

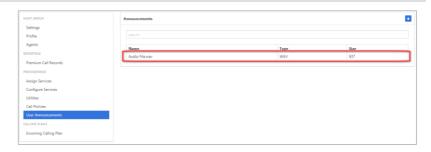

Audio file details are displayed along with details of where the audio file is being used.

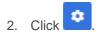

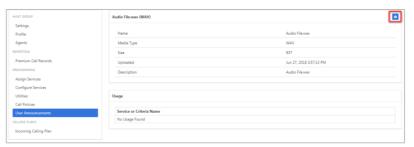

#### **Edit**

Change the File Name or upload a new audio file.

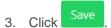

### Delete

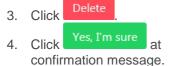

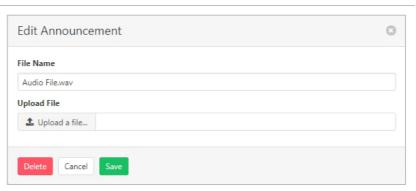

### **UTILITIES**

Lists all the User Feature Access Codes that are available to users for the Meet-Me conference.

### Click Utilities.

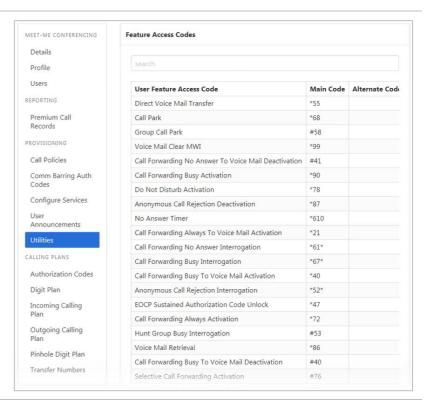

### **AUTHORIZATION CODES**

Outgoing call types can be set up to only be allowed with the input of an Authorisation Code. Authorisation codes can be created for the whole group or just for a department.

To define which calls require an authorisation code refer Outgoing Calling Plan on page 150.

Refer Departments on page 158 for details on how to add or modify Departments.

- 1. Click Authorization Codes.
- 2. Click slider to activate Authorisation codes.

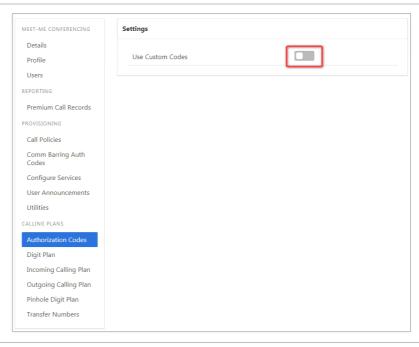

### Add a code

1. Click

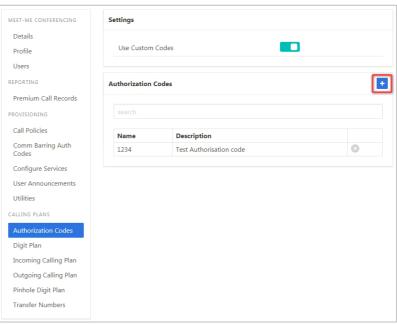

- 2. Enter a **Code**. (Must contain digits only.)
- 3. Enter a code **Description**.
- 4. Click Save

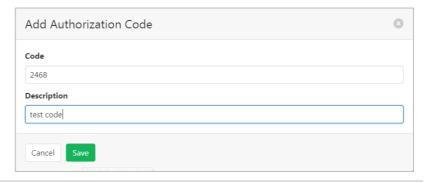

### **Delete a Code**

1. Click

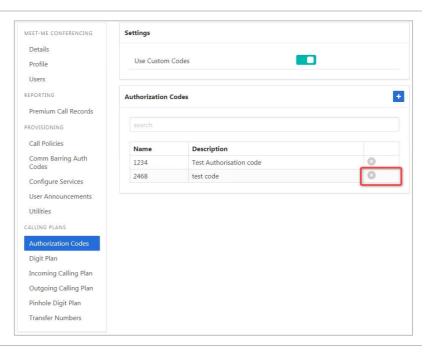

2. Click Yes, I'm sure at confirmation message.

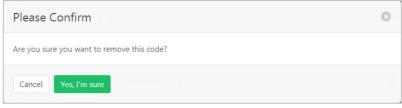

## **DIGIT PLAN**

Set custom settings for a digit plan including using transfer numbers.

- 1. Click Digit Plan.
- 2. Click

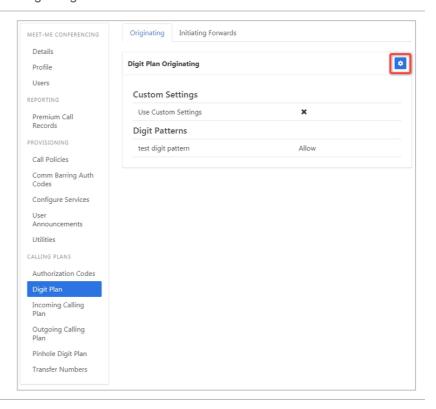

- 3. Check Use Custom Settings.
- 4. Select required **Test Digit Pattern**.
- 5. Click Save

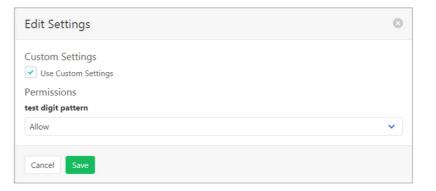

- 1. Click Digit Plan.
- 2. Click the **Initiating Forwards** tab.
- 3. Click

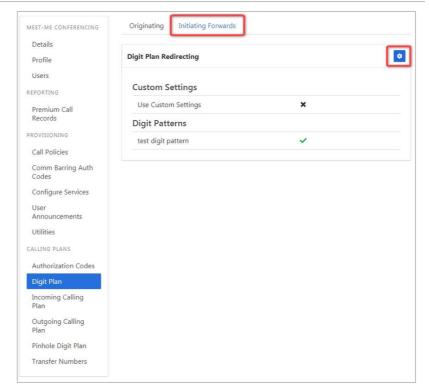

- 4. Check **Use Custom Settings**.
- Check Allow test digit pattern. required Test Digit Pattern.
- 6. Click Save

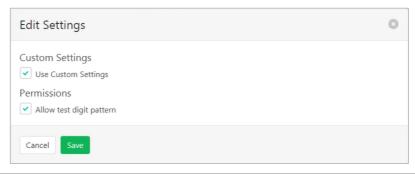

### **INCOMING CALLING PLAN**

Using either custom or standard settings, this feature sets permissions for what calls the Meet-Me conference can make.

- 1. Click Incoming Calling Plan.
- 2. Click

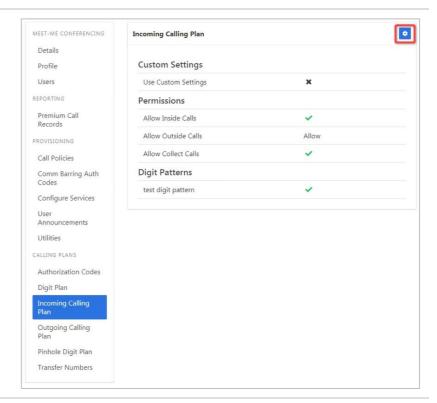

Note – options are only available with **Custom Settings** checked.

- 3. Tick to **Allow Inside** and **Collect Calls**.
- 4. Select **Outside Calling** option from the drop-down list.
- 5. Tick to Allow test digit pattern.
- 6. Click Save

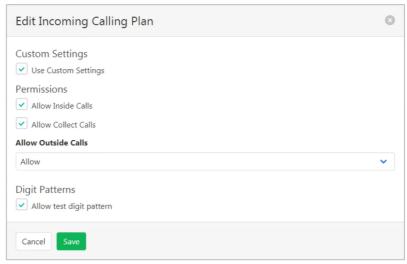

### **OUTGOING CALLING PLAN**

Defines the types of calls that the Meet-Me conference can make.

For each call type the following options are provided:

- > Allow calls to this call type are allowed.
- Disallow calls to this call type are not allowed.
- > Authorisation Code Required callers are prompted to enter an Authorisation Code.
- > Transfer to First Transfer Number calls made to this call type are transferred to the First Transfer Number.
- > Transfer to Second Transfer Number calls made to this call type are transferred to the Second Transfer Number.
- > Transfer to Third Transfer Number calls made to this call type are transferred to the Third Transfer Number.

To define Authorisation Codes - refer to Authorization Codes on page 111.

To set Transfer Numbers - refer to Transfer Numbers on page 120.

### Originating tab:

- 1. Click Outgoing Calling Plan.
- 2. Click

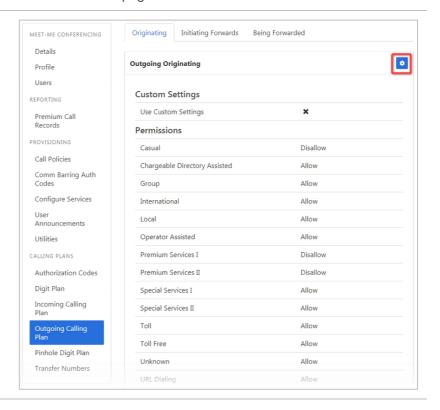

Note – options are only available with Custom Settings selected.

- Select the option required for each Call Type.
- 4. Click Save

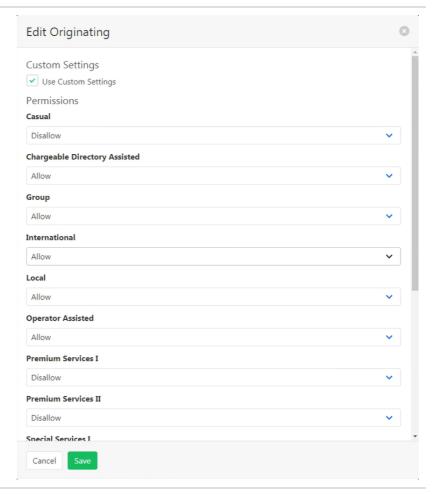

### Initiating Forwards tab.

- 1. Click Outgoing Calling Plan.
- 2. Click the **Initiating Forwards** tab.
- 3. Click

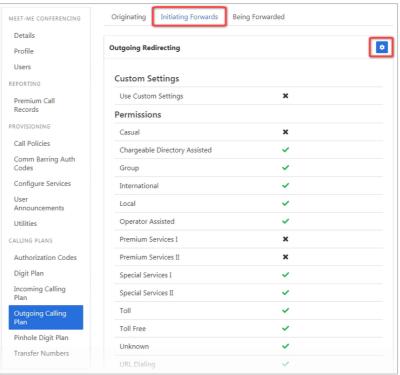

Note – options are only available with Custom Settings selected.

- 4. Select the option required for each Call Type.
- 5. Click Save

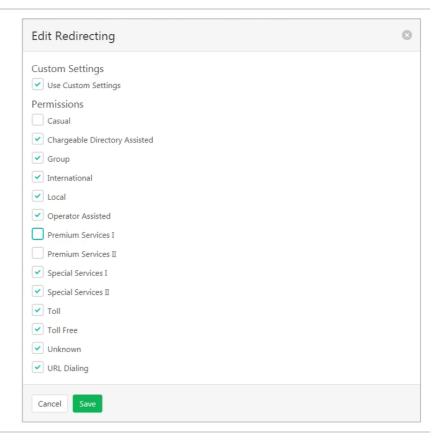

### Being Forwarded tab:

- 1. Click Outgoing Calling Plan.
- 2. Click the **Being Forwarded** tab.
- 3. Click

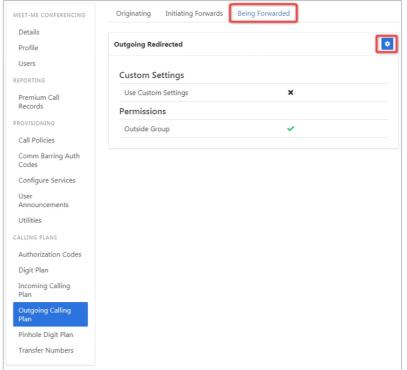

- 4. Tick to indicate if calls can be redirected outside of the group.
- 5. Click Save

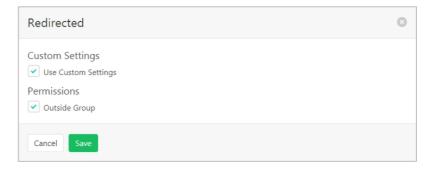

### **PINHOLE DIGIT PLAN**

Override departments, or the group outgoing dial restrictions based on a defined digit pattern. To create a pattern - *refer Pinhole Digit Plan on page 118.* 

- 1. Click Pinhole Digit Plan.
- 2. Click

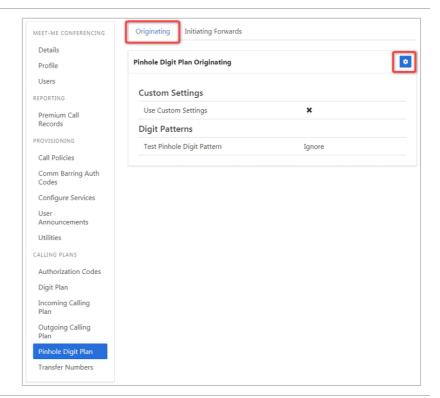

- 3. Tick to select **Use Custom Settings**.
- 4. Select the permissions required for the Pinhole Digit Pattern.
- 5. Click Save

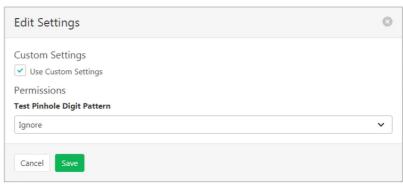

## **Initiating Forwards tab**

- 1. Click Pinhole Digit Plan.
- 2. Click the **Initiating Forwards** tab.
- 3. Click

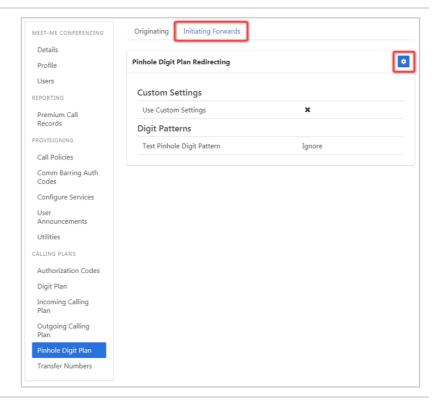

- Tick to select Use Custom Settings.
- Select the permissions required for the Test Pinhole Digit Pattern.
- 6. Click Save

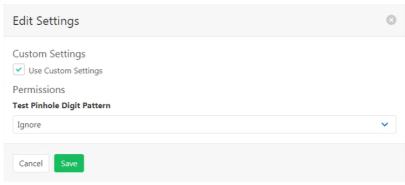

### **TRANSFER NUMBERS**

Transfer numbers (T1, T2, and T3) can be assigned to specific call types in the Outgoing Calling Plan and Outgoing Digit Plan to block users from making those types of calls. When a user dials a number for a call type to which a transfer number has been assigned, the call is routed to the transfer number instead of to the dialled number. If a Meet-Me Conference has no transfer number, and an outgoing call type has a transfer number assigned to it, the call is blocked.

Refer Outgoing Calling Plan on page 115.

Refer Digit Plan on page 112 for details on using Transfer numbers with a digit plan.

- 1. Click **Transfer Numbers**.
- 2. Click

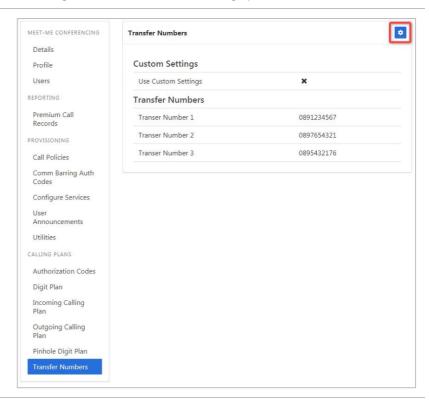

- 3. Enter Transfer Numbers 1,2 and 3.
- 4. Click Save

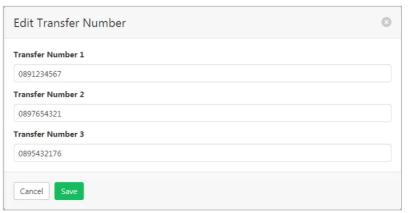

# **MUSIC ON HOLD**

Play music or messages to callers when they are placed on hold. Different Music on Hold is available for the Group or for each created Department. Music on Hold can be selected for Call Hold, Call Park and Busy Camp On.

Announcements can be:

- > System default Music On Hold provided by the system.
- > Custom upload a custom audio file. Limited acceptable file types are accepted refer below.
- External audio file is contained on an external device.

The file format required is .wav (PCM, 16,000kHz, 16 bit Mono). A free audio conversion utility is available on the Commander Resource Centre. https://www.commander.com.au/phone/commander-phone/resource-centre.

Default Music On Hold settings will be created for the group. These settings can be modified as required. Available settings:

- > Audio Codec a selection of audio codecs.
- > Announcement Type choose from:
  - > System Music On Hold will be the default generated by the system.
  - > Custom an option to add an Audio file is provided. Click to add a file or to list available files.
  - > External an option to add an Access Device is provided. Click to select from a list of connected devices.

Select Music On Hold from the Group Services pane.

1. Click on the Group.

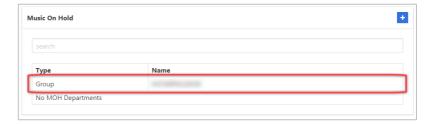

### Group settings:

2. Click

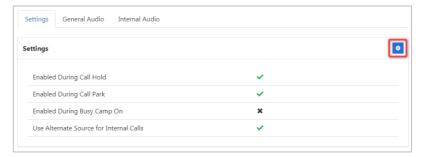

Set if Music On Hold is to be active during Call Hold, Call Park and Busy Camp On.

Set if an Alternate Music On Hold source is to be used for Internal calls.

3. Click Save

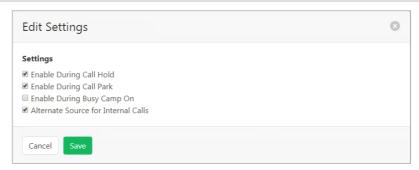

### **General Audio**

- 1. Select the General Audio tab.
- 2. Click

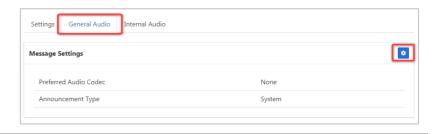

- 3. Modify settings as required.
- 4. Click Save

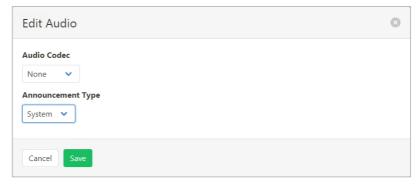

Internal Audio

### Internal Audio

Used if internal calls are to have a different Music On Hold source. Must be activated in the Group Settings.

- 1. Select the Internal Audio tab.
- 2. Click
- 3. Modify settings as required.
- 4. Click Save

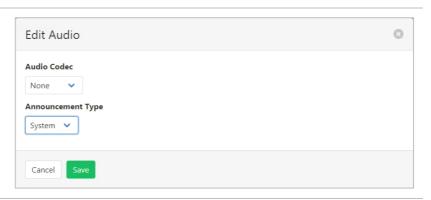

System

### **MUSIC ON HOLD - CREATE DEPARTMENT**

Music On Hold can be configured differently for each Department. The Department must exist first.

For information on how to create or modify a Department refer Departments on page 158.

Settings

Message Settings

Preferred Audio Codec

Announcement Type

General Audio

Select Music On Hold from the Group Services pane.

1. Click

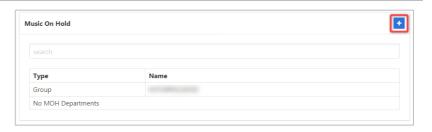

•

- Select the required Department from the dropdown list.
- Select if Music On Hold will operate with Call Hold, Call Park and Busy Camp On by using the check boxes.
- 4. Click Save

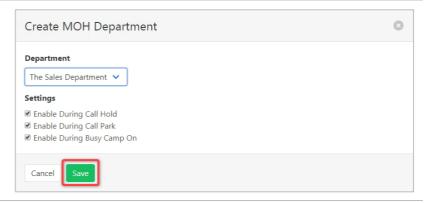

The Department Music On Hold has now been created and the Settings, General Audio and Internal Audio options are available. These can be configured in the same manner as Music on Hold.

### **MUSIC ON HOLD - MODIFY OR DELETE DEPARTMENT**

Select Music On Hold from the Group Services pane.

1. Click on the required Department.

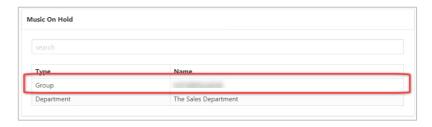

2. Click

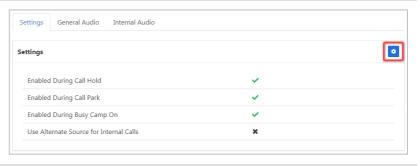

### Modify

- 3. Edit fields as required.
- 4. Click Save

# Delete

To delete the Department:

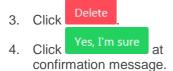

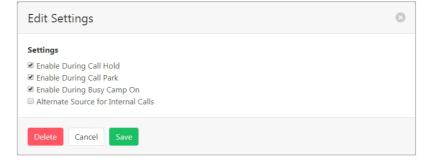

# SIP TRUNK GROUP

The SIP Trunk is the IP line that carries the services to a site. Each SIP trunk has a set number of channels and users. Channels are the number of concurrent external calls available. Users are the number of locations (people) that those concurrent calls can be made or answered at.

As an example:

- > A business may have an Enterprise trunk that serves several offices.
- > Each office/site will have a SIP Trunk. (Larger sites could have more than one SIP trunk.)
- > Each SIP trunk can carry a number of concurrent calls. (Channels.)
- > Each SIP Trunk has Users. Generally, more users than channels as not all users would require a phone line at the same time.

The relationship between Enterprise trunks, SIP trunks and Users is set up when services are created by Commander.

Provisioning a new SIP Trunk will be performed by Commander.

Select SIP Trunk – Group from the Group Services pane.

Call Capacity is the number of channels (concurrent calls) available. This is fixed.

A list of SIP Trunks for the Enterprise is displayed.

Click on the required SIP Trunk to view and edit settings.

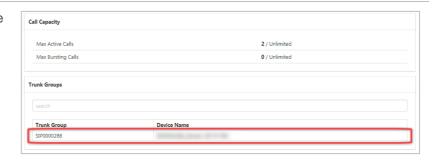

### Call Capacity

Defines the number of channels available and what actions take place if the number of channels is exceeded. Channels can be defined as the number of active calls that can be made or received concurrently. Note that settings can only be modified to what has been paid for.

Available settings:

- > Maximum Active Calls this is the number of channels and is set by Commander.
- > Maximum Active Incoming limit the number of incoming calls.
- > Maximum Active Outgoing limit the number of outgoing calls.
- > Bursting Enabled provide extra channel capacity during peaks. This service is currently not supported.
- > Capacity Exceeded Action forward or reroute calls when channel capacity has been exceeded.
- > Capacity Exceeded Value how many calls defines as capacity exceeded.
- Capacity Exceeded Offset Value Capacity cannot be exceeded so this setting is not currently supported.
  - 1. Click Call Capacity.
  - 2. Click

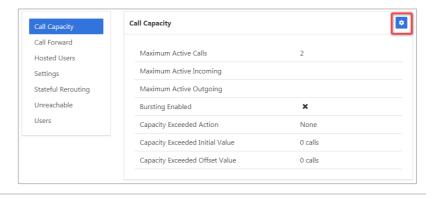

- 3. Alter settings as required.
- 4. Click Save

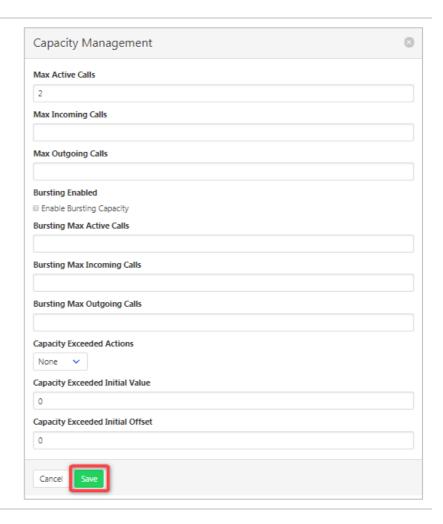

### Call Forward

Direct all calls to this SIP Trunk to another number or to an alternate Trunk Group.

- 1. Click Call Forward.
- 2. Click

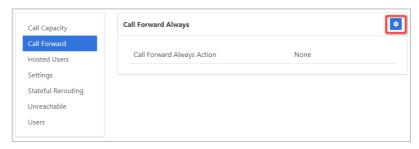

Choose the **Actions** required from:

- None no forwarding action.
- Forward forward calls to an alternate number. (Enter Forwarding To number.)
- Reroute divert calls to another SIP Trunk within the same Enterprise. (Select Reroute To.)

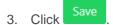

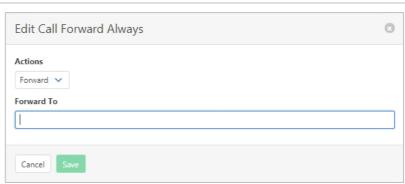

### **Hosted Users**

Users that are not part of a Trunk Group assigned to the Enterprise Trunk can be added as individual hosted users.

- 1. Click Hosted Users.
- 2. Click

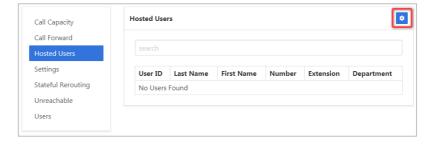

Click on the users in one list to transfer to the other.

Once changes are complete:

3. Click Save

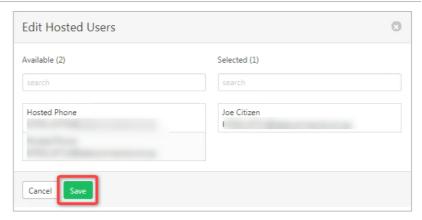

### Settings

The following settings are for the operation of a SIP Trunk Group. They will be configured by Commander and should not be altered.

- 1. Click Settings.
- Click to edit settings.

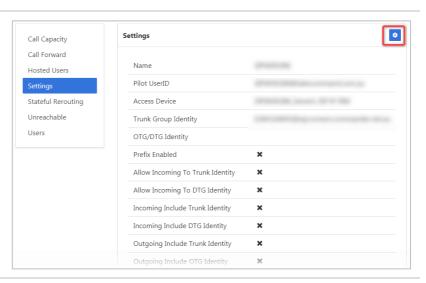

- 3. Edit settings as required. (Not recommended.)
- 4. Click Save

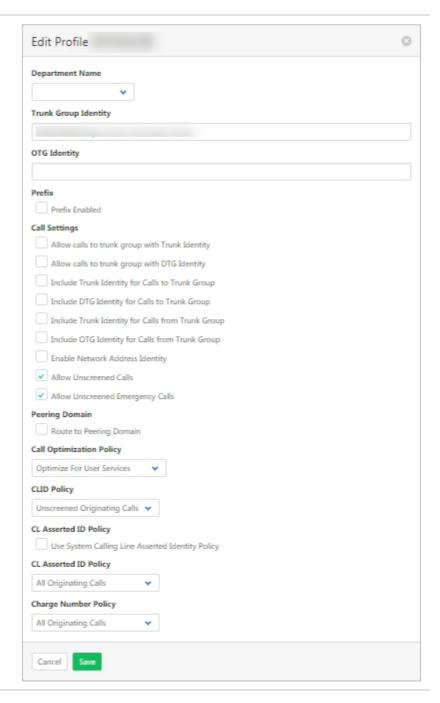

### Stateful Rerouting

The 'Stateful Routing' tab, sets the parameters for the rerouting of calls across multiple Trunk Groups. These parameters do not need to be altered for your Commander SIP service. Commander advises not to modify these settings.

#### Unreachable

Configure how the Trunk Group will operate when the physical link between the site and Commander SIP is not operational. Calls can be forwarded to a number or sent to an alternate Trunk Group. The Invitation Timeout defines the length of time before calls are rerouted.

- 1. Click Unreachable.
- 2. Click

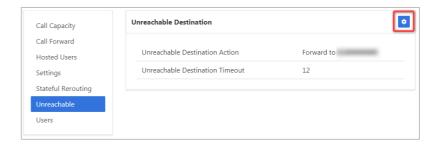

Choose the **Actions** required from:

- None no forwarding action.
- Forward forward calls to an alternate number. (Enter Forwarding To number.)
- Reroute divert calls to another SIP Trunk within the same Enterprise. (Select Reroute To.)
- 3. Select the **Invitation Timeout** number required.

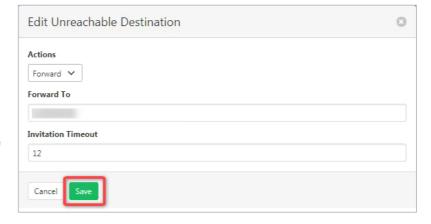

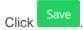

### Users

Remove a user from the SIP Trunk group and set a pilot user.

The Pilot user is the primary user associated with the trunk group. This user is assigned by Commander as part of setting up the service and is separate from the other users and numbers associated with the trunk group.

- 1. Click Users.
- 2. Click required User.

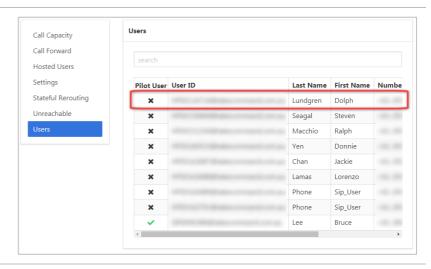

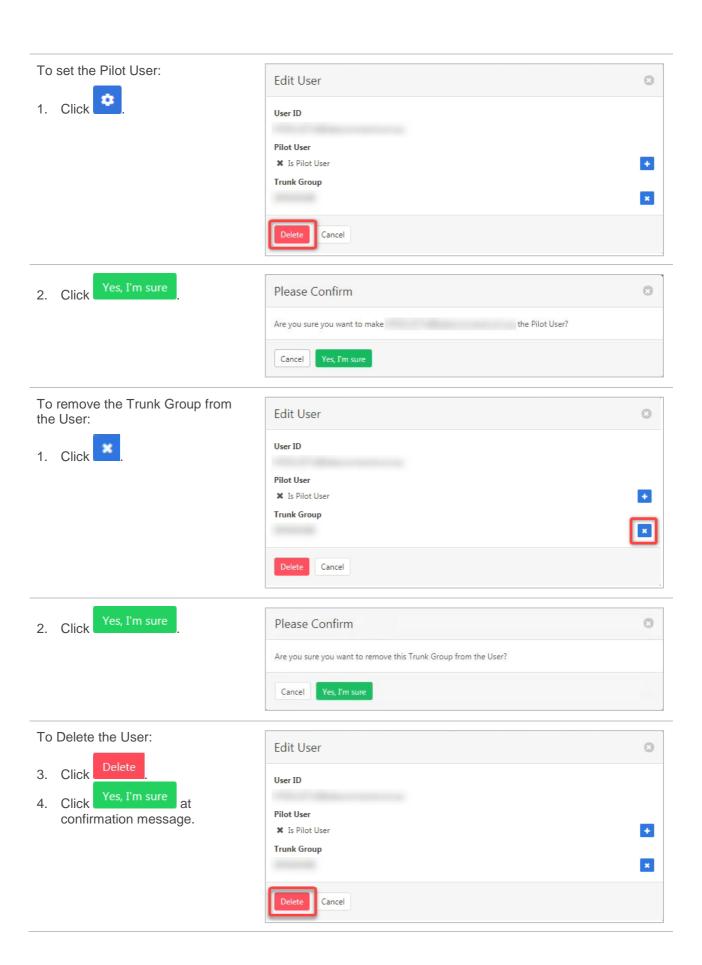

# **USER SERVICES**

User Services allows the administrator to view a list of users by service. It also allows the services to be activated, deactivated or configured.

# **CALL FORWARDING ALWAYS**

This feature will forward all incoming calls.

Ring splash signals a user that the Call Forwarding Always feature has been evoked.

Select Call Forwarding Always from the User Services pane.

A listing of Users and their current Call Forwarding Always options are displayed.

To modify settings:

1. Click on a user.

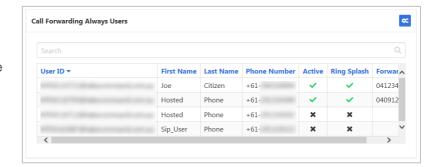

- 2. Modify options as required:
- Forward To number required if service active.
- 4. Click Save

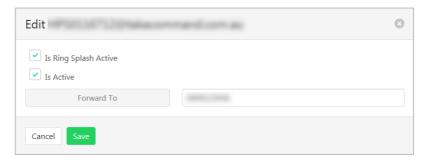

# **CALL FORWARDING BUSY**

This feature will forward incoming calls when the users service is currently in call.

Select **Call Forwarding Busy** from the **User Services** pane.

A listing of Users and their current Call Forwarding Busy options are displayed.

To modify settings:

1. Click on a user.

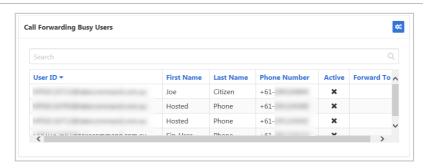

- 2. Modify Is Active as required.
- Forward To number required if service active.
- 4. Click Save

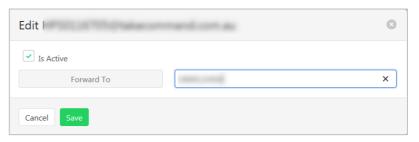

# **CALL FORWARD NO ANSWER**

This feature will forward incoming calls when the called user does not answer. The number of rings before a call is classified as no answer can also be set.

Select Call Forwarding No Answer from the User Services pane.

A listing of Users and their current Call Forwarding No Answer options are displayed.

To modify settings:

- 1. Click on a user.
- Modify Is Active as required.
   Forward To and Number of Rings are required if service active.
- 4. Click Save

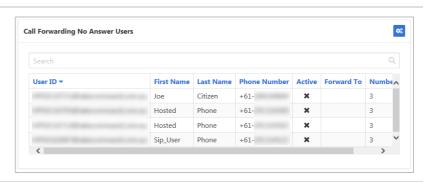

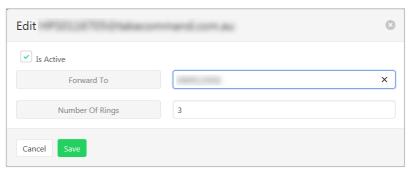

# CALL FORWARDING NOT REACHABLE

This feature will forward incoming calls when the called user is not reachable – such as a power failure or connectivity loss.

Select Call Forwarding Not Reachable from the User Services pane.

A listing of Users and their current Call Forwarding Not Reachable options are displayed.

To modify settings:

- 1. Click on a user.
- Modify Is Active as required.
   Forward To pumber required.
- 3. **Forward To** number required if service active.
- 4. Click Save

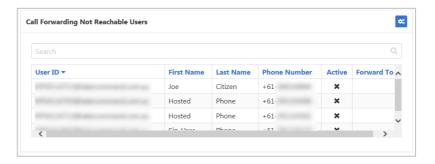

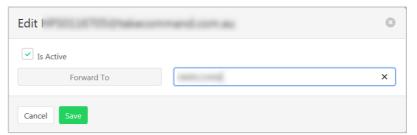

# CALLING LINE ID DELIVERY BLOCKING

Calling Line ID Delivery Blocking allows blocking of a user's number from being shown when calling other numbers. Members of a group can still see a user's number when calling internally.

Select Calling Line ID Delivery Blocking from the User Services pane.

A listing of Users and their current Call Forwarding Not Reachable options are displayed.

To modify settings:

1. Click on a user.

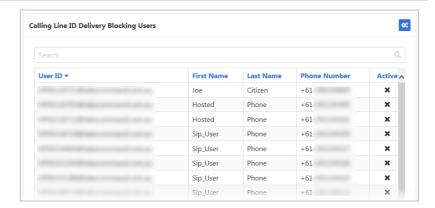

- Modify Is Active as required.
- 3. Click Save

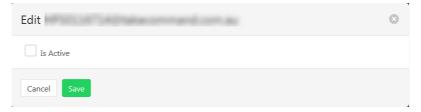

# **OUTGOING CALLING PLANS**

Calling plans specify the user access to outbound calls (both direct and forward). These can be customised per user or Outgoing Calling Plan defaults can be used.

When setting the outbound call access, the following options are provided per outgoing call type:

- > Allow calls of this type will be allowed.
- > Disallow calls of this type will not be allowed.
- > Authorization Code Required calls of this type will be allowed with the entry of an Authorisation code.
- > Transfer to First Transfer Number user is transferred to a specified transfer number on call attempt.
- > Transfer to Second Transfer Number user is transferred to a specified transfer number on call attempt.
- > Transfer to Third Transfer Number— user is transferred to a specified transfer number on call attempt.

Three types of Outgoing Calling plans can be set:

- > Originating the user commences the call.
- > Initiating Forwards the user forwards a call on.
- > Being Forwarded the users calls another user and is forwarded on.

All user lists can be filtered to display All, Custom or Default Outgoing Calling plan options.

For information on creating transfer number/s refer Transfer Numbers on page 148.

### **Originating Calls**

Select **Outgoing Calling Plans** from the **User Services** pane.

A listing of Users and their current Originating Outgoing Calling Plan options are displayed.

To modify settings:

1. Click on a user.

If Custom Settings is selected:

Specify the access option per call type using the drop-down menus.

2. Click Save

Or

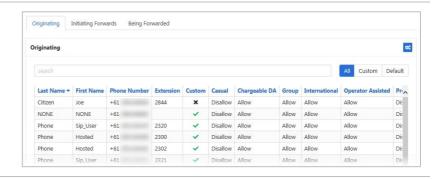

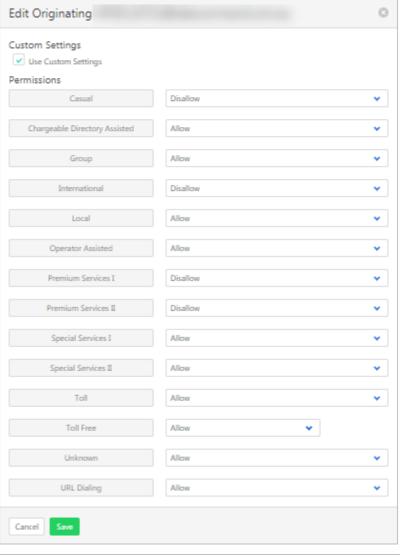

To use default Outbound Calling options, deselect **Custom Settings**.

Note – all calling options are removed.

2. Click Save

| Edit Originating                    | 8 |
|-------------------------------------|---|
| Custom Settings Use Custom Settings |   |
| Cancel                              |   |

### **Initiating Forwards**

Select **Outgoing Calling Plans** from the **User Services** pane.

1. Click the **Initiating Forwards** tab.

A listing of users and their current redirecting Outgoing Calling Plan options are displayed.

To modify settings:

2. Click on a user.

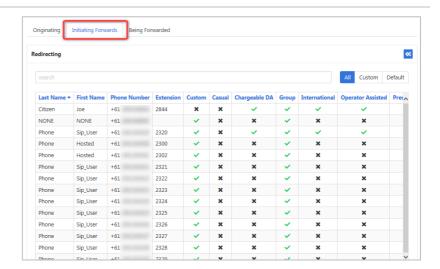

### If **Custom Settings** is selected:

Specify the access option per call type using the drop-down menus.

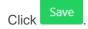

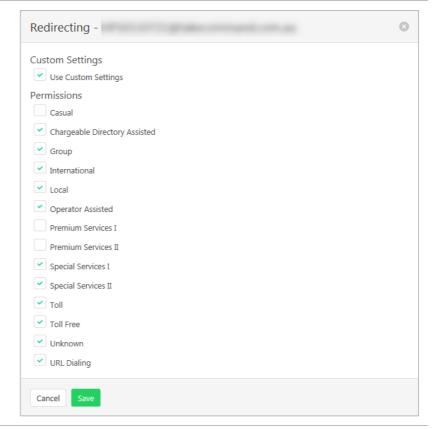

To use default Outbound Calling options, deselect **Custom Settings**.

Note – all calling options are removed.

Click

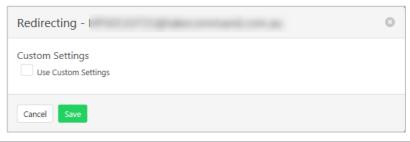

### **Being Forwarded**

Select **Outgoing Calling Plans** from the **User Services** pane.

1. Click the **Being Forwarded** tab.

A listing of Users and their current Originating Outgoing Calling Plan options are displayed.

To modify settings:

2. Click on a user.

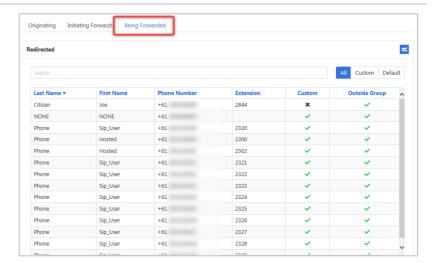

If Custom Settings is selected:

- 3. Specify if using **Outside Group** permissions.
- 4. Click Save

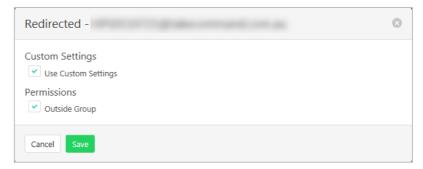

To use default Outbound Calling options, deselect **Custom Settings**.

Click

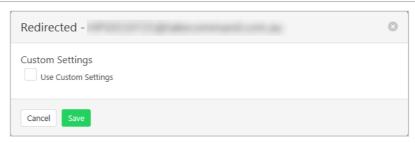

### **Bulk changes**

To make changes to multiple users at a time:

Select Outgoing Calling Plans from the User Services pane.

1. Click ...

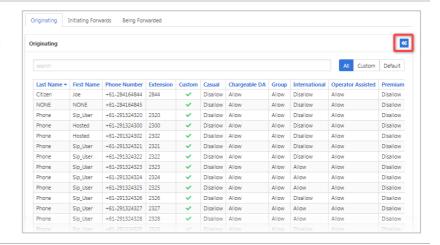

- 2. Tick to indicate which users to modify.
- 3. Click

Continue modifying as per the instructions above. Changes will affect users that have been selected.

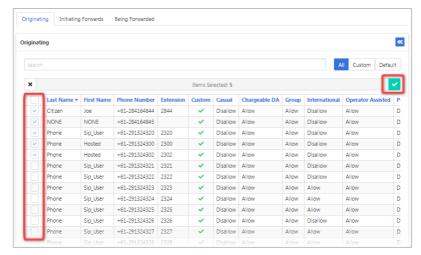

# **VOICE MESSAGING**

Provides a list of users and their Voice Messaging options. Activating Voice Messaging and selecting when calls are redirected to Voicemail can be done from here.

Select **Voice Messaging** from the **User Services** pane.

A listing of Users and their current Voice Messaging options is displayed.

To modify settings:

1. Click on a user.

Use the tick boxes to activate the required redirect services to Voicemail.

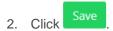

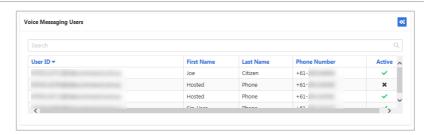

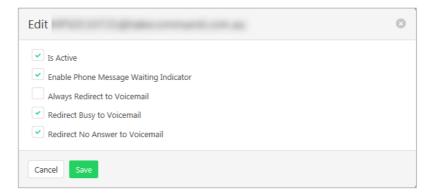

# **MANAGEMENT**

# **ADMINISTRATORS**

Add, modify and remove group administrators.

### **ADD ADMINISTRATOR**

Select **Administrator** from the **Management** pane.

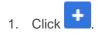

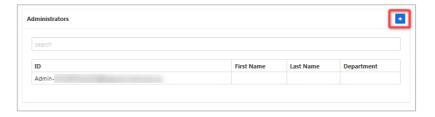

- 2. Enter **User ID** and select realm from the drop-down menu.
- 3. Select **Type**. Either Group or Department.
- 4. Enter Last Name, First Name, Password, Password Again.
- 5. Select **Language**. Either Australian or English
- 6. Click Save

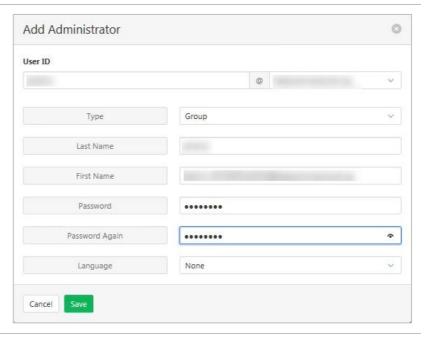

## **MODIFY OR DELETE ADMINISTRATOR**

Administrators can be created with various permission levels for each function. Modify an administrator to set the privileges to the required levels.

Click on the Administrator to be modified or deleted.

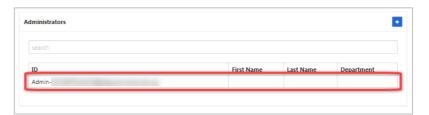

### Delete

- 1. Click Delete .
- 2. Click Yes, I'm sure at confirmation message.

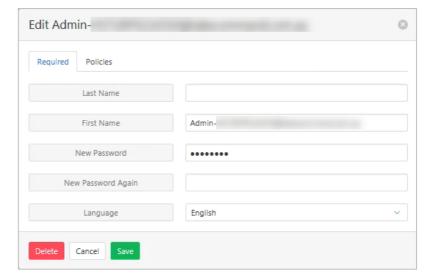

## Modify

### Required tab

- 1. Modify fields as required.
- 2. Click Save

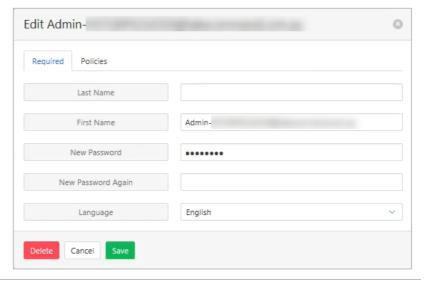

### Policies tab

Use the drop-down menus to alter the permissions for the administrator. A read only or full access options are provided. More options exist for certain items.

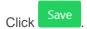

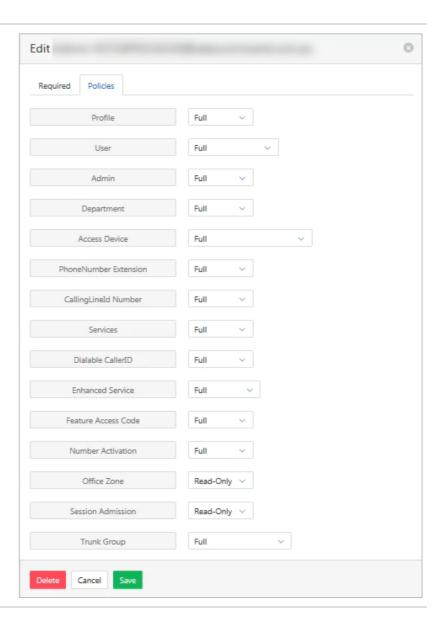

# **ANNOUNCEMENTS**

Once created in the system, announcements can then be used as a part of IVR's.

Announcements can either be viewed, deleted or new recordings added.

File format for audio files must be .wav (PCM, 16,000kHs, 16 bit Mono)

A free audio conversion utility is available in the Commander Resource Centre.

https://www.commander.com.au/phone/commander-phone/resource-centre

### **ADD AN ANNOUNCEMENT**

Select **Announcements** from the **Management** pane.

1. Click

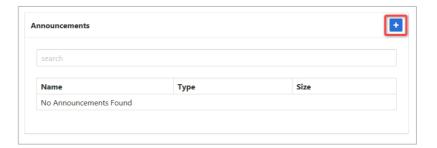

A Windows file search window opens allowing the required file to be located.

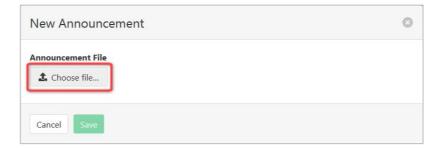

- 3. **File Name** and **Description** can be changed as required.
- 4. Click

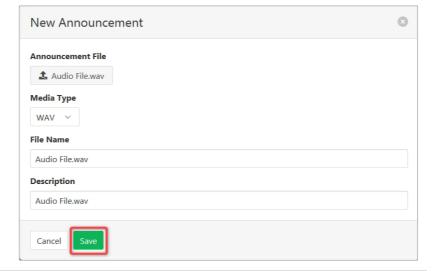

# **VIEW, MODIFY AND DELETE ANNOUNCEMENTS**

Select **Announcements** from the **Management** pane.

A list of announcements is displayed.

1. Click required announcement.

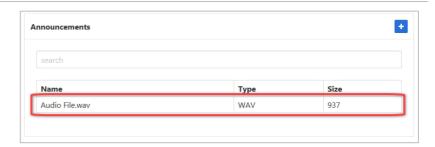

Details of the announcement including its usage is displayed.

To modify or delete the announcement:

2. click

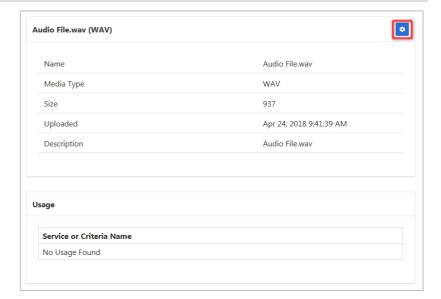

The announcement file name can be changed, a new file uploaded or

click to remove the announcement.

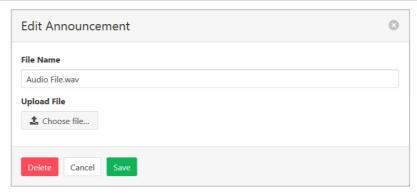

# **BUSINESS PROFILE**

View or modify your group profile information.

Available settings:

- > Group Name the name assigned to the Group
- > Default Domain the Domain for the group. Generally, <companyname.com.au>.
- > User Limit the maximum number of users allowed on this Group.
- > CLID Name the Call Line Identification name.
- > CLID Number the number associated with the Group. Generally, the main advertised number.
- > Location Dialling Code Not used by Commander phone.
- > Timezone the time zone for the Group.
- > Contact Name.
- > Contact Email.
- > Contact Number.
- > Address Line 1. (of the contact.)
- > Address Line 2.
- > City.
- > State/Province.
- > Country.

# Select **Business Profile** from the **Management** pane.

Business Profile information is displayed. To modify information:

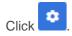

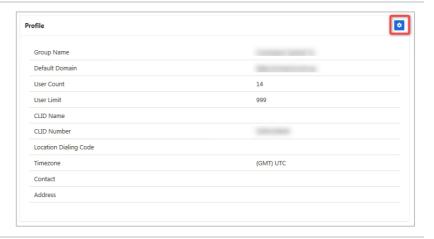

# Required tab

The Group Name, Default Domain and the User Limit can be modified.

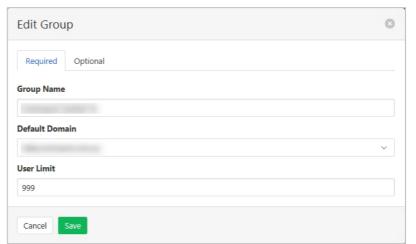

### **Optional tab**

- 1. Modify items as required.
- 2. Click Save

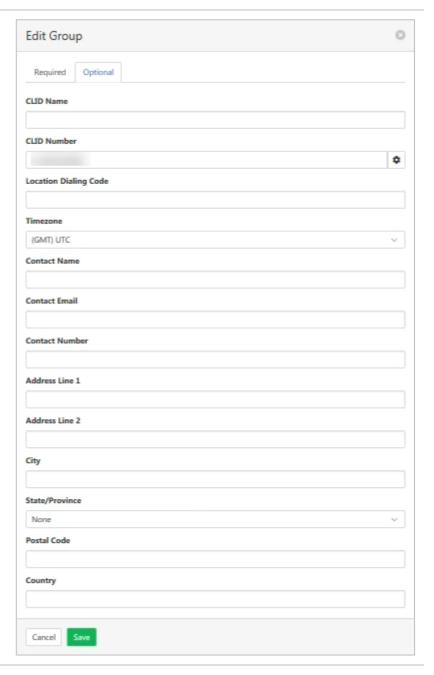

# **CALL PROCESSING POLICY**

Set the group call processing policies including the way Calling Line ID (CLID) will display and the call limits for number and duration of various calls.

Select **Call Processing Policy** from the **Management** pane.

1. Click

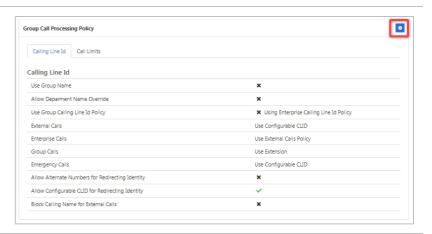

- 2. Click the Calling Line ID tab.
- 3. Modify settings as required.

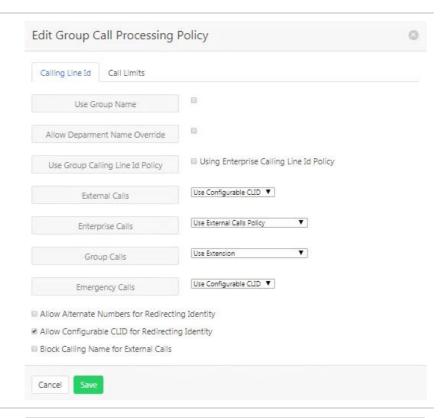

- 4. Click the Call Limits tab.
- 5. Modify settings as required.

When all modifications have been made:

6. Click Save

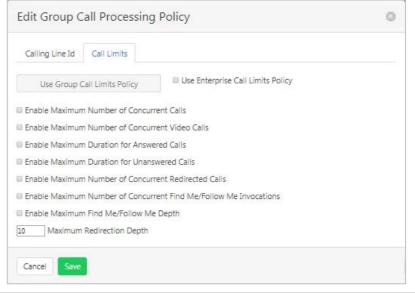

# **CALLING PLANS**

Calling Plans allows configuration and management of the rules for calls. This will determine which types of calls can be made, received and transferred by users and departments within the Enterprise.

Select Calling Plans from the Management pane.

Configuration allows the creation of codes, digit patterns and transfer numbers.

Manage allows the setting up of ingoing and outgoing plans that determine which calls can be made or received.

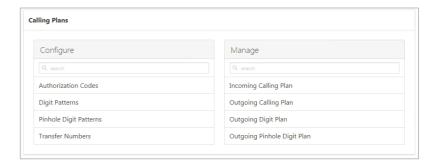

#### **CONFIGURE**

#### **Authorisation Code**

Outgoing call types can be set up to only be allowed with the input of an Authorisation Code. Authorisation codes can be created for the whole group or just for a department.

To define which calls require an authorisation code refer Outgoing Calling Plan on page 150.

Refer Departments on page 158 for details on how to add or modify Departments.

1. Click Authorization Codes.

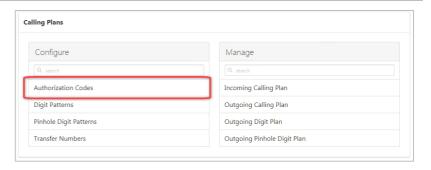

Click to select if the code is to be for the Group or a Department.

A list of existing codes is displayed.

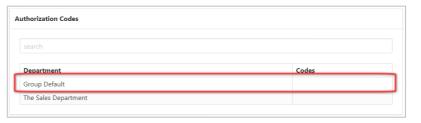

#### Add a code

1. Click +

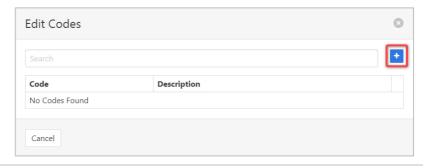

- 2. Enter a **Code**. (Must contain digits only.)
- 3. Enter a code **Description**.
- 4. Click Save

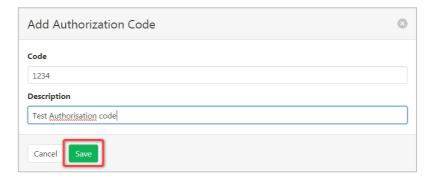

#### Delete a Code

2. Click

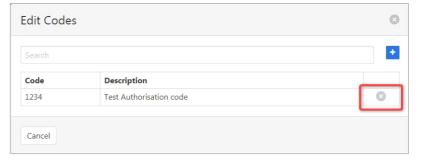

3. Click Yes, I'm sure at confirmation message

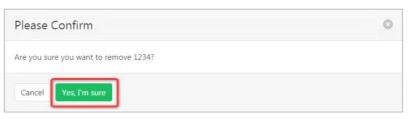

#### Digit Patterns

Digit patterns consist of any sequence of digits, which can include wild cards, and each string is given a name. The digit strings are available for both incoming and outgoing plans.

When a call is placed or received, the number is checked against assigned digit patterns (whether assigned to the individual user or to their department or group). Note that if the user does not have individual assignments, their department digit string settings take effect. If the user is not assigned to a department, then the group default assignments take effect. If the number matches any assigned digit patterns, the call is blocked.

A digit string can contain one or more question marks (?) as a wildcard that represents any digit between 0-9. These wild cards (?) can appear in any position except as the national prefix or country code.

An asterisk (\*) can also be used as a wildcard. This wild card can be used once, in the trailing position to the right.

If a digit string contains a "?" and a "\*", the "\*" must be after the "?".

Examples: 089293???? and 089293???\*

#### **Add Digit Patterns**

1. Click Digit Patterns.

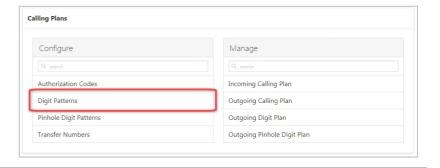

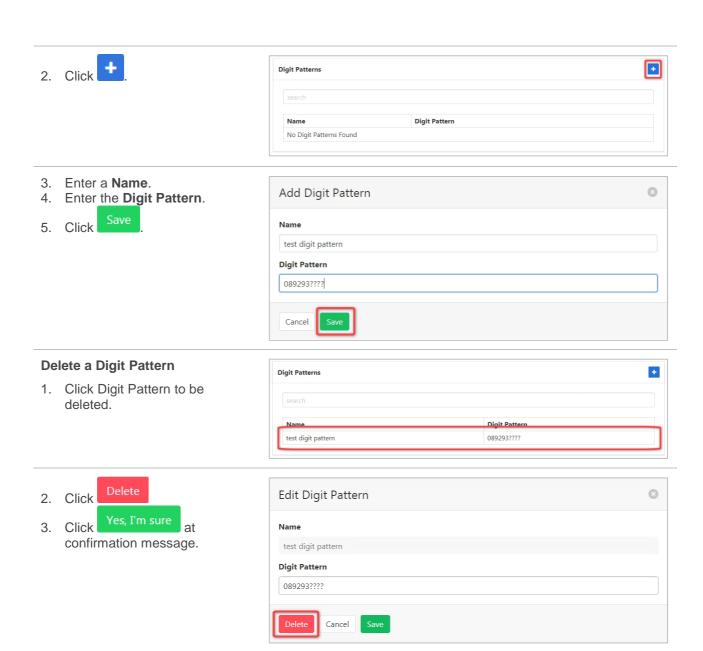

#### Pinhole Digit Patterns

Pinhole Digit Strings are used to override outgoing dial restrictions.

A digit string can contain one or more question marks (?) as a wildcard that represents any digit between 0-9. These wild cards (?) can appear in any position except as the national prefix or country code.

An asterisk (\*) can also be used as a wildcard. This wild card can be used once, in the trailing position to the right.

If a digit string contains a "?" and a "\*", the "\*" must be after the "?".

Examples: 089293???? and 089293???\*

#### **Add Pinhole Digit Patterns**

1. Click Pinhole Digit Patterns.

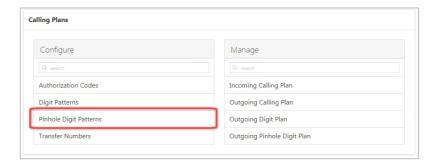

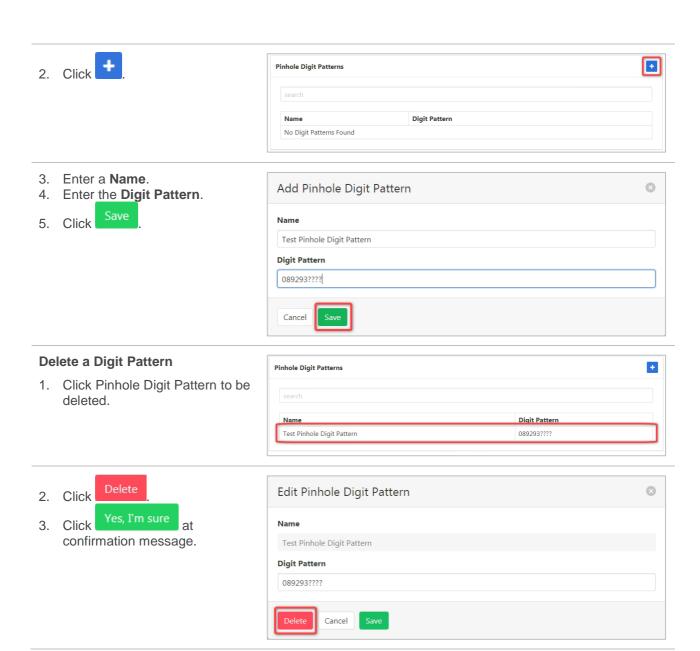

#### Transfer Numbers

Transfer numbers (T1, T2, and T3) can be assigned to specific call types in the Outgoing Calling Plan and Outgoing Digit Plan to block users from making those types of calls. When a user dials a number for a call type to which a transfer number has been assigned, the call is routed to the transfer number instead of to the dialled number. If a department has no transfer number, and an outgoing call type has a transfer number assigned to it, the call is blocked.

Refer Outgoing Calling Plan on page 150 for details on using Transfer numbers.

Refer Outgoing Digit Plan on page 152 for details on using Transfer numbers with a digit plan.

1. Click Transfer Numbers.

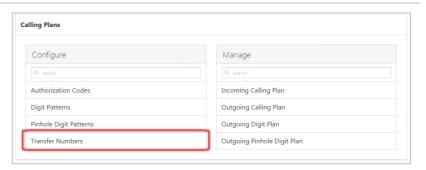

2. Click to select Group or Department.

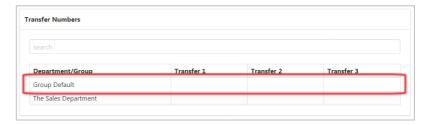

- 3. Enter Transfer Numbers 1,2 and 3.
- 4. Click Save

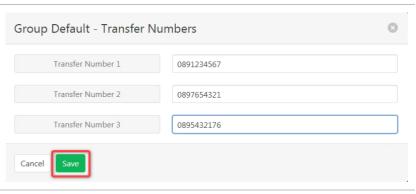

#### **MANAGE**

#### Incoming Calling Plan

Configure which calls can be received. Also indicate if Digit Pattern calls can be allowed. Incoming Calling Plans can be configured for the whole Group or individual Departments.

Refer Digit Patterns on page 146 for information on maintaining Digit Patterns.

Refer Departments on page 158 for details on how to add or modify Departments.

1. Click Incoming Calling Plan.

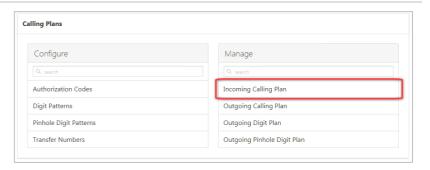

2. Click to select Group or Department.

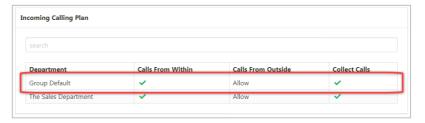

- Select required Permissions options.
- 4. Select Calls From Outside Group required option from:
  - > Allow.
  - Allow only if redirected from another user.
  - > Disallow.

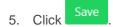

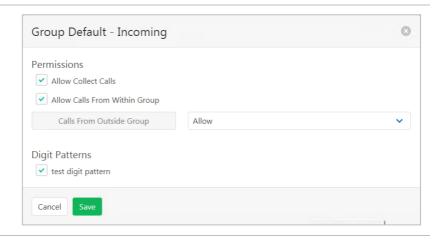

#### **Outgoing Calling Plan**

Defines the types of calls that Group and Department members can make.

For each call type the following options are provided:

- > Allow calls to this call type are allowed.
- > Disallow calls to this call type are not allowed.
- > Authorisation Code Required callers are prompted to enter an Authorisation Code.
- > Transfer to First Transfer Number calls made to this call type are transferred to the First Transfer Number.
- > Transfer to Second Transfer Number calls made to this call type are transferred to the Second Transfer Number.
- > Transfer to Third Transfer Number calls made to this call type are transferred to the Third Transfer Number.

To define Authorisation Codes – refer to Authorisation Code on page 145.

To set Transfer Numbers - refer to Transfer Numbers on page 148.

1. Click Outgoing Calling Plan.

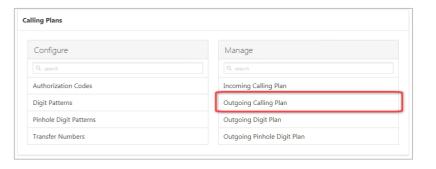

#### **Originating tab**

Click to select Group or Department.

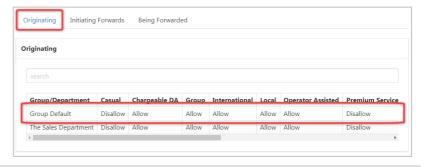

- 3. Select the option required for each Call Type.
- 4. Click Save

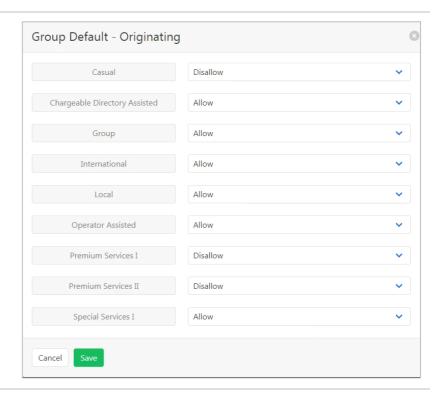

### **Initiating Forwards tab**

 Click to select Group or Department.

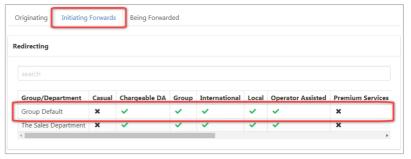

- 2. Tick to indicate which call types calls can be forwarded to.
- 3. Click Save

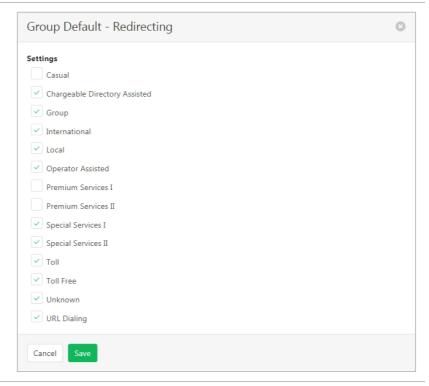

#### **Being Forwarded tab**

 Click to select Group or Department.

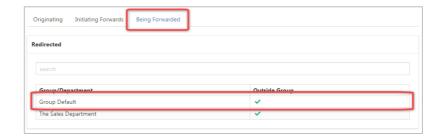

2. Tick to indicate if calls can be redirected outside of the group.

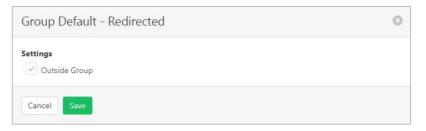

#### **Outgoing Digit Plan**

Once a Digit Plan has been created *(refer Digit Patterns on page 146)* it can then be applied to either a group or department for Originating, Initiating Forwards and Call Me Now call types.

1. Click Outgoing Digit Plan.

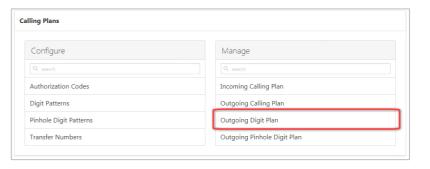

#### **Originating tab**

2. Click to select Group or Department.

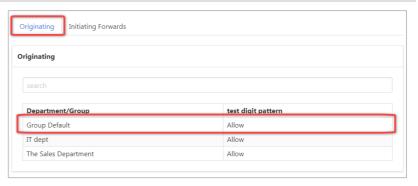

- 3. Select the permissions required for each Digit Pattern.
- 4. Click Save

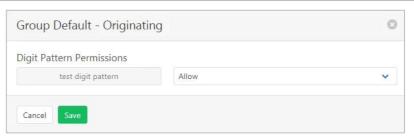

#### **Initiating Forwards tab**

 Click to select Group or Department.

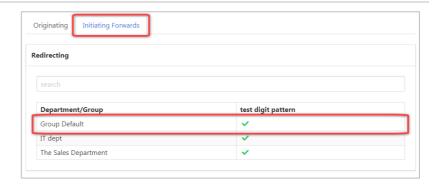

- 2. Tick to indicate which Digit Pattern Permissions are to apply.
- 3. Click Save

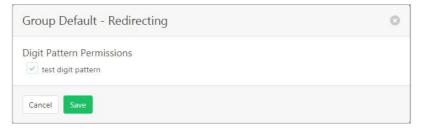

#### Outgoing Pinhole Digit Plan

Override departments, or the group outgoing dial restrictions based on a defined digit pattern. To create a pattern, refer Pinhole Digit Patterns on page 147.

1. Click Outgoing Pinhole Digit Plan.

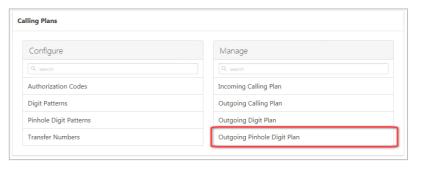

#### **Originating tab**

2. Click to select Group or Department.

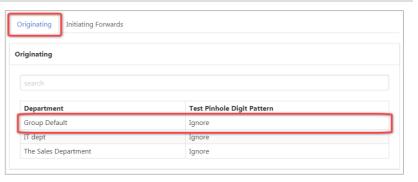

- 3. Select the permissions required for each Pinhole Digit Pattern.
- 4. Click Save

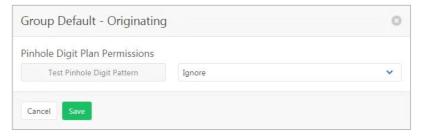

#### **Initiating Forwards tab**

 Click to select Group or Department.

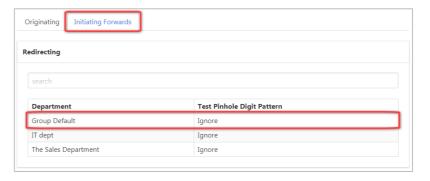

- 2. Select which Pinhole Digit Plan Permissions are to apply.
- 3. Click Save

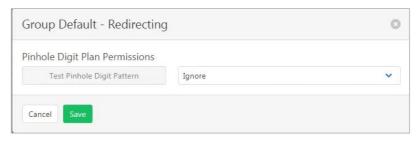

# **COMMON PHONE LIST**

Setup a common phone list. This is a directory of common numbers called by the Group. External numbers such as suppliers, couriers or other commonly dialled numbers.

The Common Phone List is used as a speed-dial list from a user's CommPilot Call Manager.

Contacts can be added one at a time or imported from a CSV file.

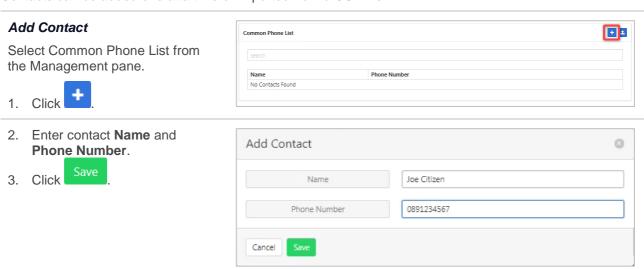

#### Edit or Delete Contact

Select **Common Phone List** from the **Management** pane.

1. Click on the required contact.

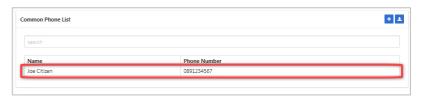

#### Edit

- 2. Modify the details as required
- 3. Click Save

#### Delete

- 2. Click Delete . Yes, I'm sure
- 3. Click at confirmation message.

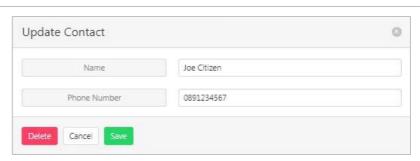

#### **Import Contacts**

Select Common Phone List from the Management pane.

Common Phone List

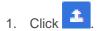

- 2. Click Lupload a file...
- 3. Locate the CSV file and click open.
- 4. Click Save

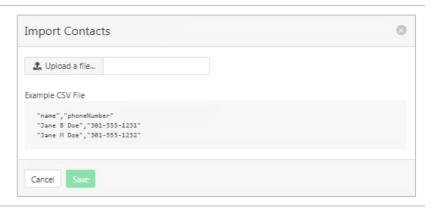

Phone Number

**±** 

# **CUSTOM DIRECTORY**

Define custom contact directories that contain a subset of the users from the group or enterprise. This could be all staff within the sales area or a list of users belonging to a Department.

#### ADD A CUSTOM DIRECTORY

Select **Custom Directory** from the **Management** pane.

1. Click

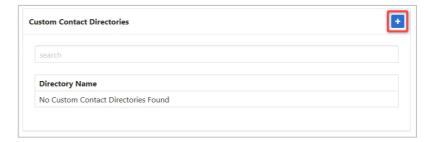

- 2. Enter a name for the Custom Directory.
- 3. Click items on one list to transfer to the other list.

Note: Available items lists all users. Selected lists users that will be a part of this Custom Directory.

Once the list of Selected users is correct:

4. Click Save

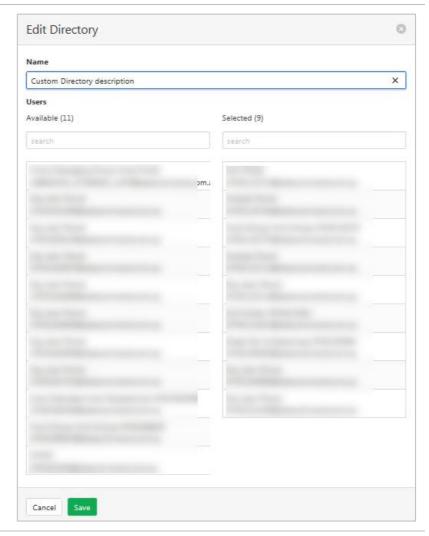

## **VIEW, MODIFY AND DELETE CUSTOM DIRECTORY**

Select **Custom Directory** from the **Management** pane.

A list of created **Custom Directories** is displayed.

 Click required Custom Directory.

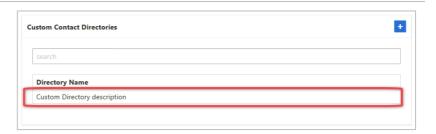

#### Modify

The contents of the Custom Directory can be modified by clicking on the items in one list to transfer to the other.

Once changes are complete:

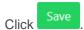

#### Delete

To delete the Custom Directory:

- 1. Click Delete
- 1. Click Yes, I'm sure on confirmation message.

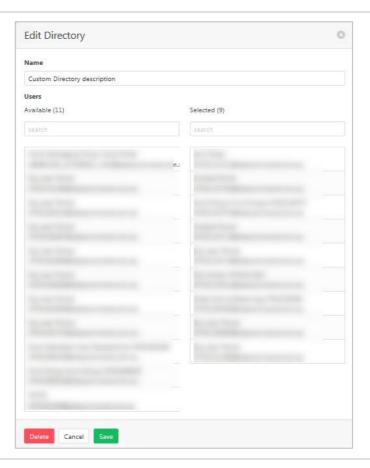

#### Modify

The contents of the Viewable Pack can be modified by clicking on the items in one list to transfer to the other.

Once changes are complete:

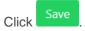

#### Delete

To delete the Viewable Pack:

confirmation message.

Click
 Pelete
 Yes, I'm sure

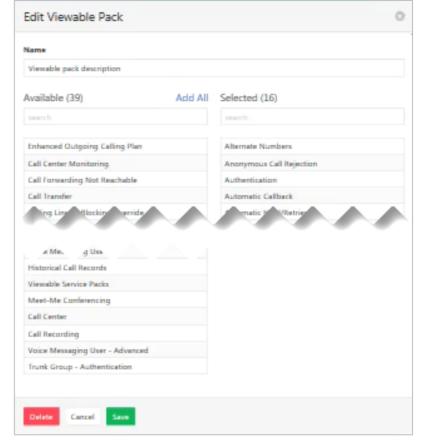

# **DEPARTMENTS**

Departments can be created allowing grouping of users from within the Enterprise. Once a Department is created, users can be assigned to a Department via their profile. Administrators can be set per department. Departments can be set up in a parent child hierarchy allowing Departments to reflect the Enterprise structure.

#### **ADD A DEPARTMENT**

Select **Departments** from the **Management** pane.

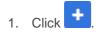

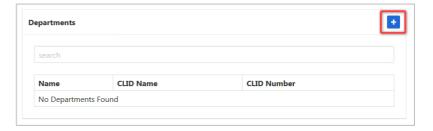

- 2. Enter Name.
- 3. Select Parent. (Optional.)

Note – Departments can be set up in a hierarchy with child departments being created.

- 4. Enter CLID Name.
- 5. Click

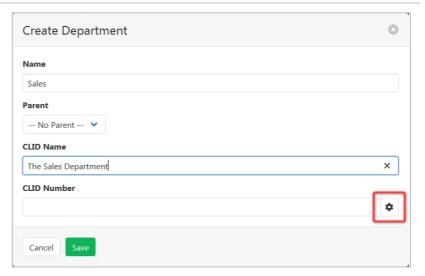

6. Select a Phone number.

Note – this will be the primary number for the Department.

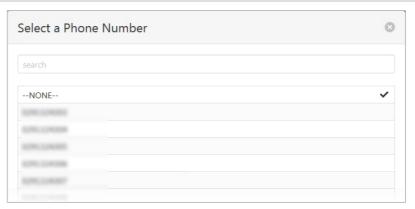

7. Click Save

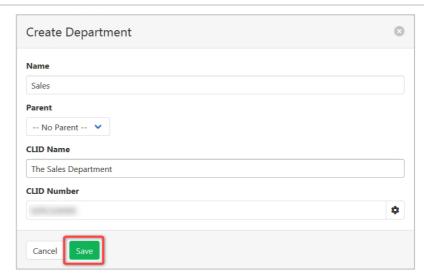

## **ADD AN ADMINISTRATOR**

- 1. Select the **Admins** tab.
- 2. Click

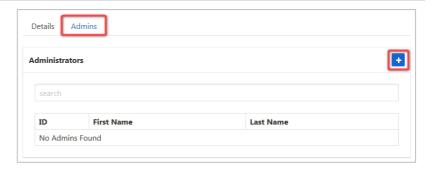

- 3. Enter Password, Password Again, Last Name and First Name.
- 4. Select desired Language.
- 5. Click Save

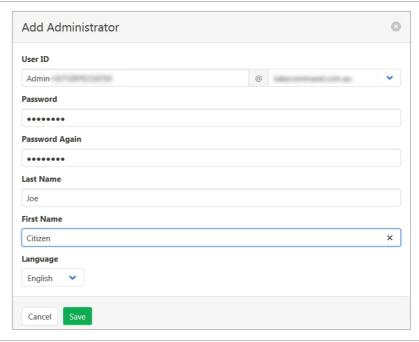

# **VIEW, MODIFY AND DELETE A DEPARTMENT**

Select **Departments** from the **Management** pane.

A list of Departments will be displayed.

1. Click on the required Department.

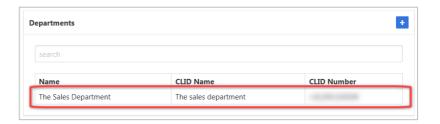

#### Modify

2. Click

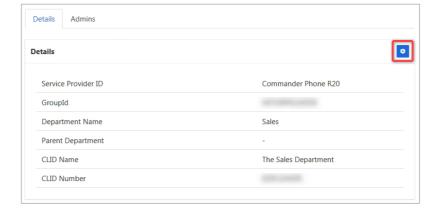

Edit fields as required.

3. Click Save

#### Delete

To delete the Department:

Click
 Click
 Yes, I'm sure at confirmation message.

Note – all Department Administrators must be deleted before the Department can be removed.

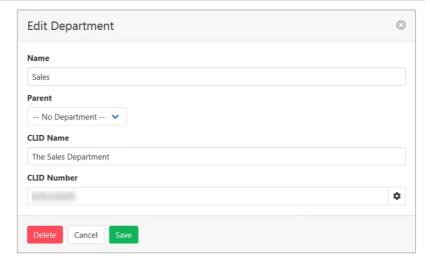

## VIEW, MODIFY AND DELETE A DEPARTMENT ADMINISTRATOR

Select **Departments** from the **Management** pane.

A list of Departments will be displayed.

1. Click the Admins tab.

A list of Administrators is displayed.

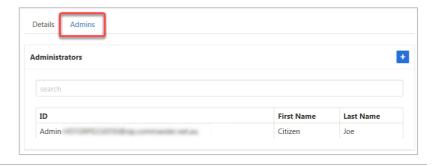

#### Modify

2. Click on the required Administrator.

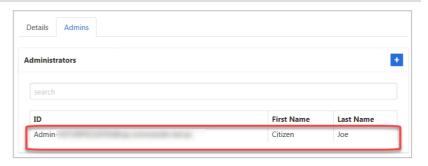

Edit fields as required.

3. Click Save

#### Delete

To delete the Department:

3. Click Delete
4. Click Yes, I'm sure at confirmation message.

Note – Departments cannot be deleted if:

- Any Administrators exist for the Department.
- Any users are allocated to the Department.
- The Department has any child Departments.

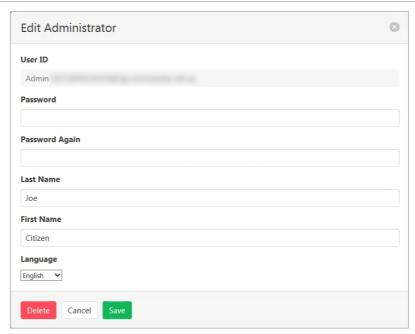

# **DEVICE MANAGEMENT**

Command Central is deployed with a standard handset key layout for all handsets. These handset templates can be modified to allow a custom layout. Changes could include addition of speed dial keys or a change to the labelling of a key. Templates can then be assigned to each user providing a customisable handset experience.

Once the default template has been modified, and a new template created, it will then need to be assigned to the handsets. Once the handset has the new template assigned it will then need to be reset for the template to take effect.

Select **Device Management** from the **Management** pane.

Custom Group Templates are listed.

To add a new Template:

1. Click

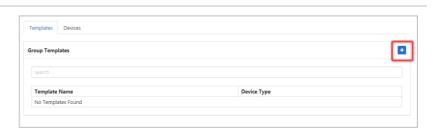

A list of standard templates is displayed. These will form the basis of a custom template.

2. Click to select a template.

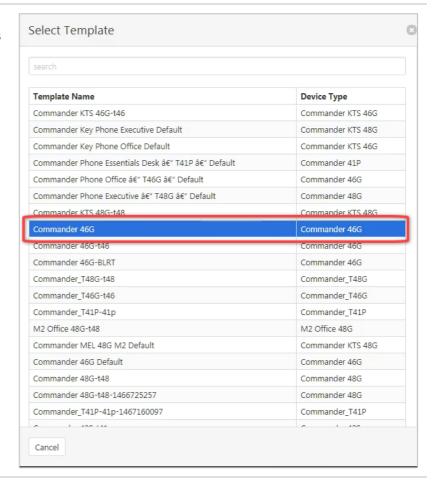

#### 3. Click the Configuration tab.

The custom template can now be modified.

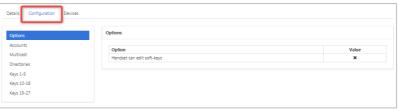

## **CONFIGURATION**

#### **Accounts**

A handset can have multiple numbers/users associated with it, this refers to which account is used for the action that is being set.

- 1. Click Accounts.
- 2. Click to select required account.

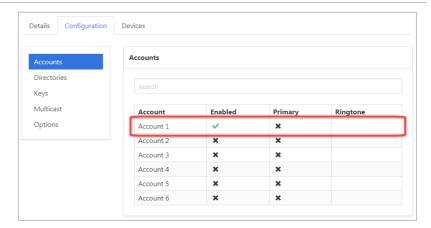

- 3. Tick to select Account Enabled and Primary Account.
- 4. Select required **Ringtone** from the drop-down list.
- 5. Click Save

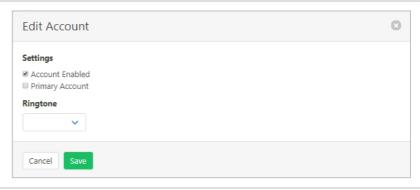

#### Directories

#### LDAP Attributes.

The following table lists the most common attributes used to configure the LDAP lookup on IP phones.

| ABBREVIATION | NAME              | DESCRIPTION                                                  |
|--------------|-------------------|--------------------------------------------------------------|
| gn           | givenName         | First Name.                                                  |
| cn           | commonName        | LDAP attribute is made up from given name joined to surname. |
| sn           | surname           | Last name or family name.                                    |
| dn           | distiguishedName  | Unique identifier for each entry.                            |
| dc           | dc                | Domain Component.                                            |
| -            | company           | Company or organization name.                                |
| -            | telephoneNumber   | Office phone number.                                         |
| mobile       | mobilePhoneNumber | Mobile or cellular phone number.                             |
| ipPhone      | ipphoneNumber     | Home phone number                                            |

#### Available settings:

- > LDAP Enabled Enable the Lightweight Directory Access Protocol. (This will provide handset access to the Active Directory.)
- > LDAP Version Choose the version of Lightweight Directory Access Protocol.
- > LDAP Host Enter the Lightweight Directory Access Protocol host details.
- > LDAP Port Enter port details for the Lightweight Directory Access Protocol.
- > LDAP Base DN Configures the LDAP search base which corresponds to the location of the LDAP phone book from which the LDAP search request begins. The search base narrows the search scope and decreases directory search time.
- > LDAP User Configures the user name used to login the LDAP server. This parameter can be left blank in case the server allows anonymous to login. Otherwise you will need to provide the user name to login the LDAP server. (Example: cn=manager,dc=yealink,dc=cn)
- > LDAP Password Configures the password used to login the LDAP server. This parameter can be left blank in case the server allows anonymous to login. Otherwise you will need to provide the password to login the LDAP server.
- > Name Filter Configures the search criteria for LDAP contact names look up. The "\*" symbol in the filter stands for any character. The "%" symbol in the filter stands for the name prefix entered by the user.
- > Number Filter Configures the search criteria for LDAP contact numbers look up. The "\*" symbol in the filter stands for any number. The "%" symbol in the filter stands for the number prefix entered by the user.
- > Max Hits Configures the maximum number of search results to be returned by the LDAP server. If it is set to blank, the LDAP server will return all searched results.
- > Name Attribute Configures the name attributes of each record to be returned by the LDAP server. It compresses the search results. You can configure multiple name attributes separated by spaces.
- > Number Attribute Configures the number attributes of each record to be returned by the LDAP server. It compresses the search results. You can configure multiple number attributes separated by spaces.
- > Display Name Configures the display name of the contact record displayed on the LCD screen. The value must start with "%" symbol.
- > Call in Lookups Enables or disables the IP phone to perform an LDAP search when receiving an incoming call.
- > Enable Sort Enables or disables the IP phone to sort the search results in alphabetical order or numerical order.
- > Dial Lookup Enables or disables the IP phone to perform an LDAP search when placing a call.

- 1. Click Directories.
- 2. Click on each tag to modify.

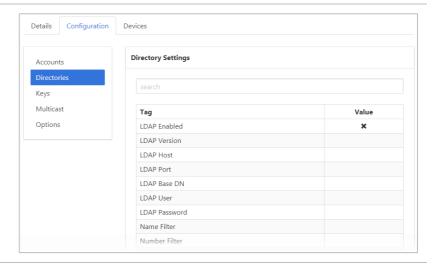

#### Keys

The number and numbering of keys will depend based on the type of handset being configured.

1. Click on a key to modify.

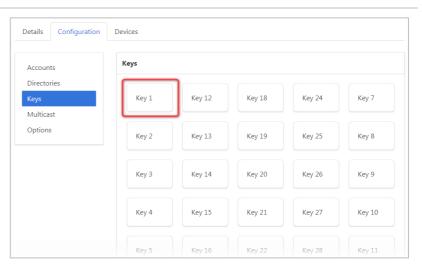

2. Select the key function from the **Type** drop-down list.

Repeat for keys as required.

3. Click Save

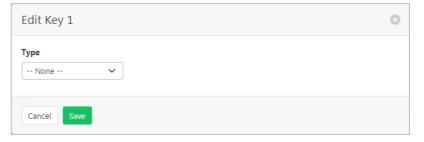

#### Multicast

Multicast is used for PA functionality on the local network, you can have different groups for this and you separate them using different IP and ports.

- 1. Click Multicast.
- 2. Click the required Group name.

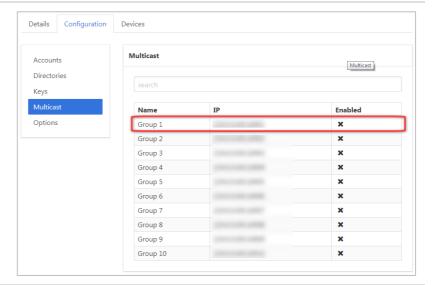

- 3. Modify IP and Name.
- 4. Tick to enable **Multicast Group**.
- 5. Click Save

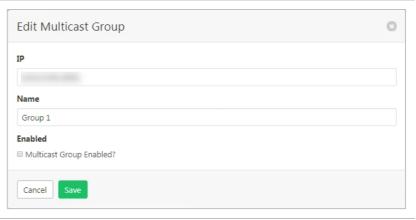

## **Options**

1. Click Handset can edit softkeys.

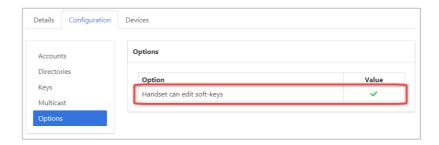

- 2. Tick to Allow Editing of softkeys on Handset.
- 3. Click Save

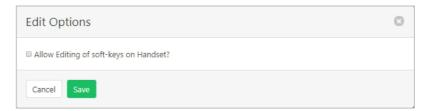

#### **DEVICES**

Click

A list of matching devices will be displayed. Choose which of these devices the new template is to be assigned to. Then rebuild the device with the new template.

- 1. Click the Devices tab.
  2. Select the required Action.

  Details Tags Devices

  Commander 46G Devices

  Status Assigned Actions

  Assign

  Please Confirm

  Are you sure you want to Assign this Template to this Device?
- Please Confirm

  1. Click

  Rebuild/Reset

  Are you sure you want to rebuild and reset this device?

  Yes, I'm sure

  Cancel Yes, I'm sure

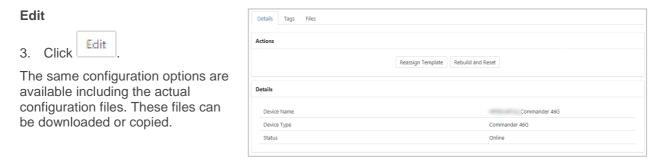

## **DELETE**

To delete a custom template that is no longer required.

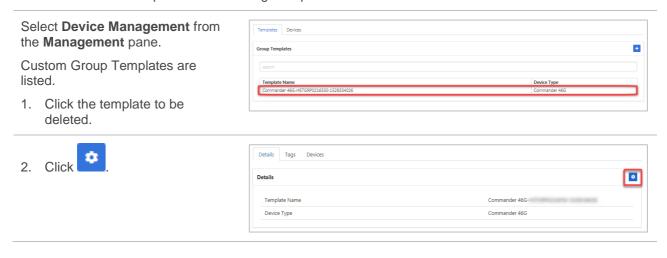

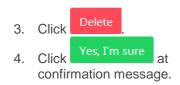

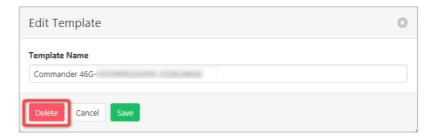

# **DIRECTORY**

Displays the group directory list.

Select **Directory** from the **Management** pane.

A list of all users currently in the group directory is displayed.

Scroll to locate a user or enter any

details into the search field, such as phone number or name. The list will display search

results as data is entered the

search field.

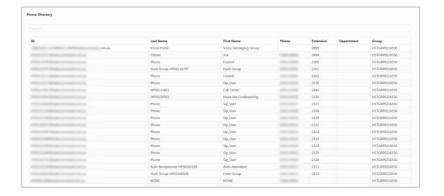

# **NETWORK CLASS OF SERVICE**

This feature is not being used by Commander.

# **SCHEDULES**

Schedules (Time or Holiday schedules) are a set of criteria including hours, days and weeks that can be used to set preferences for what happens to a call during these scheduled times.

A Schedule is created first (e.g. Public Holidays). Then for each schedule, multiple events can be created. (e.g. Christmas Day, New Year's Day etc).

Once a Schedule has been created it can then be used to set IVR announcements based on the schedule such as after hour greetings or messages when it is a public holiday. It can also be used by users to determine when call forwarding options are activated.

#### **ADD A SCHEDULE**

Select **Schedules** from the **Management** pane.

1. Click

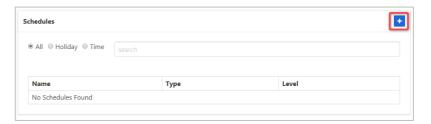

- 2. Enter Name
- 3. Choose **Holiday** from the Type drop-down list.
- 4. Click Save

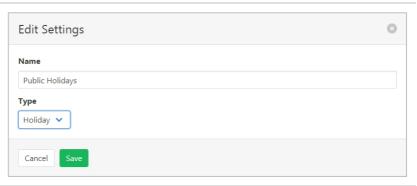

#### **ADD AN EVENT**

1. Click

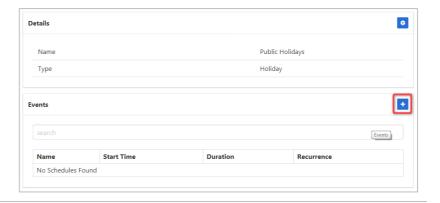

- 2. Enter an Event name.
- 3. Tick if an All Day Event.

Note – if this is not ticked then time options are available in Starts At and Ends At.

- 4. Enter **Starts At** and **Ends At** (generally the same day).
- 5. Choose Repeats option from:
- > Never (once of event)
- > Daily
- > Weekly
- Monthly
- > Yearly.

(Note that repeats options will vary based on selection.)

- 6. Choose Ends from:
- > Never on going event
- After specify number of times (such as for the next 2 months)
- > On specify a date.
- 7. Click Save

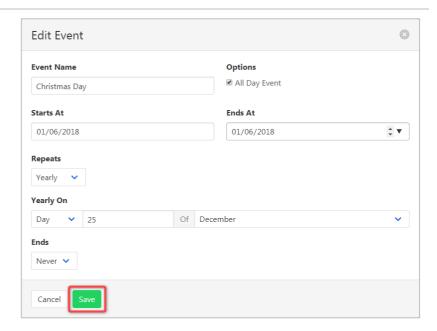

#### **EDIT OR DELETE A SCHEDULE**

Select **Schedules** from the **Management** pane.

1. Click on the Schedule to be edited or deleted.

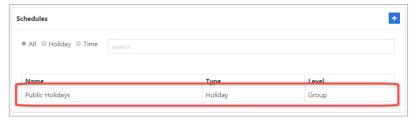

- 2. Edit the Schedule as required
- 3. Click Save

Or

- 2. Click Delete to delete the Schedule.
- 3. Click Yes, I'm sure at confirmation message.

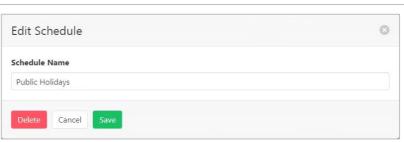

## **EDIT OR DELETE AN EVENT**

# Select **Schedules** from the **Management** pane.

1. Click on the Schedule that contains the event.

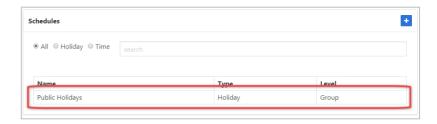

2. Click on the Event to be edited or deleted.

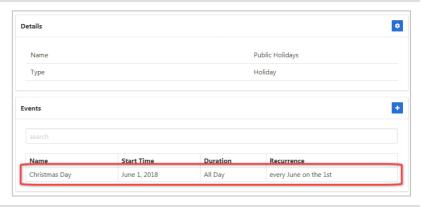

- 3. Edit the event as required.
- 4. Click Save

Or

- 3. Click Delete to delete the event.
- 4. Click Yes, I'm sure at confirmation message.

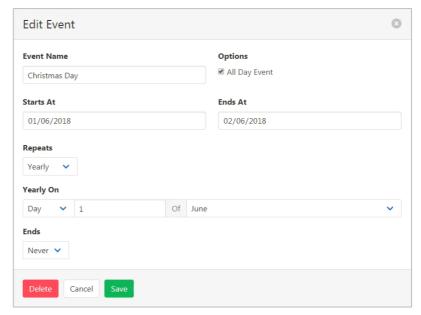

# **USERS**

Lists active users and allows limited functionality to modify user features.

Select **Users** from the **Management** pane.

A list of all active users is displayed.

Scroll to locate a user or enter any

details into the field, such as phone number or name. The list will display search results as data is entered the

search field.

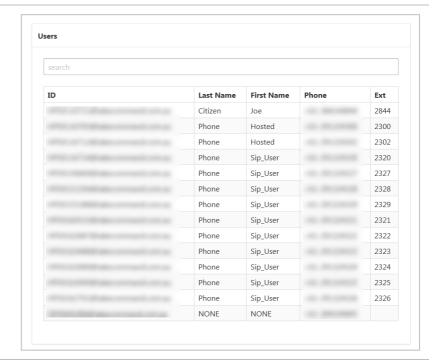

Clicking on a user will allow the administrator to perform some functions as though they were logged in as that user.

For information on Provisioning refer PROVISIONING on page 176.

For information on Services refer SERVICES on page 184..

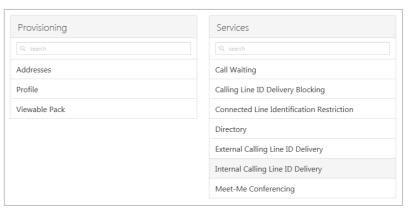

# VIEWABLE PACKS

Viewable packs allow different sets of features to be visible to each user. This gives you control over what functionality is available to each user. By default, all features are viewable.

Once a Viewable Pack has been created *refer* Viewable Pack *on page 179* for details on how to add a Viewing Pack to a user.

#### **ADD A VIEWABLE PACK**

Select Viewable Packs from the Management pane.

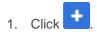

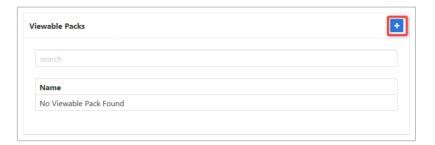

- 2. Enter a name for the Viewable Pack.
- 3. Click items on one list to transfer to the other list.

Note: Available items lists all functions that are available to be chosen.

Selected items lists all functions that the user allocated to this viewable pack will be able to choose/update.

Once the Selected functions list displays the required functions:

4. Click Save

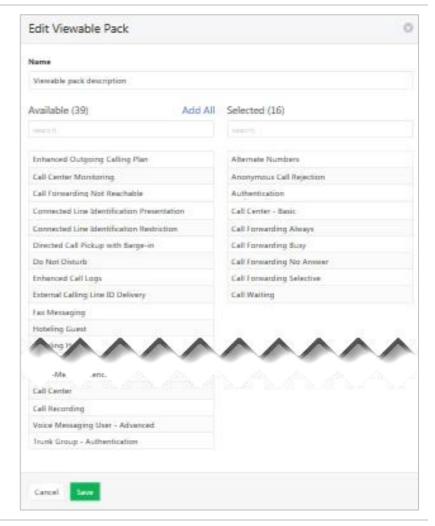

# **VIEW, MODIFY AND DELETE VIEWABLE PACKS**

Select Viewable Packs from the Management pane.

A list of created Viewable Packs is displayed.

1. Click required Viewable Pack.

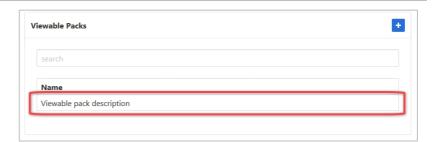

## **Modify**

The contents of the Viewable Pack can be modified by clicking on the items in one list to transfer to the other.

Once changes are complete:

2. Click Save

#### Delete

To delete the Viewable Pack:

Click Yes, I'm sure on confirmation message.

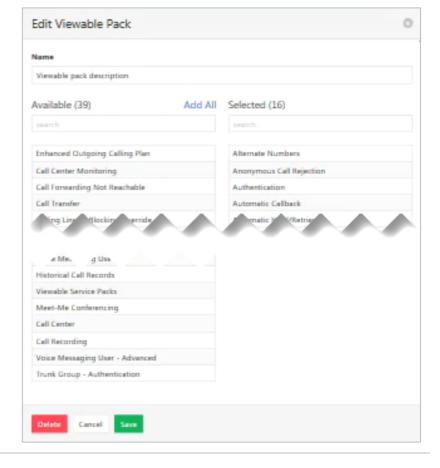

# **USERS**

The User pane provides a searchable list of current users. Clicking on a user will allow the administrator to perform all functions as though they were logged in as that user.

Enter the required user in the

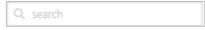

search box to locate them on the list.

Click to select required user

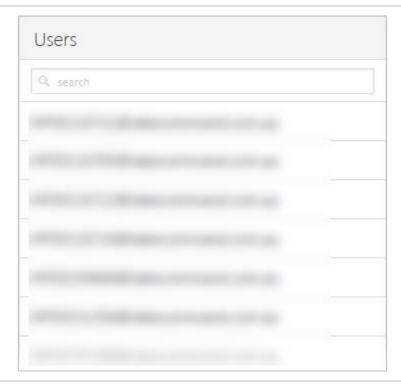

The User dashboard is displayed with the Provisioning, Feature Quick Set, Anywhere Mobile Quick Set, Recent Calls, Call Records and Services panes all displaying in the same way as if logged in as the user. All functions in these panes can be activated/deactivated and configured in the same way as a user.

Note – only the panes applicable to the particular user will be displayed.

The Provisioning pane is not displayed to an end user.

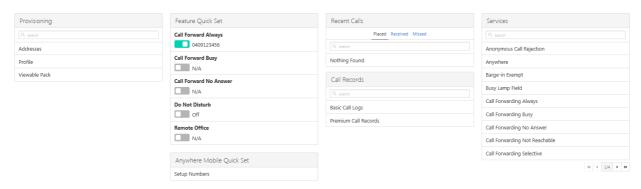

# **PROVISIONING**

Items in this section are only displayed after the User has been selected from the main dashboard.

## **ADDRESSES**

The Addresses option allows viewing and modification of the user's phone number and extension.

- 1. Click to select required user from the **User pane**.
- 2. Click Addresses.
- 3. Click to Edit Number.

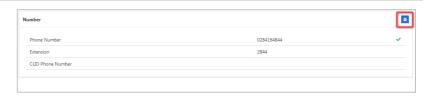

#### To modify Number:

4. Click .

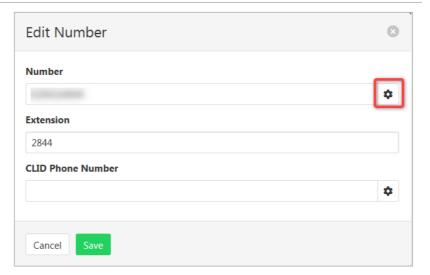

5. Click to select required number from available numbers list.

Extension field populates based on number selected. Automatically sets to the last 4 digits of the phone number but can be changed if required.

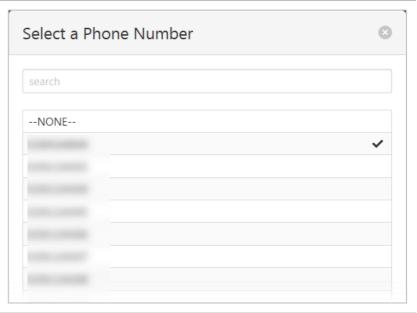

## To modify CLID Phone Number:

6. Click .

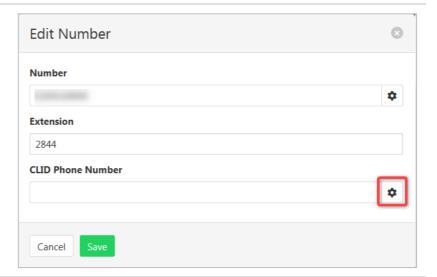

- 7. Click to select required CLID from available list.
- 8. Click Save

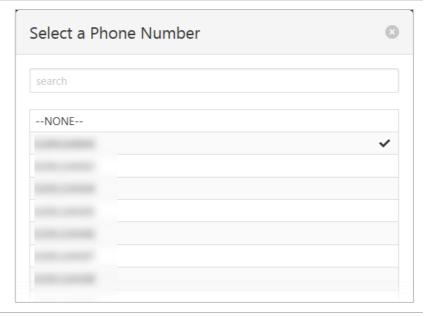

# **PROFILE**

The users personal profile details can be modified by the user or the administrator.

- 1. Click to select required user from the **User pane**.
- 2. Click Profile.
- 3. Click

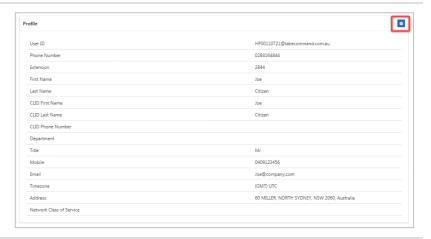

- 4. Edit profile details as required.
- 5. Click Save

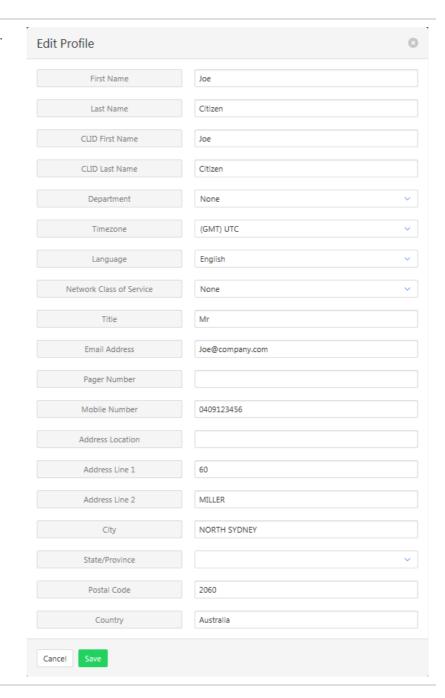

# **VIEWABLE PACK**

Viewable packs allow different sets of features to be visible to each user. This gives you control over what functionality is available to each user. By default, all features are viewable.

To create a Viewable Pack, refer to Viewable Packs on page 173.

- 1. Click to select required user from the **User pane**.
- 2. Click Viewable Pack.

Available Viewing Packs will be listed. The list can also be searched.

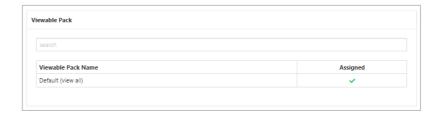

3. Click to select required **Viewing Pack**.

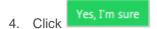

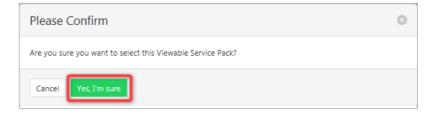

# **FEATURE QUICK SET**

Items in this section are only displayed after the User has been selected from the main dashboard.

The Feature Quick Set pane allows commonly used features to be turned on or off using the slide controls.

If the feature has not been configured clicking on the slide control will open the relevant feature configuration window.

Detailed explanations of each of these features and how to configure them is contained in the Services section of this guide.

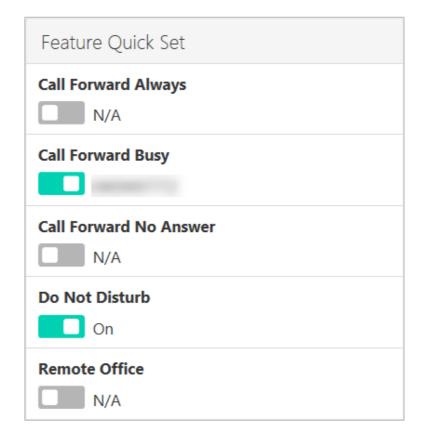

# **ANYWHERE MOBILE QUICK SET**

Items in this section are only displayed after the User has been selected from the main dashboard.

Anywhere is a feature that allows calls to be made and received from any device, at any location, with only one phone number, one dial plan, one voice mailbox, and a unified set of features.

Anywhere is a means to make the connection between your mobile phone and your desk phone work better. For example, you can call colleagues from your mobile phone using your four-digit extension, move calls seamlessly from a desk phone to a mobile phone when an important call needs to travel with the user, and move a call from a mobile phone to a land-line phone so others can listen in on the speaker phone.

The Anywhere Mobile Quick Set pane allows quick activation of the Anywhere feature.

If the feature has not been configured clicking on the slide control will open the Anywhere configuration window.

For a detailed explanation on configuring the Anywhere feature refer Anywhere on page 185.

# **RECENT CALLS**

Items in this section are only displayed after the User has been selected from the main dashboard.

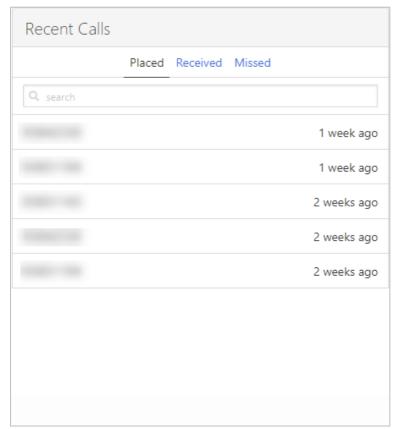

The Recent Calls pane provides a listing of Placed, Received and Missed calls. Click on the heading for the required list. Enter a number into the Search field to search the list.

|--|

# **CALL RECORDS**

Items in this section are only displayed after the User has been selected from the main dashboard.

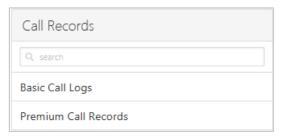

Provides a call log and a Call Records Dashboard that provides the abilty to show all calls currently in the database.

# **BASIC CALL LOGS**

The Basic Call Logs provides a listing of Placed, Received and Missed calls. Click on the heading for the required list. Enter a number into the Search field to find all appearances of that number in the list.

Select **Basic Call Logs** from the **Services** pane.

Click on **Placed**, **Received** or **Missed** for a list of that call type.

If available, the name details will also be displayed.

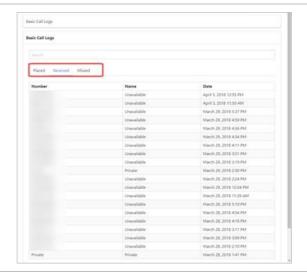

# PREMIUM CALL RECORDS

Call Records Dashboard. The premium title is used to indicate that this call records dashboard has more information available than Basic Call Logs.

Select Premium Call Records from the Call Records pane.

For a set period click ther enter start and end times.

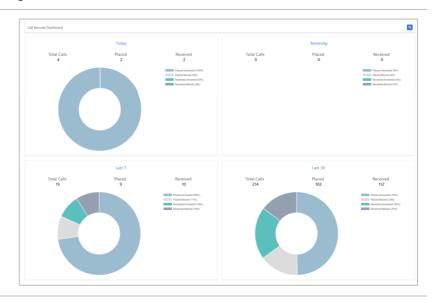

# **SERVICES**

Items in this section are only displayed after the User has been selected from the main dashboard.

The Services pane provides a listing of various phone features and the ability to configure them. The Group Administrator can determine what features are viewable by an individual user but generally, only features that the user has been granted access to will be displayed.

Enter a feature into the Search field to locate it in the list.

Click on the feature to configure.

Commonly used features will be displayed in the Feature Quick Set pane and can be activated there as well.

If more than one page of features is available use the page controls.

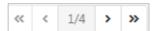

A full listing of features and how to configure them is contained below.

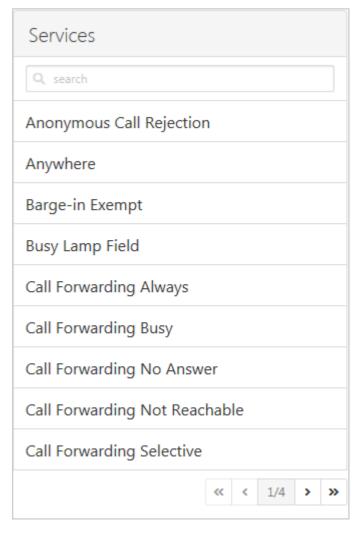

#### **ANONYMOUS CALL REJECTION**

With this feature active incoming calls that do not have a caller ID will be automatically rejected. These calls will not proceed to Voicemail.

Select **Anonymous Call Rejection** from the **Services** pane.

1. Click

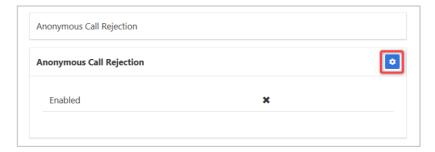

- Click the Enable Anonymous Call Rejection checkbox.
- 3. Click Save

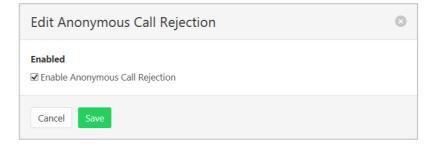

#### **ANYWHERE**

Anywhere allows users to make and receive calls from any device at any location with only one number. Calls can be made from an associated service to display the office caller ID. The Details tab allows setup of Click to Dial, Group Paging and the numbers to be associated with Anywhere. The Criteria tab allows a schedule to be created for when the feature will be active.

Time and holiday schedules are created by the system administrator.

The following features can be activated:

- > Alert All Locations for Click to Dial Ensures all locations listed in the Anywhere list is active to make and receive calls when using Click to Dial.
- > Alert All Locations for Group Paging Ensures all locations listed in the Anywhere list is active to receive Group Paging calls.
- > Outbound Alternate Number. Set an alternative outbound calling number.
- > Use Diversion Inhibitor Prevents calls, redirected by a user from being redirected again.
- > Answer Confirmation Required Requires the user to press any digit on their cell phone to accept an incoming call.
- Call Control Allows a user to originate calls from their suitable mobile phone through their desk phone service and enables easy control of features such as Remote Office, Anywhere, DND and Call Forwarding settings.

Select **Anywhere** from the **Services** pane.

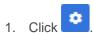

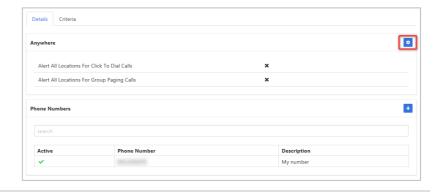

- 2. Click the Alert All Locations for Click to Dial checkbox to enable this feature.
- 3. Click the Alert All Locations for Group Paging checkbox to enable this feature.
- 4. Click Save

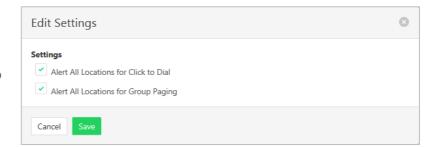

#### Add Phone Number

To add numbers that will work with the Anywhere feature.

Select **Anywhere** from the **Services** pane.

1. Click

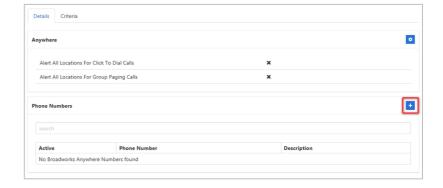

- 2. Enter a Phone Number.
- 3. Enter a **Description** for this feature. (More than one number can be configured.)
- 4. Enter an Outbound Alternate Number. (Optional.)
- 5. Click the **Is Active** checkbox to activate this number.
- 6. Click the **Use Diversion Inhibitor** checkbox to activate this feature.
- Click Answer Confirmation Required checkbox to activate this feature.
- 8. Click **Broadworks Call Control** checkbox to activate this feature.
- 9. Click Save

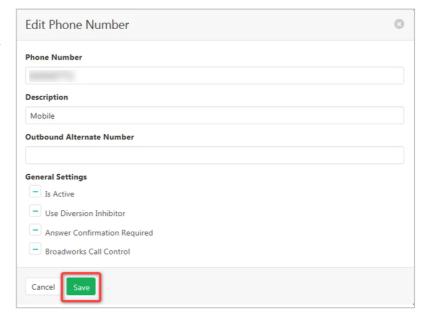

#### Modify or Delete phone number

 Click on the number to be modified.

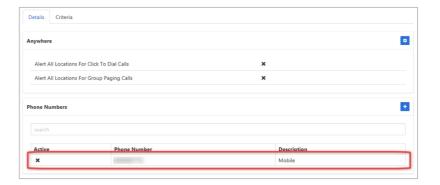

#### Modify

The contents can be modified as required.

Once changes are complete:

2. Click Save

#### Delete

To delete this number:

Click Delete
 Click Yes, I'm sure on confirmation message.

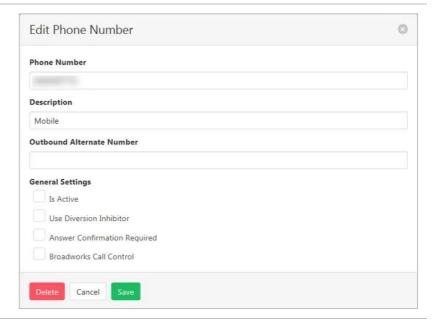

#### Criteria

To add or edit a schedule of when the Anywhere feature will operate.

Note – there will be a section for each phone number created in the prior step. If no phone number has been created, this section will be blank.

Select **Anywhere** from the **Services** pane.

- 1. Click the Criteria tab.
- 2. Click

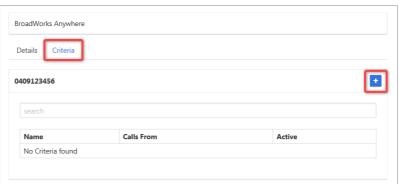

- 3. Enter a **Name** for this feature. (Multiple rules can be entered)
- 4. Click the **Is Active** checkbox to enable this feature.
- 5. Click the **Blacklisted** checkbox to enable this feature. Note blacklisting reverses the action of the criteria. Instead of applying an action, blacklisting will specifically not apply it.
- 6. Select a **Time Schedule.** (Optional)
- 7. Select a **Holiday Schedule**. (Optional)
- 8. Select Specified Only or All calls from the **Calls From** drop down menu.
- Click the Any Private Number checkbox for the rule to apply to all Anonymous Callers. (Optional)
- 10. Click the **Any Unavailable** checkbox for the rule to apply to all Unavailable Callers.
- Enter Specific Numbers for the rule to apply to. One number per line. (Required if Specified Only selected in Calls From)
- 12. Click Save

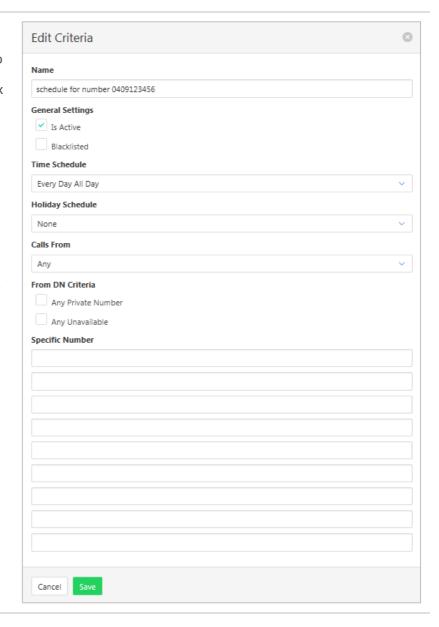

## **BARGE-IN EXEMPT**

When this feature is activated no other users can "Barge in" on a call. Barge-in is often used in Help Desk and Contact Centre situations when a supervisor joins in a conversation for training and coaching purposes.

Select **Barge-in Exempt** from the **Services** pane.

1. Click

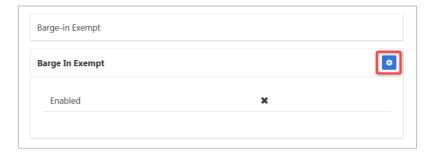

- 2. Click the **Enable Barge-in Exempt** checkbox.
- 3. Click Save

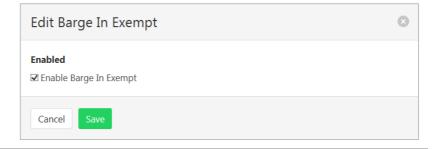

## **BUSY LAMP FIELD**

Allows creation of a list of people within the business that can be monitored from a user's handset to see when a user is busy on a call or free. Busy Lamp Field keys can then be programmed on a handset. Most often these will automatically populate when you reset your handset, or manually set the DSS keys on the phone to display Busy Lamp Field.

The feature needs to be activated and the users to be monitored needs to be set.

To enable notifications about calls being parked/no longer parked against monitored users use the Enable Call Park Notification option.

#### **Activating Feature**

Select **Busy Lamp Field** from the **Services** pane.

Click in Busy Lamp Field section.

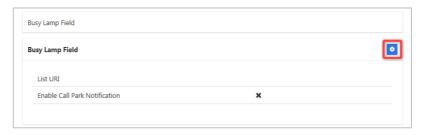

- Click the Enable Call Park Notification checkbox.
- 3. Click Save

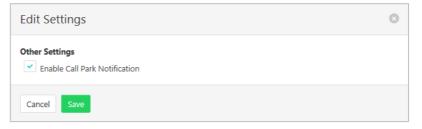

#### Set Users to Monitor

Select **Busy Lamp Field** from the **Services** pane.

Click in Monitored Users section.

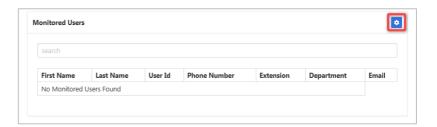

Available users will be listed in the left column.

Selected users will be listed in the right column.

Click on a user to transfer to the other column.

Click or to change the order of the selected services. The order of the services here will be the order they are presented on a handset.

2. Click Save

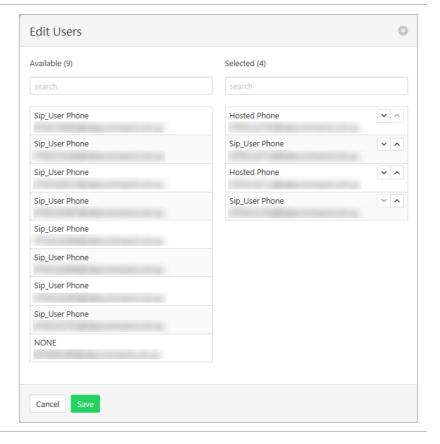

## **CALL FORWARDING ALWAYS**

Forward all calls to another service. This feature can also be activated/deactivated from the Feature Quick Set pane. Ring Splash is a notification on the handset that a call has been forwarded.

Select Call Forwarding Always from the Services pane.

1. Click

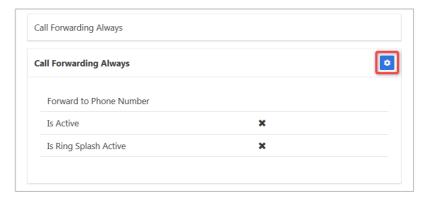

- 2. Click the **Is Active** checkbox to enable the feature.
- Click the Is Ring Splash
   Active checkbox to enable this feature.
- 4. Enter the phone number for calls to be forwarded to.
- 5. Click Save

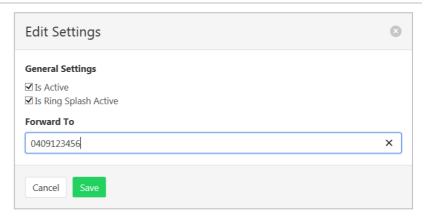

# **CALL FORWARDING BUSY**

Forward calls to another service when the phone is busy. This feature can also be activated/deactivated from the Feature Quick Set pane.

Select **Call Forwarding Busy** from the **Services** pane.

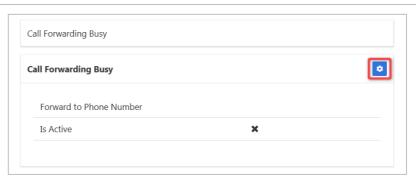

- 2. Click the **Is Active** checkbox to enable the feature.
- 3. Enter the phone number for calls to be forwarded to.
- 4. Click Save

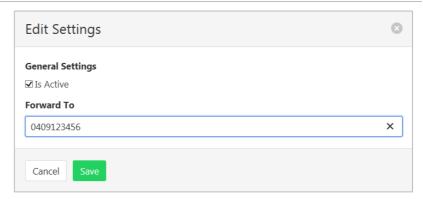

## **CALL FORWARDING NO ANSWER**

Forward calls to another service when the phone is not answered. This feature can also be activated/deactivated from the Feature Quick Set pane.

Select **Call Forwarding No Answer** from the **Services** pane.

1. Click

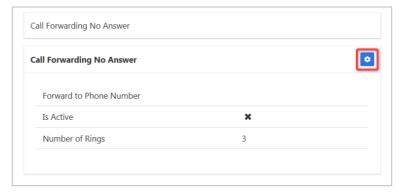

- 2. Click the **Is Active** checkbox to enable the feature.
- 3. Enter the phone number for calls to be forwarded to.
- 4. Enter the Number of Rings before the call is forwarded. (1 to 20.)
- 5. Click Save

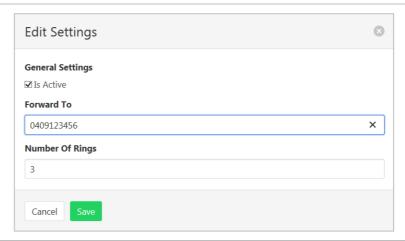

# **CALL FORWARDING NOT REACHABLE**

Forward calls if the number cannot be reached. This is generally during a power outage or some connection problem with the number.

Select Call Forwarding Not Reachable from the Services pane.

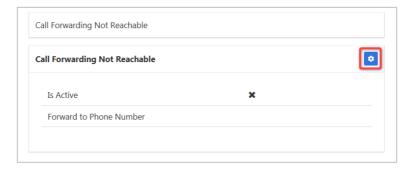

- 2. Click the **Is Active** checkbox to enable the feature.
- 3. Enter the phone number for calls to be forwarded to.
- 4. Click Save

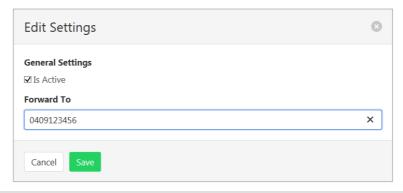

#### CALL FORWARDING SELECTIVE

Call Forward Selective allows the call forwarding of specific callers to various services. The feature needs to be activated with a default phone number. The selected callers and the destination numbers also needs to be added. The feature cannot be activated without a Selective Criteria being specified.

#### Specify Service details

Select **Call Forwarding Selective** from the **Services** pane.

1. Click

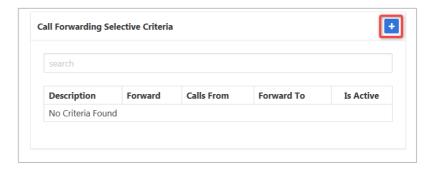

- Enter a description to be associated with this call forwarding feature. (Multiple can be entered.)
- 3. Choose Forward To:
- Forward to Default Number Default number specified when activating feature.
- Forward to Specified Number Specified numbers entered below.
- Do Not Forward Exclude certain numbers from being forwarded.
- 4. Enter **Forward to Specified** number.
- 5. Select Time Schedule.
- 6. Select Holiday Schedule.
- 7. Select Calls From option
- Any Call Forwarding applies to all incoming calls
- Specified Call Forwarding applies only to numbers specified below. If this is selected, then options to:
  - Allow From Any Private Number.
  - Allow From Any Unavailable Number

#### And

 Allow from Specific Numbers

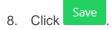

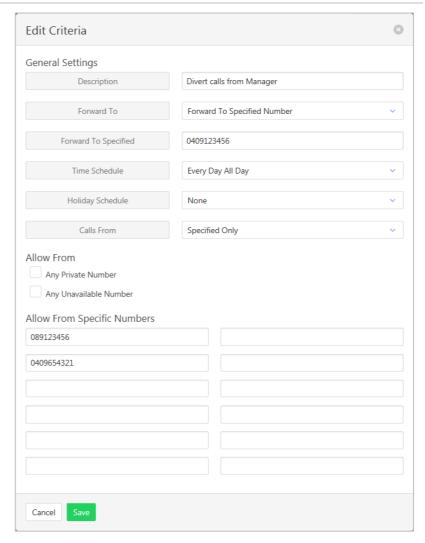

#### Activate Feature

1. Click

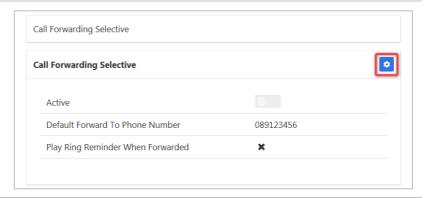

- 2. Click the **Is Active** checkbox to enable the feature.
- 3. Click the Play Ring Reminder When Call is Forwarded checkbox to activate this feature. (Optional)
- 4. Enter the default phone number for calls to be forwarded to.
- 5. Click Save

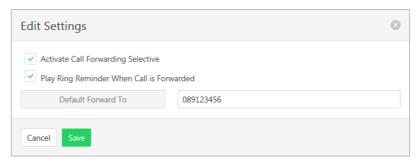

#### **CALL TRANSFER**

To set options available when transferring calls. Options include Busy on Camp, Blind and Consultative transfer.

Blind Transfers are direct transfer without prior discussion with the party the call is being transferred to.

Consultative transfers allow a conversation with the party the call is being transferred to prior to the transfer.

The Busy on Camp feature allows a call to be transferred to a party that is already on a call. The transferred call will then "Camp" waiting for the line to become free. Busy Camp on Seconds determines the time a call will remain "Camped on". Once Camp on is enabled a caller cannot opt out and leave a message.

Select **Call Transfer** from the **Services** pane.

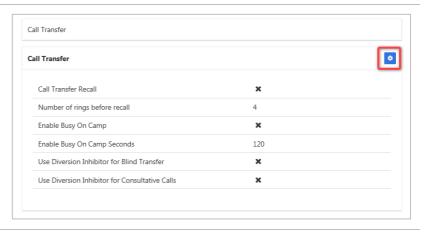

- 2. Click the **Is Active** checkbox to enable the feature.
- 3. Click the **Blind Transfer** checkbox to enable this feature.
- 4. Click the **Consultative Calls** checkbox to enable this feature.
- Click the Enable Busy on Camp checkbox to enable this feature.
- 6. Click Save

The features will be activated, and a confirmation banner message displayed.

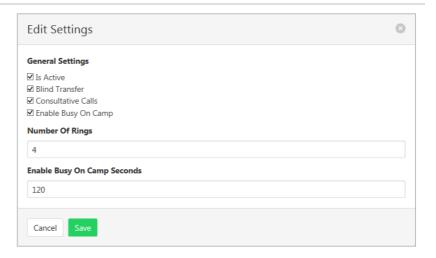

#### **CALL WAITING**

Call Waiting allows receipt of another call while you are on the phone. You can turn it on or off for all calls and then selectively turn it back on or off using feature access codes.

Select **Call Waiting** from the **Services** pane.

1. Click

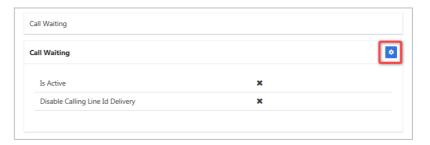

- 2. Click the **Is Active** checkbox to enable the feature.
- 3. Click the **Disable Calling Line ID Delivery** checkbox to disable this feature. (Optional.)
- 4. Click Save

The features will be activated, and a confirmation banner message displayed.

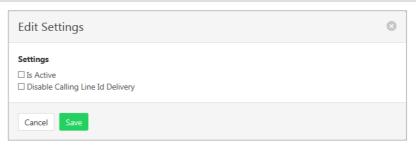

## CALLING LINE ID DELIVERY BLOCKING

Block the details of the calling number being displayed on the receiver's handset.

Select Calling Line ID Delivery Blocking from the Services pane.

1. Click

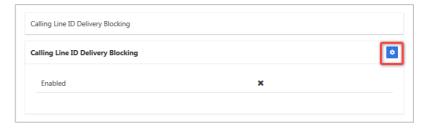

- 2. Click the Enable Calling Line ID Delivery Blocking checkbox to enable the feature.
- 3. Click Save

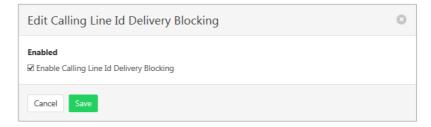

# **CALLING NAME DELIVERY**

Deliver users calling name to either internal or external parties. The name delivered is set under the user profile and both first and last names will be delivered. Calling names are generally not delivered to off-net calls as the information cannot be passed through the PSTN.

Select **Calling Name Delivery** from the **Services** pane.

1. Click

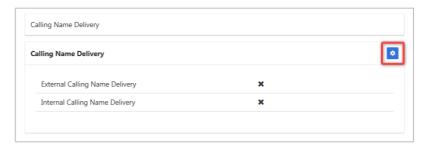

- 2. Click the External Calling Name Delivery checkbox to enable the feature.
- 3. Click the Internal Calling
  Name Delivery checkbox to
  enable the feature.
- 4. Click Save

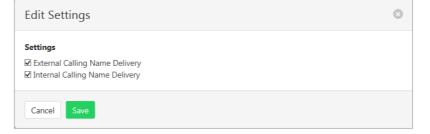

The features will be activated, and a confirmation banner message displayed.

# **CALLING NAME RETRIEVAL**

Retrieve details of a caller. Note that this feature will only work if the details are available and have been provided by the calling party.

Select Calling Name Retrieval from the Services pane.

1. Click

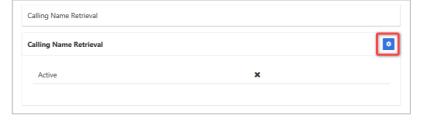

- 2. Click the **Active** checkbox to enable the feature.
- 3. Click Save

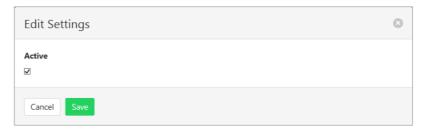

# **CALLING NUMBER DELIVERY**

Deliver users number to parties being called. This can be for either external and/or internal calls.

Select Calling Number Delivery from the Services pane.

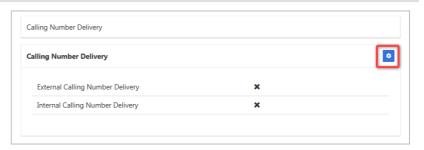

- Click the External Number Delivery checkbox to enable the feature.
- 3. Click the **Internal Number Delivery** checkbox to enable the feature.
- 4. Click Save

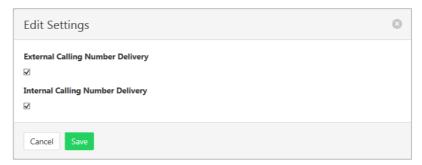

# CONNECTED LINE IDENTIFICATION RESTRICTION

Blocks the delivery of caller ID information when making an outbound call.

Select Calling Number Delivery from the Services pane.

1. Click

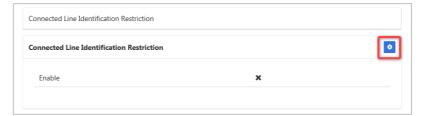

- 2. Click the **Is Active** checkbox to enable the feature.
- 3. Click Save

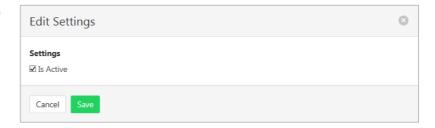

# DIRECTED CALL PICKUP WITH BARGE-IN

This Group based feature allows a barge in to pre-set groups. Barge in Waiting tone notifies the user that a call is waiting to Barge in and Automatic Target selection will operate if only one person in the group is available for Barge In.

Select Directed Call Pickup with Barge-In from the Services pane.

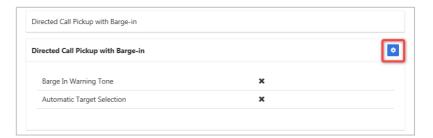

- 2. Click the **Barge in Waiting Tone** checkbox to enable the feature.
- Click the Automatic Target Selection checkbox to enable the feature.
- 4. Click Save

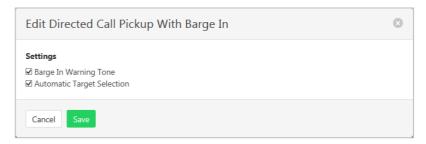

## DIRECTORY

Provides a searchable listing of all services attached to this company.

Select **Directory** from the Services pane.

Enter any details into the Search field, such as phone number or name. The list will display search results as data is entered the search field.

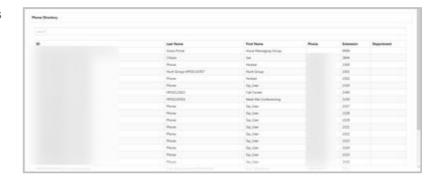

# DO NOT DISTURB

Automatically forward all incoming calls straight to Voicemail. If Voicemail is not activated the caller will hear a busy tone. This feature can also be activated/deactivated from the Feature Quick Set pane or a handset.

Ring Splash will notify the user that a call has been directed to Voicemail.

Select **Do Not Disturb** from the **Services** pane.

1. Click

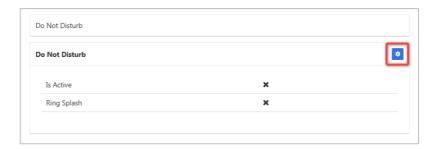

- 2. Click the **Is Active** checkbox to enable the feature.
- 3. Click the **Ring Splash** checkbox to enable this feature.
- 4. Click Save

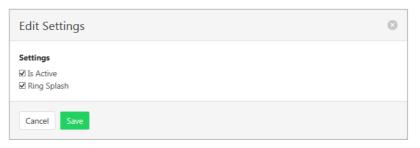

# **EXTERNAL CALLING LINE ID DELIVERY**

Deliver users number to external parties being called.

Select External Calling Line ID

Delivery from the Services pane.

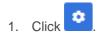

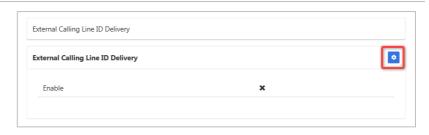

- 2. Click the **Is Active** checkbox to enable the feature.
- 3. Click Save

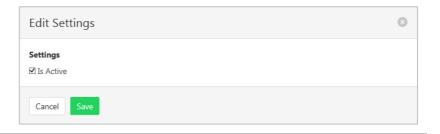

# **FAX2EMAIL**

Converts an incoming fax to an email and delivers it to the email address specified in Voice Messaging. The fax is included as an attached TIF image.

Select **Fax2Email** from the **Services** pane.

1. Click

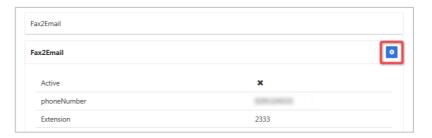

- 2. Click the **Is Active** checkbox to enable the feature.
- 3. Click Save

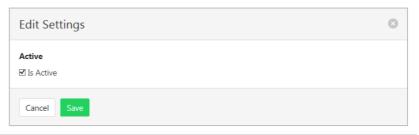

# **INTERCOM**

Intercom allows users in the business to call each other and the call to be answered automatically. Users can specify which numbers this feature applies to. A list of users is entered. This list will then be flagged as either the list that will use the Intercom or the list that is excluded from this function. Calls can also be one way (can only answer) or two way (can answer and commence intercom call).

#### To create an Intercom list:

Select **Intercom** from the **Services** pane.

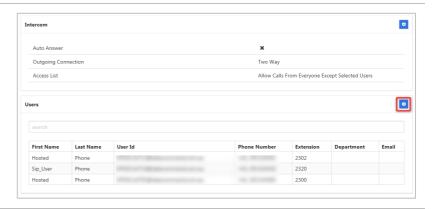

Available users will be listed in the left column.

Selected users will be listed in the right column.

Click on a user to transfer to the other column.

2. Click Save

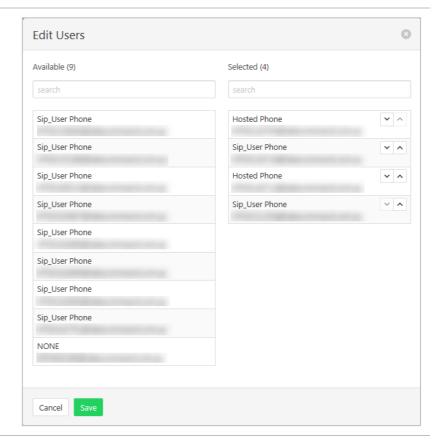

#### To enable the feature:

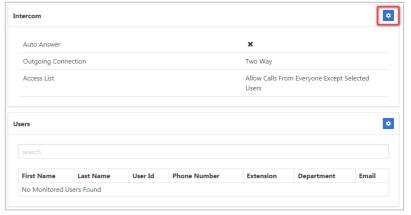

- 2. Click the **Auto Answer** checkbox to enable the feature.
- Select if feature is to be a One-Way or Two-Way feature from the **Outgoing Connection** drop down list.
- 4. In the **Access List** drop down list choose from:
  - Allow Calls from Everyone Except Selected Users.
  - Allow Calls from Selected Users.

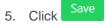

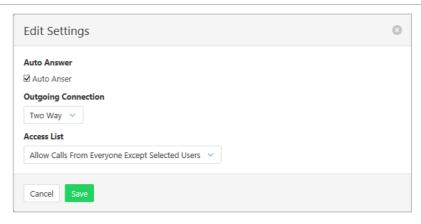

# INTERNAL CALLING LINE ID DELIVERY

Deliver users number to internal parties (Within the group) being called.

Select Internal Calling Line ID Delivery from the Services pane.

1. Click

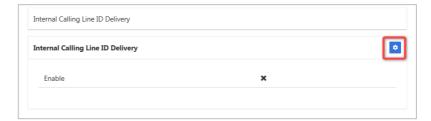

- 2. Click the **Is Active** checkbox to enable the feature.
- 3. Click Save

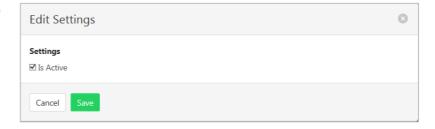

# **MUSIC ON HOLD USER**

Music on hold can be activated or deactivated by a user.

Select **Music On Hold User** from the **Services** pane.

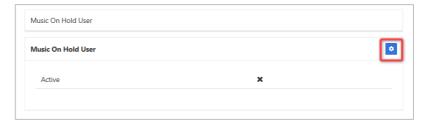

- 2. Click the **Is Active** checkbox to enable the feature.
- 3. Click Save

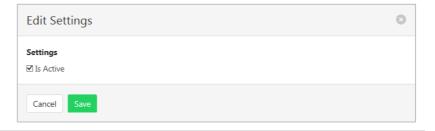

## PRIORITY ALERT

The Priority Alert feature allows a user to have incoming calls alert them distinctively when meeting prespecified criteria. The alert method is via a distinct ringing alerting tone.

Apart from the distinctive alerting pattern, this feature does not change the way incoming calls are processed.

Time and holiday schedules are created by a site administrator.

Select **Priority Alert** from the **Services** pane.

A list of existing Priority Alerts is displayed.

Existing alerts can be activated/deactivated by using the

slide control

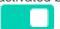

To create a new Priority Alert:

1. Click +

- 2. Enter a name for the Priority Alert. (More than one can be created.)
- 3. Select a Time Schedule that will apply to the Alert. (Optional)
- 4. Select a Holiday Schedule to apply to the alert. (Optional)
- 5. Click the Blacklisted checkbox to stop a calling number using this feature.
- 6. Click the **Anonymous** checkbox to apply this alert to Anonymous callers.
- 7. Click the **Any Unavailable Number** checkbox to apply this alert to Unavailable numbers.
- Select Any External or Specified only from the dropdown listing.
- 9. Enter numbers if Specified Only is selected. (One per line.)

10. Click Save

The Priority Alert will be activated, and a confirmation banner message displayed.

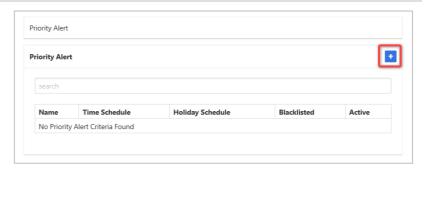

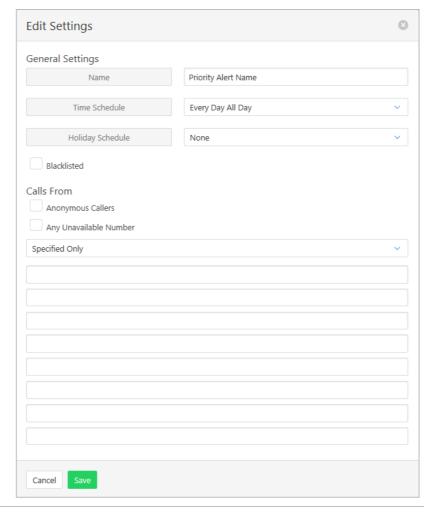

# REMOTE OFFICE

The Remote Office feature allows users to nominate a different phone number their office phone number.

Calls are received as if users were in the office, but users can make calls from the nominated phone as if they are in the office as well. Users will be called back on the nominated number before the dialled party is called.

All the calls made will display the office caller ID to the people who receive calls.

This feature can also be activated/deactivated from the Feature Quick Set pane.

Select **Remote Office** from the **Services** pane.

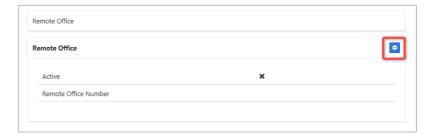

- 2. Click the **Is Active** checkbox to enable the feature.
- 3. Enter the Remote Office Number.
- 4. Click Save

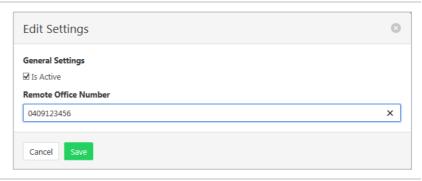

#### SELECTIVE CALL ACCEPTANCE

Selective Call Acceptance allows calls to be accepted based on several criteria including time or holiday schedule and/or specific numbers. Rejected calls get an audio message stating "The party you are trying to call is not accepting calls at this time".

Selective Call Acceptance screening is applied before Selective Call Rejection screening.

Time and holiday schedules are created by a site administrator.

Select **Selective Call Acceptance** from the **Services** pane.

1. Click +

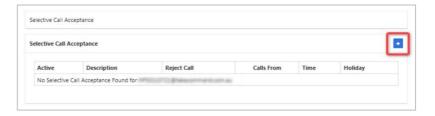

- 2. Click the **Is Active** checkbox to enable the feature.
- Click the Reject Call checkbox to reject calls based on the entered details.
- 4. Enter a Description for this feature. (Multiple rules can be entered.)
- 5. Select a **Time Schedule.** (Optional.)
- 6. Select a **Holiday Schedule**. (Optional.)
- 7. From the **Calls From** drop down menu select Specified Only or All calls.
- 8. Click the **Any Private Number** checkbox for the rule to apply to all Anonymous Callers. (Optional.)
- 9. Click the **Any Unavailable** checkbox for the rule to apply to all Unavailable Callers.
- Enter Specific Numbers for the rule to apply to. (Required if Specified Only selected in Calls From.) (One number per line.)
- 11. Click Save

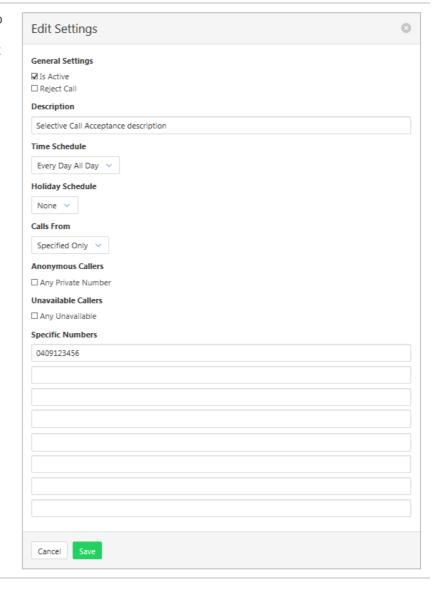

#### SELECTIVE CALL REJECTION

Selective Call Rejection allows calls to be rejected based on several criteria including time or holiday schedule and/or specific numbers. Rejected calls get an audio message stating "The party you are trying to call is not accepting calls at this time".

Selective Call Acceptance screening is applied before Selective Call Rejection screening.

Time and holiday schedules are created by a site administrator.

Select **Selective Call Rejection** from the **Services** pane.

1. Click +

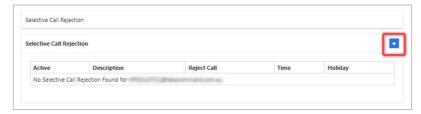

- 2. Click the **Is Active** checkbox to enable the feature.
- Click the Reject Call checkbox to reject calls based on the entered details.
- 4. Enter a Description for this feature. (Multiple rules can be entered.)
- 5. Select a **Time Schedule.** (Optional.)
- 6. Select a **Holiday Schedule**. (Optional.)
- 7. From the **Calls From** drop down menu select Specified Only or All calls.
- 8. Click the **Any Private Number** checkbox for the rule to apply to all Anonymous Callers. (Optional.)
- 9. Click the **Any Unavailable** checkbox for the rule to apply to all Unavailable Callers.
- Enter Specific Numbers for the rule to apply to. (Required if Specified Only selected in Calls From.).
- 11. Click Save

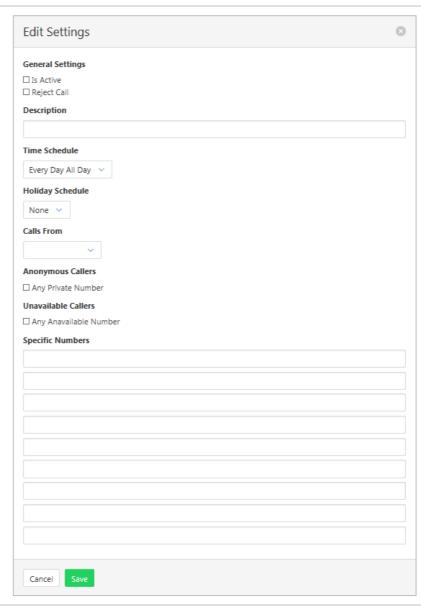

## SEQUENTIAL RING

Sequential ring allows for an incoming call to ring at several locations in turn. If the first service does not answer the call, it then rings at a second location and so on. This feature allows calls to be routed based on several criteria including time or holiday schedule and/or specific numbers. While the feature searches for the user, the calling party is provided with a greeting followed by periodic comfort announcements.

A caller may stop the process by pressing # and then no answer process will be commenced. (Such as voicemail.). Tick "Caller May Stop Search" to activate this sub feature.

Answer confirmation means that the user receiving the call will have to press a key to accept the call. This is so that the user is aware that the call has been redirected.

Time and holiday schedules are created by a site administrator.

#### Activating Sequential Ring:

Select **Sequential Ring** from the Services pane.

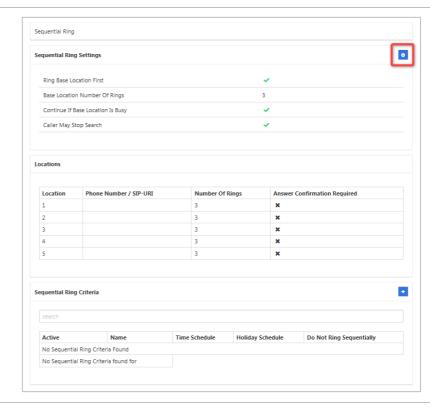

- Click the Ring Base Location
   First checkbox to enable this
   feature
- 3. Click the **Continue if Base Location is Busy** checkbox to enable this feature.
- Click the Caller May Stop Search checkbox to enable this feature.
- Select the Base Location Number of Rings number from the drop-down list.
- Enter up to six numbers for the call to be routed through.
   Specify the number of rings at each location.
- 7. Enter number of rings for each location.
- Enter Answer/Confirmation checkbox if this feature is required.
- 9. Click Save

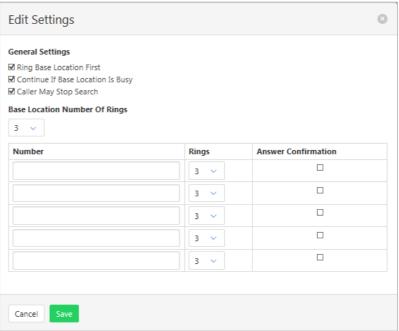

#### To set Sequential Ring Criteria:

(Optional)

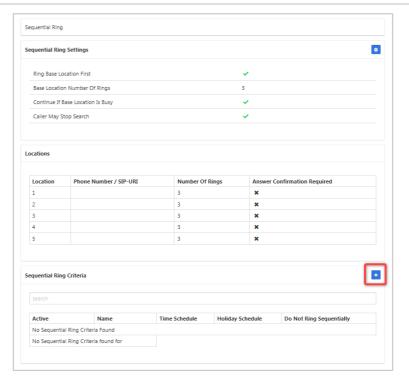

- 2. Click the **Is Active** checkbox to enable the feature.
- Click the Reject Call checkbox to reject calls based on the entered details.
- 4. Enter a Description for this feature. (Multiple rules can be entered.)
- 5. Select a **Time Schedule.** (Optional.)
- 6. Select a **Holiday Schedule.** (Optional.)
- 7. From the **Calls From** drop down menu select Specified Only or All calls.
- 8. Click the **Any Private Number** checkbox for the rule to apply to all Anonymous Callers. (Optional.)
- 9. Click the **Any Unavailable** checkbox for the rule to apply to all Unavailable Callers.
- Enter Specific Numbers for the rule to apply to. (Required if Specified Only selected in Calls From.)
- 11. Click Save

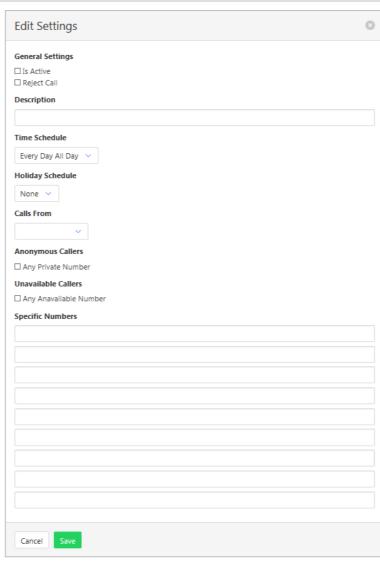

## SIMULTANEOUS RING PERSONAL

Allows up to 10 phones to ring in addition to the desk phone when there is an incoming call. Users can also prevent the other phones ringing if they are already on a call. This feature allows Simultaneous Ring based on several criteria including time or holiday schedule and/or specific numbers.

The option for Answer Confirmation means the answering point must press a button to confirm acceptance of the call before it is connected.

Time and holiday schedules are created by a site administrator.

# Activating Simultaneous Ring Personal:

Select Simultaneous Ring
Personal from the Services pane.

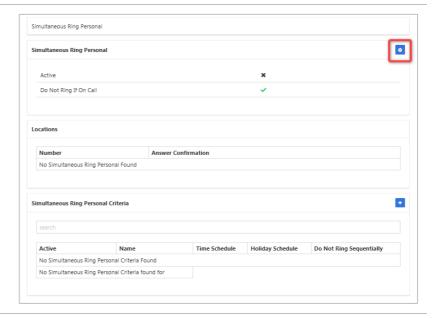

- 2. Click the **Is Active** checkbox to enable the feature.
- 3. Click the **Do Not Ring If on Call** to enable this feature.
- 4. Enter the other locations Numbers where the call is to ring.
- Click the Answer Confirmation checkbox next to each number if confirmation is required. (Optional.)
- 6. Click Save

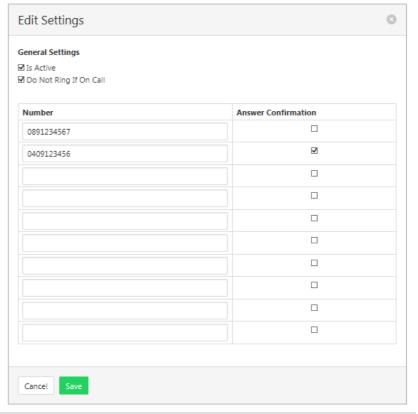

# To set Simultaneous Ring Personal Criteria:

(Optional.)

1. Click +

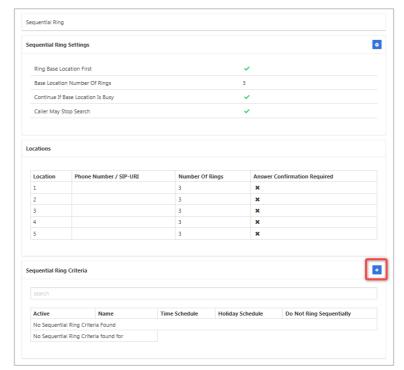

- 2. Click the **Enable**Simultaneous Ring Personal checkbox to enable this feature.
- 3. Enter a Description for this feature. (Multiple rules can be entered.)
- Click the Blacklisted checkbox for calls not to ring sequentially.
- 5. Select a **Time Schedule**. (Optional.)
- 6. Select a **Holiday Schedule.** (Optional.)
- 7. From the **Calls From** drop down menu select Specified Only or All calls.
- 8. Click the **Any Private Number** checkbox for the rule to apply to all Anonymous Callers. (Optional.)
- 9. Click the **Any Unavailable** checkbox for the rule to apply to all Unavailable Callers.
- Enter Specific Numbers for the rule to apply to. (Required if Specified Only selected in Calls From.)
- 11. Click Save

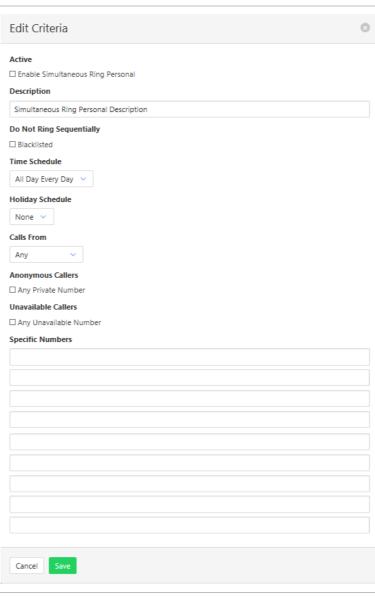

## **SPEED DIAL 100**

Pre-set up to 100 numbers as a speed dial. To activate type \*75 followed by the Speed Dial Code

Select **Speed Dial 100** from the **Services** pane.

1. Click

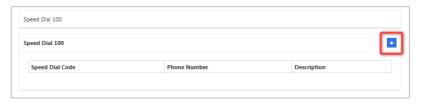

- 2. Select a **Speed Dial Code** from the drop-down list.
- Enter the Phone Number/SIP-UIR to be dialled.
- 4. Enter a **Description** for the Speed Dial.
- 5. Click Save

Repeat for other Speed Dials.

To delete an existing Speed Dial, access the speed dial entry and

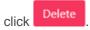

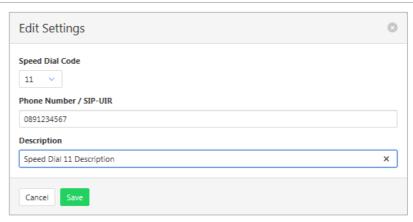

# **VOICE MESSAGING USER**

Voicemail options including redirection settings, greetings and passwords.

Select Voice Messaging User from the Services pane.

Select the required Tab from:

- Voice Messaging User
- Voice Portal
- Greetings

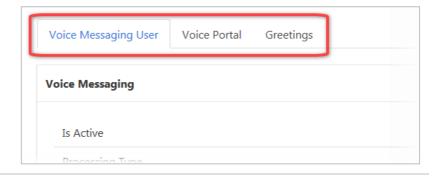

#### **VOICE MESSAGING USER**

Voice Messaging User provides options such as when an incoming call should go to Voicemail and how the messages should be presented.

The following features can be activated:

- Processing Type Choose between messages being delivered to both voice and email messaging or email only
- > Message waiting Indicator Displays on the handset that a voicemail message exists.
- > Carbon Copy Voice Message Send a duplicate voicemail message to anther user.
- > Transfer on Zero send a call direct to Voicemail by dialling zero.
- > Zone to Voicemail adds the time to the voicemail.
- 1. Click
- 2. Click **Enabled** checkbox to activate Voicemail.
- 3. Choose Processing type from the drop-down list.
- 4. Enter **Delivery Email** address.
- 5. Click Enable Phone Message Waiting Indicator checkbox to activate this feature. (Optional)
- 6. Click Send Voice Message
  Notification Email checkbox if
  an email is required for
  voicemail notification.
  (Optional.)
- 7. Click Send Carbon Copy
  Voice Message checkbox if a
  duplicate email notification is
  required. (Optional.)
- 8. Enter Carbon Copy To email address. Required only if Carbon Copy Message has been checked.
- 9. Click **Transfer on Zero** checkbox to enable this feature.
- 10. Click Always Redirect to Voicemail checkbox to enable this feature. (Optional.)
- 11. Click **Redirect Busy to Voicemail** checkbox to enable this feature. (Optional.)
- Click Redirect No Answer to Voicemail checkbox to enable this feature. (Optional.)
- 13. Click Save

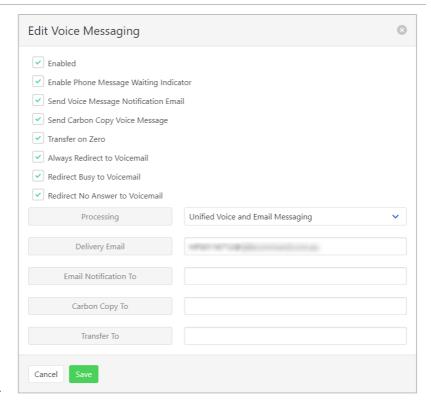

#### **VOICE PORTAL**

Auto login, personalized name settings and password resets. Personalised name allows the recording of the user's name to be added to a standard greeting. For example, "FRED cannot take your call" where FRED is pre-recorded by the user.

# Portal Passcode 1. Click

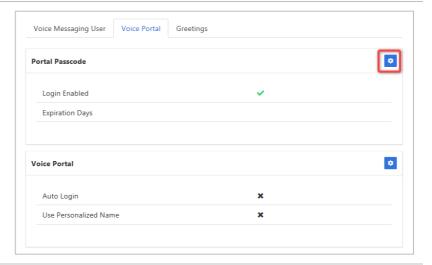

- 2. Enter Current Passcode.
- 3. Enter New Passcode.
- 4. Re-enter New Passcode.
- 5. Click Save

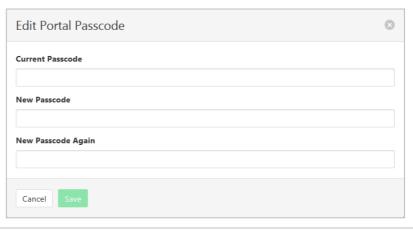

#### **Voice Portal Options**

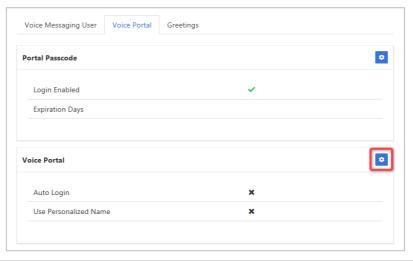

- Click Auto-login When Calling from Your Phone checkbox to activate auto logon.
- Click Use Personalized Name checkbox to use name in Voicemail messages.
- 4. Click Save

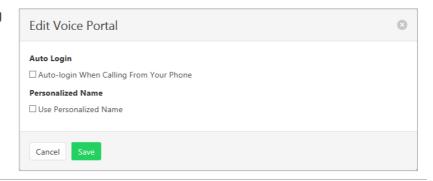

#### **GREETINGS**

Set options related to message greetings. Including:

- > Disable Message Deposit This feature will disable all greetings and voicemail and then allow a user to choose to disconnect or Forward incoming calls.
- > Announcement settings Use default announcements or create a personal announcement/s.
- > Create alternate greetings that can be stored and used as required.
- > Extended Away Stop voicemail messages being received if the user will be away for an extended period.

In the cases where announcements and greetings can be selected the following options are common:

- Allows the user to choose a pre-existing audio file from their PC or Network.
- > Enoose from audio files that have already been uploaded.
- 1. Click

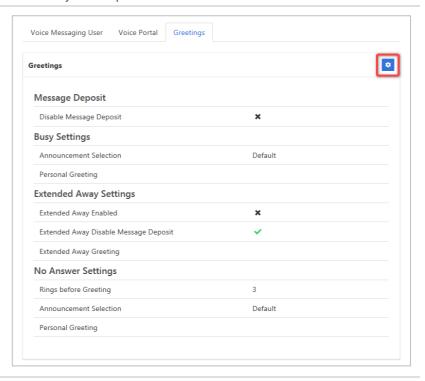

#### **Message Deposit**

- Click Disable Message
   Deposit checkbox to stop voicemail messages being recorded.
- 3. Select **After Greeting Action**. (Required if Disable Message Deposit is selected.)

#### **Busy Settings**

4. From **Busy Settings**, choose Announcement Selection. If personal selected, then choose Personal Greeting file.

#### **Extended Away Settings**

- Click Extended Away Enabled checkbox to activate this feature.
- Click Extended Away Disable Message Deposit to stop messages being kept during away period.
- 7. Choose Extended Away
  Greeting. (Required if
  Extended Away is enabled.)

#### **No Answer Settings**

- Select the number of Rings before Greeting from the dropdown list.
- Select Announcement Selection from the drop-down list.
- Select Personal Greeting.
   Required if Personal is chosen from the Announcement Selection list.
- Select Alternate Greetings 01-03. Required if Greetings 01-03 is chosen from the Announcement Selection list.

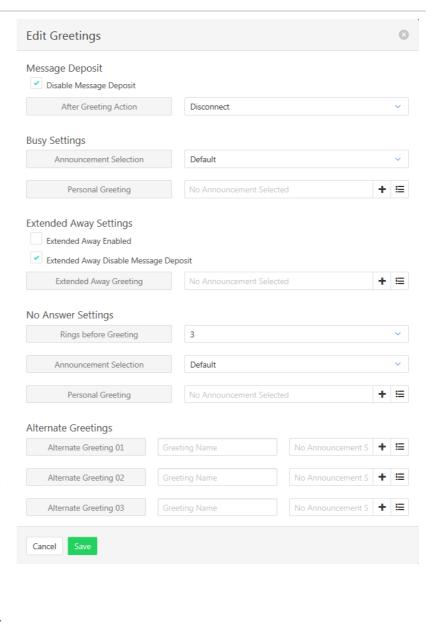